**Bedienerhandbuch** 

**CITS500s (32-bit)** 

Polar Instruments Ltd. Garenne Park Rue de la Cache St. Sampson's Guernsey Channel Islands GY2 4AF UK

Fax: +44 (0)1481 252476 http://www.polar.co.uk e-mail: mail@polar.co.uk

MAN 174-9905

## **PRODUKTREGISTRIERUNG**

Die Registrierung Ihres Produkts stellt sicher, daß Sie laufend über Upgrades und Produktverbesserungen informiert werden Bitte registrieren Sie unter folgender Adresse:

To: Polar Instruments Ltd. Garenne Park St. Sampson **Guernsey** Channel Islands GY2 4AF United Kingdom

Fax: +44 (0)1481 252476

Email: mail@polar.co.uk

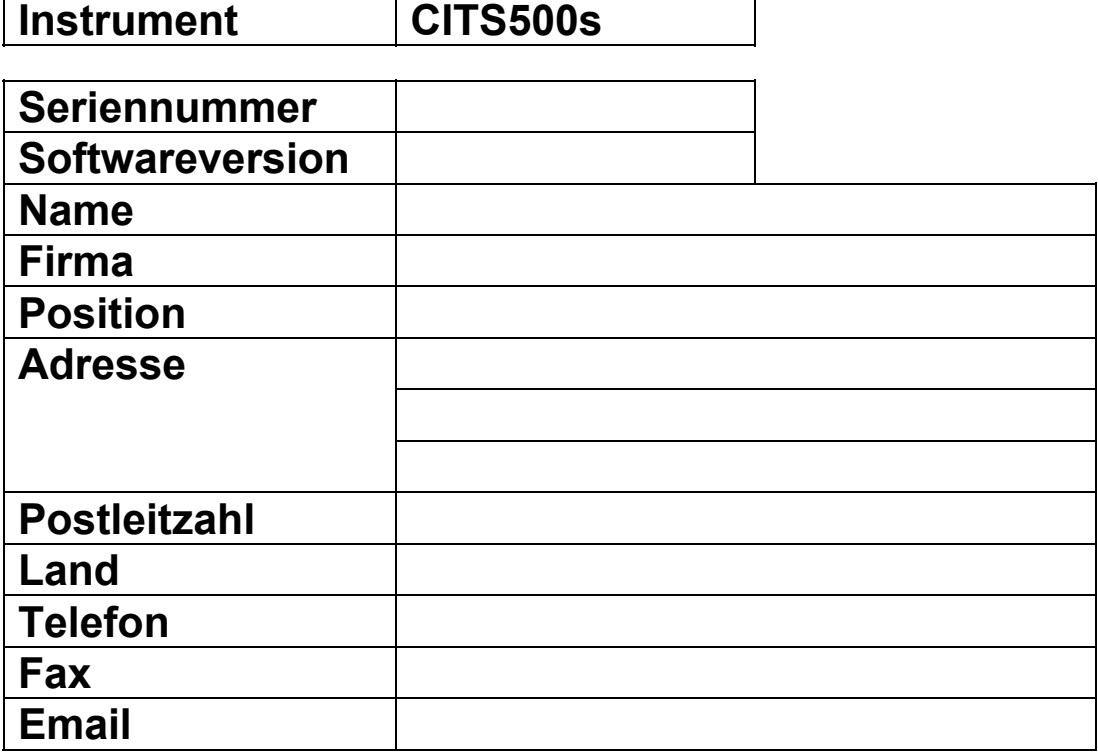

## **CITS500s BEDIENERHANDBUCH**

#### **POLAR INSTRUMENTS LTD. HARDWARE GEWÄHRLEISTUNG (aus rechtlichen Gründen ohne Übersetzung)**

- 1. Product Warranty. Product hardware is warranted to be free from defects in material and workmanship during the Warranty Period (as defined below). Product hardware is warranted to conform substantially to Polar's then current (as of the date of Polar's product shipment) published user documentation during the Warranty Period. The Warranty Period is twelve (12) months. Product support beyond these periods may be available at additional cost – consult Polar for details.
- 2. Warranty Claims. Polar shall incur no liability under this warranty if the end user fails to provide Polar with notice of the alleged defect during the applicable Warranty Period and within seven (7) days of delivery to end user or, if the defect would not have been reasonably apparent on inspection, within seven (7) days of its discovery by end user. After receiving such notice, Polar will notify the purchaser of its designation of one of the following problem resolution methods:

*Return to Factory*: The allegedly defective goods must be returned to Polar within seven days of Polar's notice and in accordance with Polar's instructions advised at the time.

*Other:* Polar will use commercially reasonable efforts to repair, correct or work around the problem by means of telephone support or other means reasonably determined by Polar.

Polar shall incur no liability under this warranty if Polar's tests disclose that the alleged defect is due to causes not within Polar's reasonable control, including alteration or abuse of the goods. Under the *Return to Factory* alternative, if a Product is determined not to be defective or to have a defect due to causes not within Polar's reasonable control, Polar reserves the right to apply a processing charge.

- 3. Damage in Transit. End user must notify Polar and the carrier of any claim for damage in transit within two (2) days of receipt of the damaged merchandise. Failure to do so may result in the carrier and/or Polar refusing to accept liability in which case end user must pay the purchase price as if the hardware had been delivered without damage.
- 4. Polar's Liability Polar's liability, and end user's sole and exclusive remedy, shall be limited to the express remedies set forth in this Polar Hardware Warranty.
- 5. Disclaimer of Warranties. **POLAR MAKES NO OTHER WARRANTIES, EXPRESS, IMPLIED OR STATUTORY, REGARDING PRODUCTS. ALL OTHER WARRANTIES AS TO THE QUALITY, CONDITION, MERCHANTABILLITY, FITNESS FOR A PARTICULAR PURPOSE, OR NON-INFRINGEMENT ARE EXPRESSLY DISCLAIMED.**
- 6. Limitation of Liability. **POLAR SHALL NOT BE RESPONSIBLE FOR DIRECT DAMAGES IN EXCESS OF THE PURCHASE PRICE PAID BY THE END USER OR FOR ANY SPECIAL, CONSEQUENTIAL, INCIDENTAL, OR PUNITIVE DAMAGE, INCLUDING, BUT NOT LIMITED TO, LOSS OF PROFITS OR DAMAGES TO BUSINESS OR BUSINESS RELATIONS, WHETHER OR NOT ADVISED IN ADVANCE OF THE POSSIBILITY OF SUCH DAMAGES, THE FOREGOING LIMITATIONS SHALL APPLY, NOTWITHSTANDING THE FAILURE OF ANY EXCLUSIVE REMEDIES.**

Copyright Polar Instruments Ltd. ©1999 Copyright der deutschen Übersetzung: Reischer Industrie-Elektronik, Wien ©1999

Microsoft, MS-DOS, Windows, Windows 95 und Windows NT sind eingetragene Warenzeichen der Microsoft Corporation.

IBM ist das eingetragene Warenzeichen der International Business Machines Corporation.

## **Konformitätserklärung**

## <span id="page-6-0"></span>**ERKLÄRUNG DER EINHALTUNG VON EU-RICHTLINIEN**

Dieses Produkt stimmt überein mit den Schutzmaßnahmen der EC Council Directive inklusive:

EC Council Directive 89/336/EEC für die Angleichung der Richtlinien der Mitgliedsstaaten in Bezug auf elektromagnetische Verträglichkeit.

EC Council Directive 73/23/EEC für die Angleichung der Richtlinien der Mitgliedsstaaten in Bezug auf elektrische Geräte entwickelt zum Einsatz innerhalb bestimmter Spannungsgrenzen.

Eine Konformitätserklärung entsprechend den Anforderungen der Richtlinie wurde unterzeichnet durch:

POLAR INSTRUMENTS (UK) LTD 11 College Place London Road Southampton England SO1 2FE

Angewandte harmonisierte Standards zur Überprüfung der Konformität mit den Richtlinien:

EN 50081-1:1992

EN 50082-1:1992

EN 61010-1:1993

## **SICHERHEITSHINWEISE**

## <span id="page-7-0"></span>**WARNUNG**

In diesem Gerät ist sowohl der Leiter als auch der Neutralleiter abgesichert.

Dieses Gerät enthält keine vom Anwender zu wartenden Teile. Ist das Gerät an die Netzversorgung angeschlossen, so könnten nach Abnahme des Deckels oder der Front/Rückplatte Teile mit lebensgefährlicher Spannung berührt werden. Betreiben Sie zum Schutz des Anwenders das Gerät ausschließlich im komplett zusammengebauten Zustand.

## **SCHUTZLEITER**

Das Gerät muß geerdet sein. Betreiben Sie das Gerät niemals ohne Schutzleiteranschluß. Stellen Sie sicher, daß die verwendete Netzsteckdose funktionierende Schutzleiterkontakte besitzt. Ignorieren Sie keinesfalls diese Schutzmaßnahmen durch Verwenden eines Verlängerungskabels ohne Schutzleiter.

*Hinweis: Dieses Instrument ist mit einer dreipoligen Netzbuchse inklusive Schutzerde ausgerüstet, um eine sichere Verbindung mit den Netzsteckdosen herzustellen. Ist ein spezieller Netzstecker vor Ort erforderlich, so sollte dieser nur durch einen qualifizierten Techniker montiert werden, der die Schutzerdungsfunktion sicherstellt. Der vom Originalkabel entfernte Stecker sollte sicher entsorgt werden.* 

Die Farben der Adern des Netzkabels in Europa sind wie folgt:

Braun Phase

Blau **Nulleiter** 

Grün/Gelb Schutzleiter

## **NETZANSCHLUSS**

Prüfen Sie vor dem Einschalten des Geräts, ob die eingestellte Netzspannung korrekt ist. Der eingestellte Spannungsbereich ist auf der Geräterückseite aufgedruckt.

*Ist eine Änderung der Netzspannungseinstellung erforderlich, so überlassen Sie diese Tätigkeit einem qualifizierten Techniker. Anweisungen über das Ändern der Netzspannungseinstellung finden Sie im CITS Service Manual von Polar Instruments..* 

## <span id="page-8-0"></span>**CITS BETRIEB**

*Dieses Handbuch enthält Anweisungen und Warnungen, die beachtet werden müssen, um einen sicheren Betrieb zu gewährleisten. Wird das Gerät anders als in den detaillierten Anweisungen im Handbuch betrieben, so könnte die Sicherheit des Geräts beeinträchtigt werden. Versuchen Sie, diese Hinweise in Erinnerung zu behalten..* 

Das Gerät wurde für den Betrieb in Räumen wie beispielsweise einer elektrischen Servicewerkstatt ausgelegt und sollte auf einer stabilen Oberfläche wie einer Werkbank oder ähnliches betrieben werden. Verwenden Sie nur Originalzubehör (z.B. Test probes und Kabel) von Polar Instruments. Das Gerät darf nur durch einen qualifizierten Servicetechniker gewartet und repariert werden.

Wurden möglicherweise einige der Sicherheit dienlichen Einrichtungen beeinträchtigt, so ist das Gerät sofort abzuschalten und einem qualifizierten Servicepersonal zu übergeben. Die Sicherheit kann bei folgenden Situationen beeinträchtigt sein:

- Anzeichen von äußerer Beschädigung
- Keine normale Funktion trotz Beachtung der Betriebsvorschriften
- Lagerung über längere Zeit unter ungünstigen Bedingungen
- Transport unter schlechten Bedingungen
- Gerät wurde Regen, Wasser oder anderen Flüssigkeiten ausgesetzt

### **VORSICHTSMASSNAHMEN**

#### **Elektrische Isolation**

Stellen Sie sicher, daß das Meßobjekt an keine Fremdspannung (inklusive Masse) angeschlossen ist. Das Meßgerät bringt am

<span id="page-9-0"></span>Testobjekt eine Prüfspannung auf. Das Testobjekt sollte gegen jegliche Fremdspannungsquellen isoliert sein. Eine externe Spannung könnte den Tester beschädigen.

### **Statische Aufladungen**

ACHTUNG: Diese Gerät enthält gegen statische Entladungen empfindliche Bauteile. Beachten Sie immer die Antistatik-Vorkehrungen.

## <span id="page-10-0"></span>**SPEZIFIKATIONEN**

#### **Testparameter**

Meßbereich kontrollierte Impedanz  $0 - 300\Omega$ Meßgenauigkeit 1% bei 50 $\Omega$ 

Impedanz-Toleranzbereich 0.1% – 99.99% Vertikale Anzeigebereiche  $(\Omega)$  1, 2, 5, 10, 20, 50 $\Omega$ Teileinheit Testbare Leiterbahnlänge Maximum Minimum (mit nicht angepaßter Prüfspitze) Minimum (angepaßte Prüfspitze) Horizontale Anzeigeeinheiten Zoll, Fuß, Meter, Millimeter Horizontal Zeiteinheiten Nanosekunden, Pikosekunden Test Methode Zeitbereichsreflektometrie

Reflektierte Pulsanstiegszeit ≤ 200ps

Ausgangsimpedanz 50 $\Omega$  (± 2%)

Serielle Verlustkompensation  $0 - 15\Omega/M$ eter

Vp Kompensation (Zoll)

1.25% bei 75Ω 1.5% bei 28Ω und 100Ω (Kalibriert auf rückführbares Eichnormal mit 28Ω, 50Ω, 75Ω und 100Ω) Vertikale Anzeigebereiche (mRho) 10, 20, 50, 100, 200, 500 mRho/Teileinheit Horizontale Anzeigebereiche **Automatische Einstellung durch Software** 15 Meters 0.09 Meter 0.04 Meter (TDR mit Rechnerauswertung) Systembandbreite 1.75 GHz (von max. Anstiegszeit abgeleitet) Pulseamplitude Nominal 300mV an 50Ω Last Kalibriermethode **Relativmessung gegen eingebaute kalibrierte** 50Ω Referenzimpedanz

(Meter, Millimeter, Fuß) (Zeit)  $0.33 - 0.82$  $0.33 - 0.99$ 

# <span id="page-11-0"></span>**UMGEBUNGSBEDINGUNGEN FÜR DEN BETRIEB**

Das Instrument wurde nur für den Betrieb in Räumen unter folgenden Umgebungsbedingungen ausgelegt:

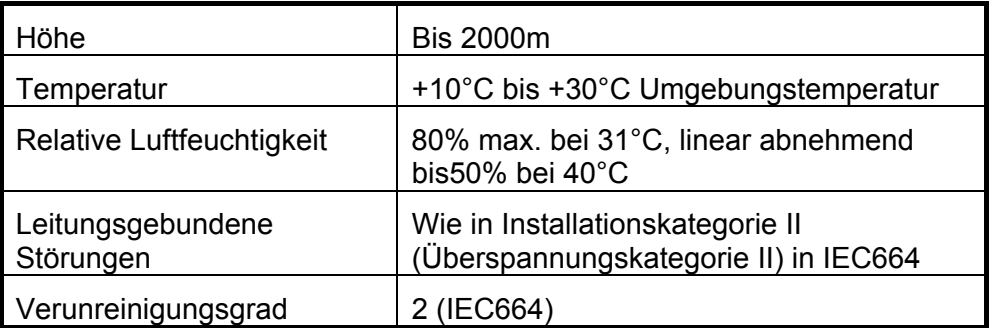

### **Leistungsaufnahme**

230V ± 10%, 115V ± 10% oder 100V ± 10% bei 50/60Hz, 20VA.

## **Physische Eigenschaften (ohne Zubehör)**

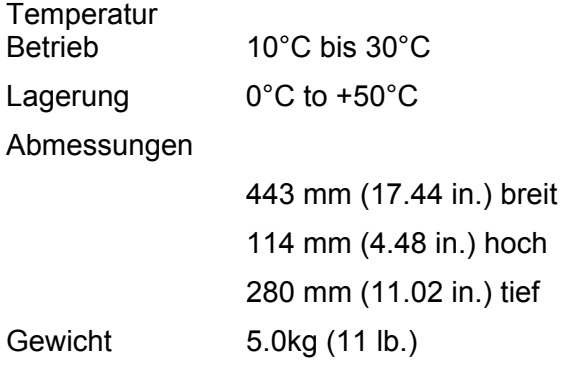

## <span id="page-12-0"></span>**SYMBOLE**

 ACHTUNG An diese Anschlüsse darf keine externe Spannung angelegt werden.

ACHTUNG Empfindlich gegen statische Aufladung -Beachten Sie die Sicherheitshinweise. Verwenden Sie das mitgelieferte Antistatik-Armband (schließen Sie dieses an die Buchse auf der CITS-Frontplatte an).

*Hinweis: Das CITS enthält Bauteile, die empfindlich gegen statische Entladungen sind. Bitte beachten Sie immer die Antistatik-Sicherheitshinweise.*

## **ANFORDERUNGEN AN DEN COMPUTER**

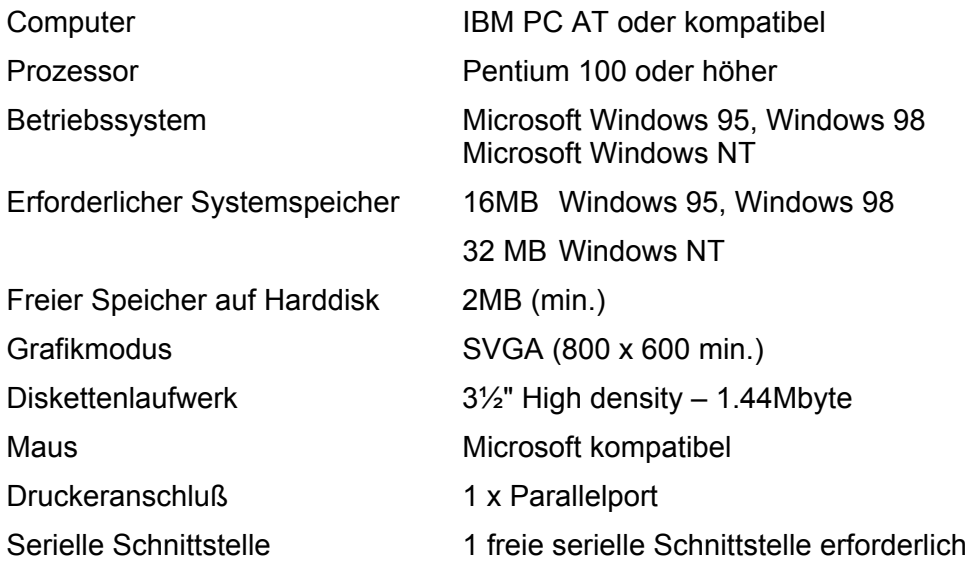

# <span id="page-13-0"></span>**ZUBEHÖR**

## **Standardzubehör**

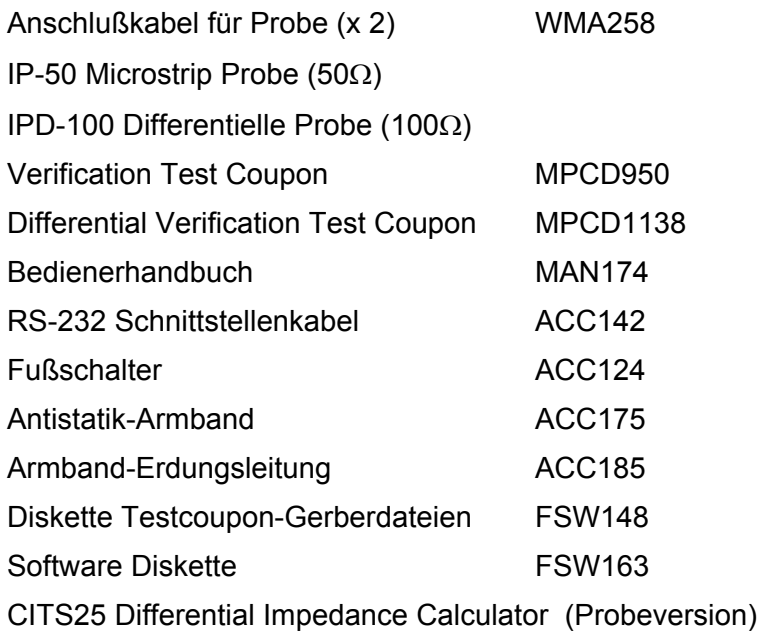

## **Optionelles Zubehör**

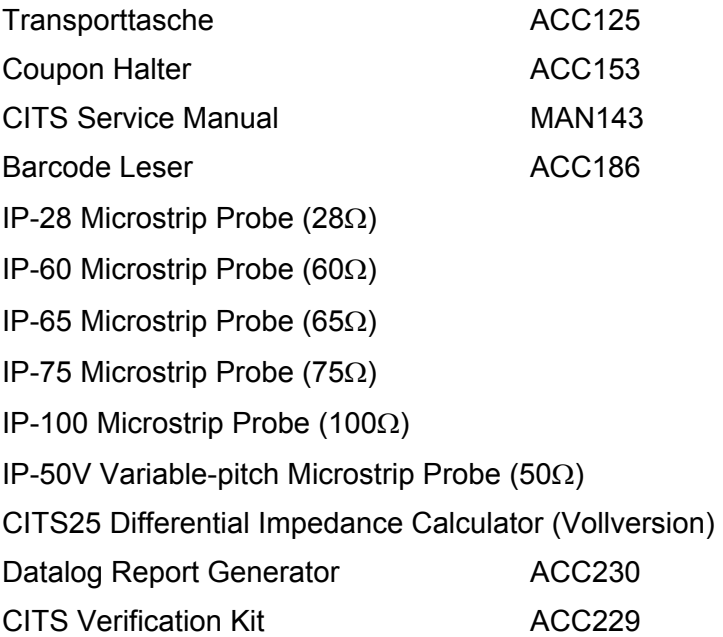

# <span id="page-14-0"></span>**FÜHRER DURCH DAS HANDBUCH**

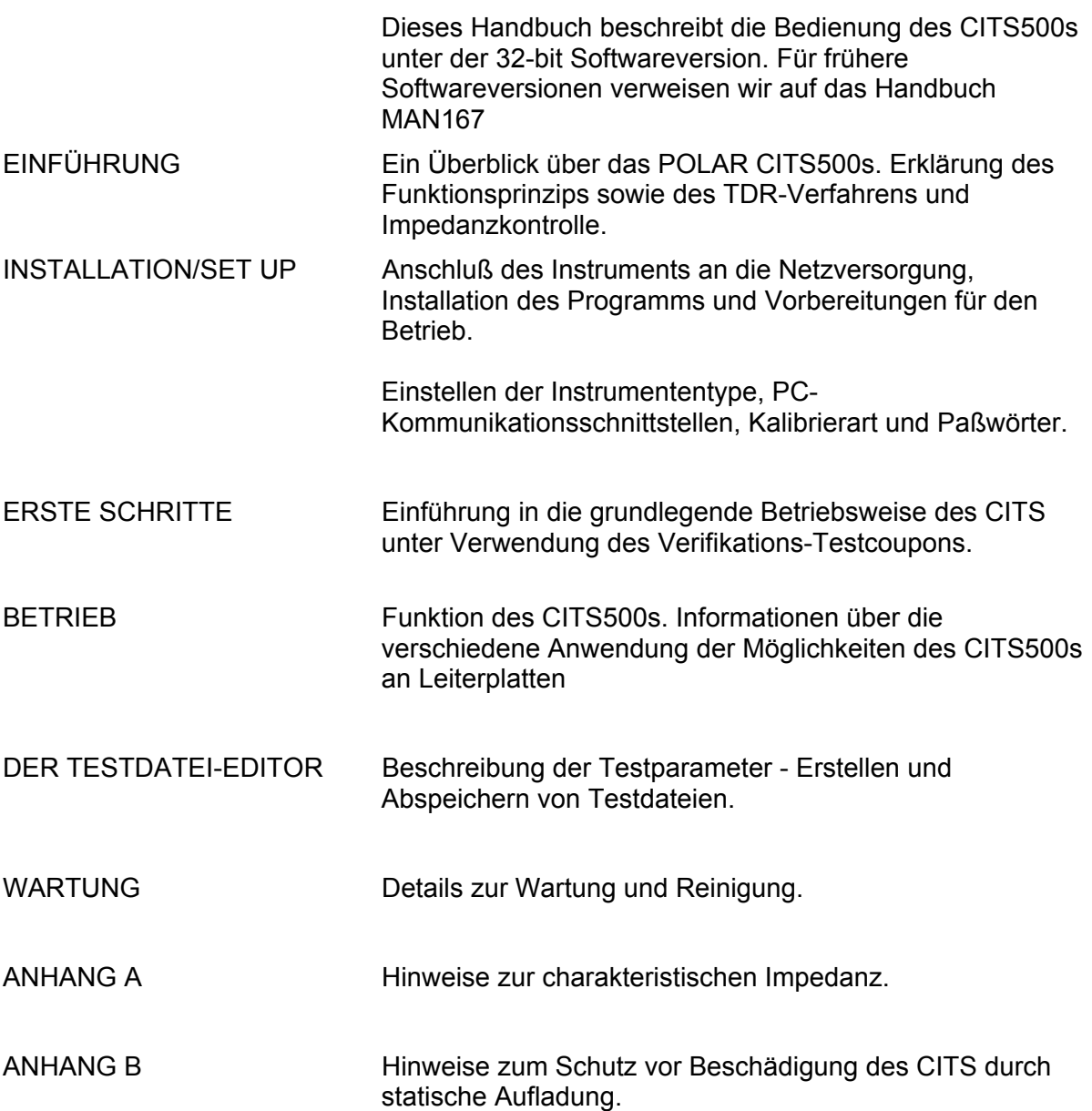

## <span id="page-15-0"></span>**Der Betrieb des CITS500**

Die CITS-Steuersoftware ist für den Betrieb unter Microsoft Windows ausgelegt. Kenntnisse der Windows-Benutzeroberfläche Windows 95, Windows 98 oder Windows NT sind Voraussetzung für den Betrieb.

Nähere Informationen über die Windows-Benutzeroberfläche finden Sie im Microsoft Windows Benutzerhandbuch.

Die Funktionen des CITS500s werden über Pull-Down-Menüs oder durch Anklicken von "short-cut"-Buttons mit der Maus gesteuert.

#### **Auswahl eines Befehls**

#### *Mittels Tastatur:*

Aktivieren des Menübalkens durch Drücken der Alt-Taste auf der Tastatur.

Drücken Sie den unterstrichenen Buchstaben zur Anzeige der Befehlsliste.

Drücken Sie den in der Befehlsliste unterstrichenen Buchstaben.

#### *Mit der Maus:*

Bewegen Sie den Mauszeiger auf den Menünamen und drücken Sie die linke Maustaste

Bewegen Sie weiters den Mauszeiger auf den Befehl in der Liste und drücken Sie erneut die linke Maustaste

Die Auswahl eines Befehls mit nachfolgenden Punkten (...) öffnet eine Dialogbox zur weiteren Auswahl von Befehlsoptionen.

Das Anklicken der OK-Schaltfläche entspricht der <Enter>-Taste auf der Tastatur.

Das Anklicken der Cancel-Schaltfläche entspricht der <Esc>-Taste auf der Tastatur.

### **On-Line Hilfe**

Die CITS-Software enthält umfassende On-Line Hilfefunktionen. Der Help-Befehl bietet rasche Hilfe, um Hinweise zur Ausführung von einzelnen Funktionen zu erhalten. Drücken Sie die Taste <F1>, um die Hilfe-Funktion zu aktivieren.

## <span id="page-16-0"></span>**INHALT**

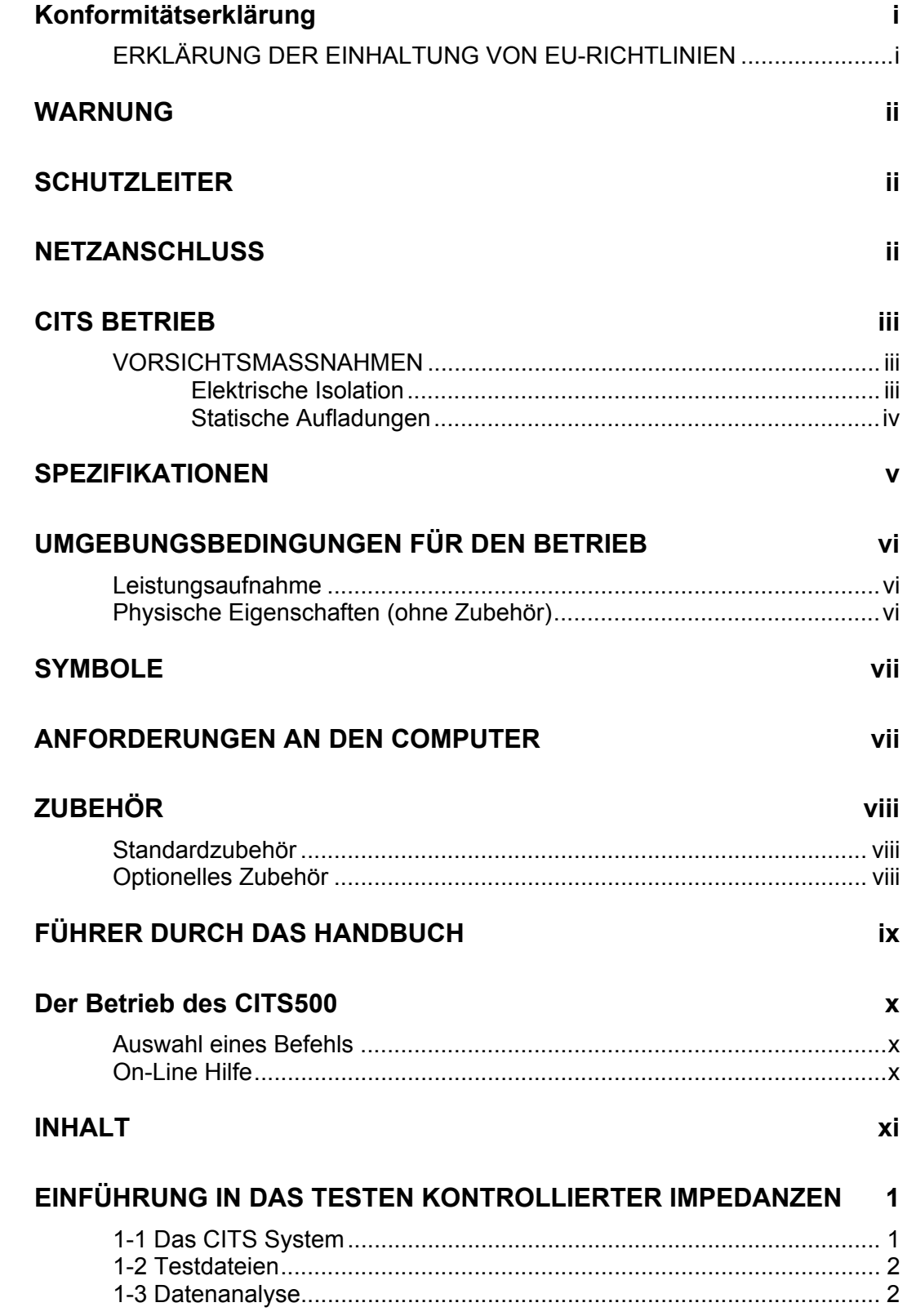

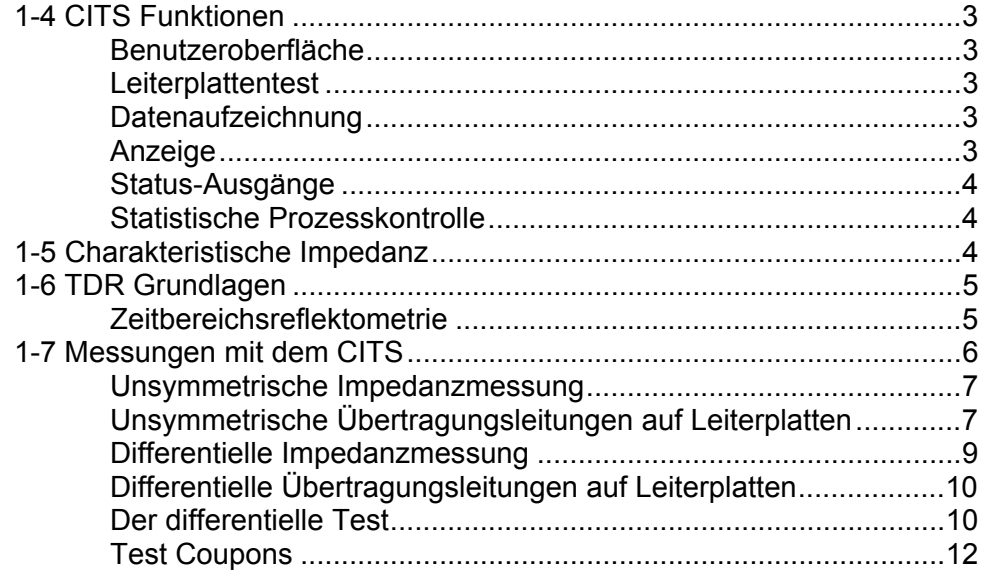

### **[AUFSTELLUNG DES CITS-SYSTEMS 14](#page-33-0)**

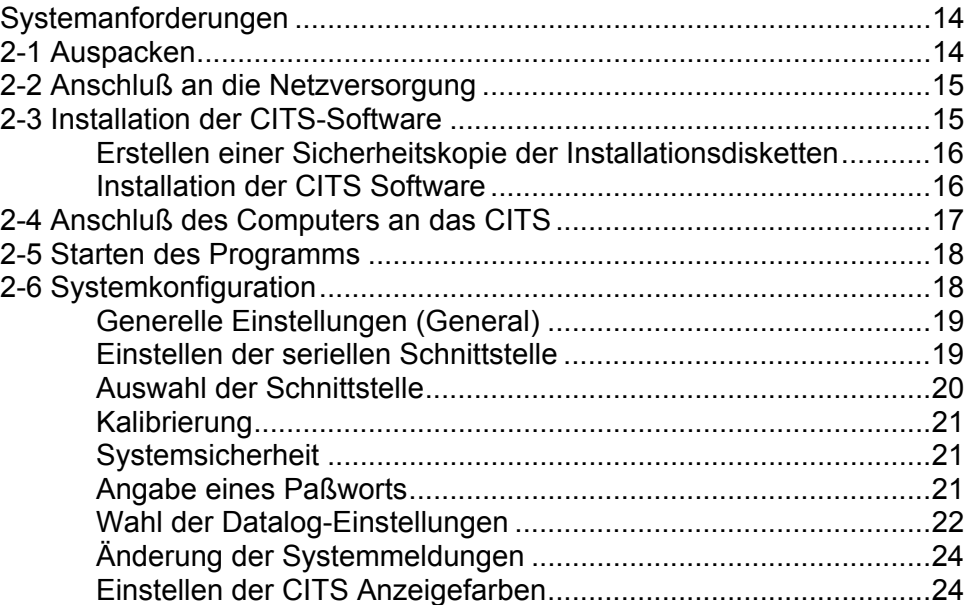

## **[ERSTINBETRIEBNAHME](#page-45-0) 26**

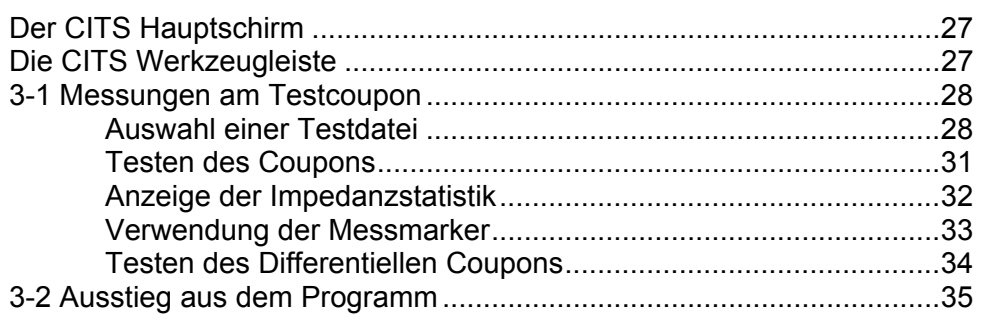

## **[ANWENDUNG DES CITS 36](#page-55-0)**

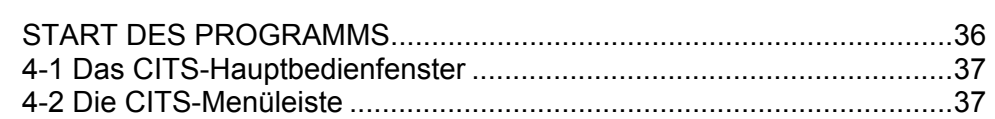

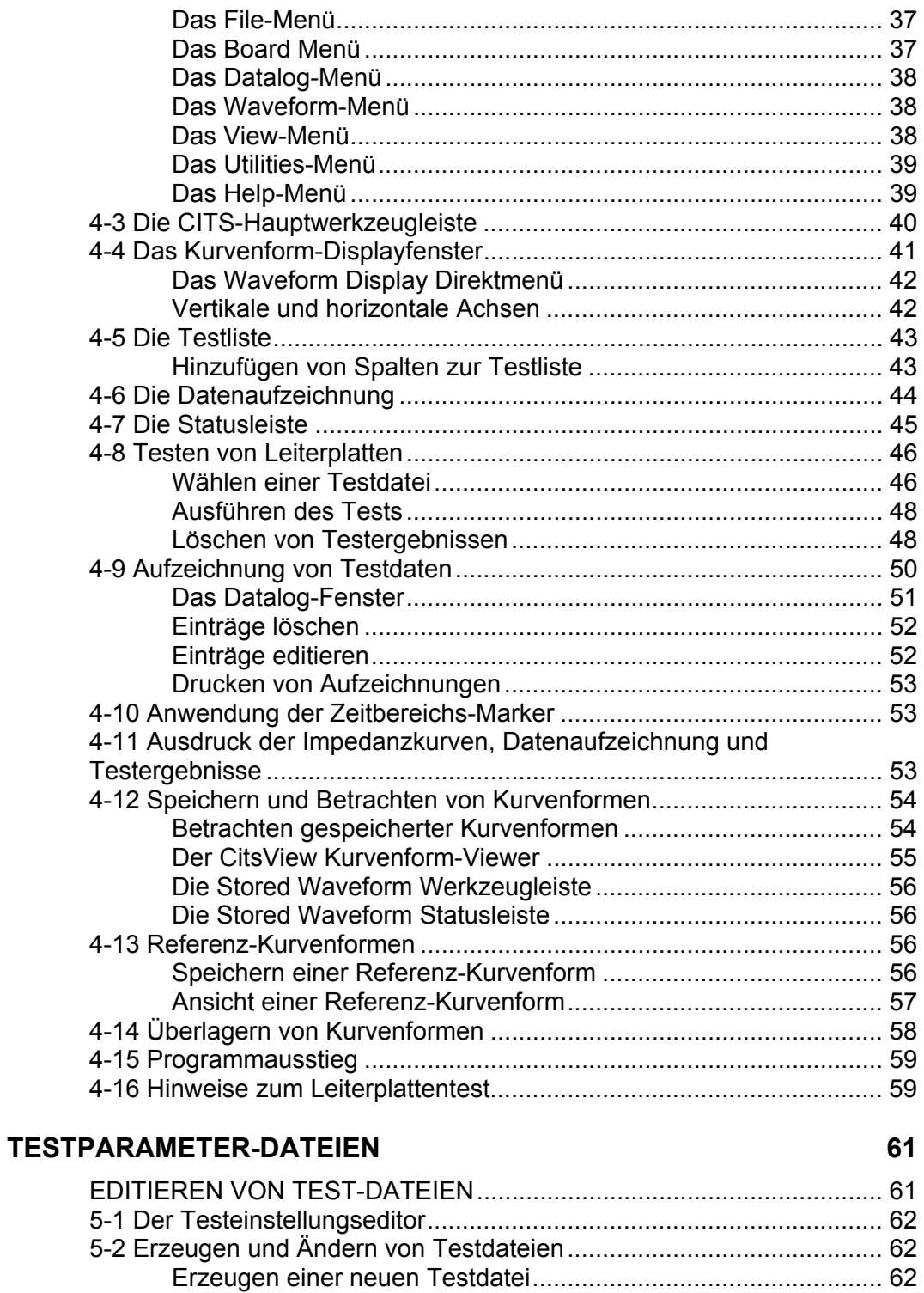

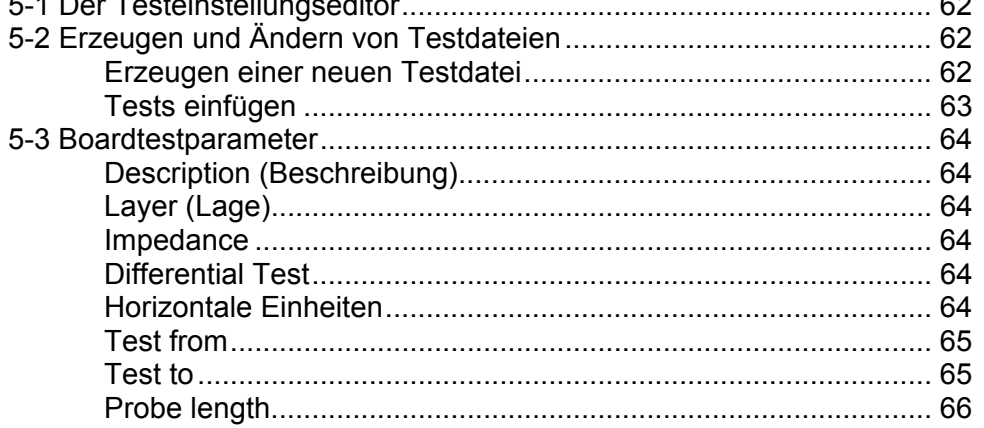

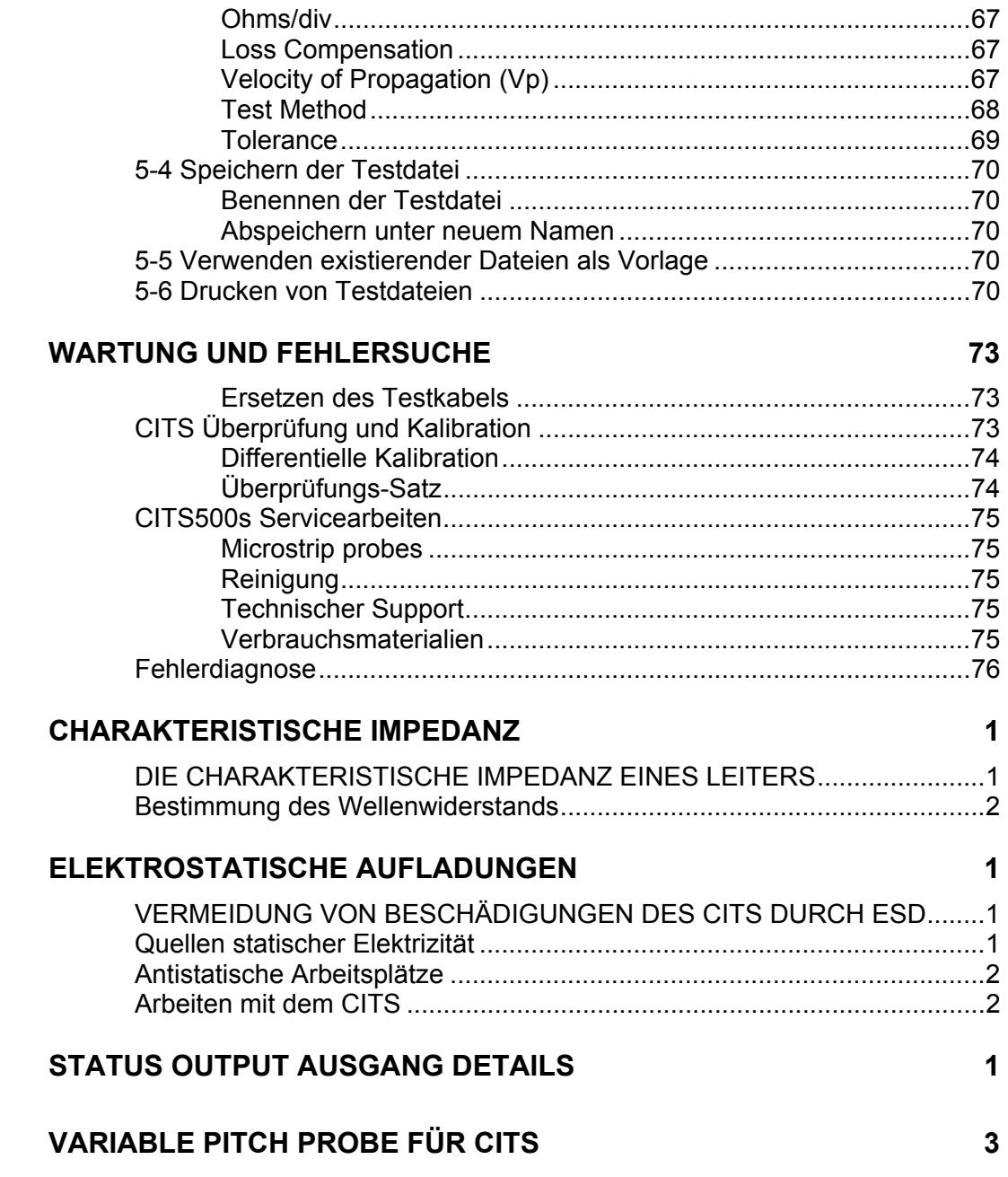

*.* 

# **ABSCHNITT 1 — EINFÜHRUNG**

## <span id="page-20-0"></span>**EINFÜHRUNG IN DAS TESTEN KONTROLLIERTER IMPEDANZEN**

## **1-1 Das CITS System**

Das CITS500s Testsystem wurde entwickelt, um eine kostengünstige automatisierte Prüfung der charakteristischen Impedanz (Wellenwiderstand) von Leiterplatten und Testcoupons zu ermöglichen. Das CITS wird in der Abbildung unten gezeigt.

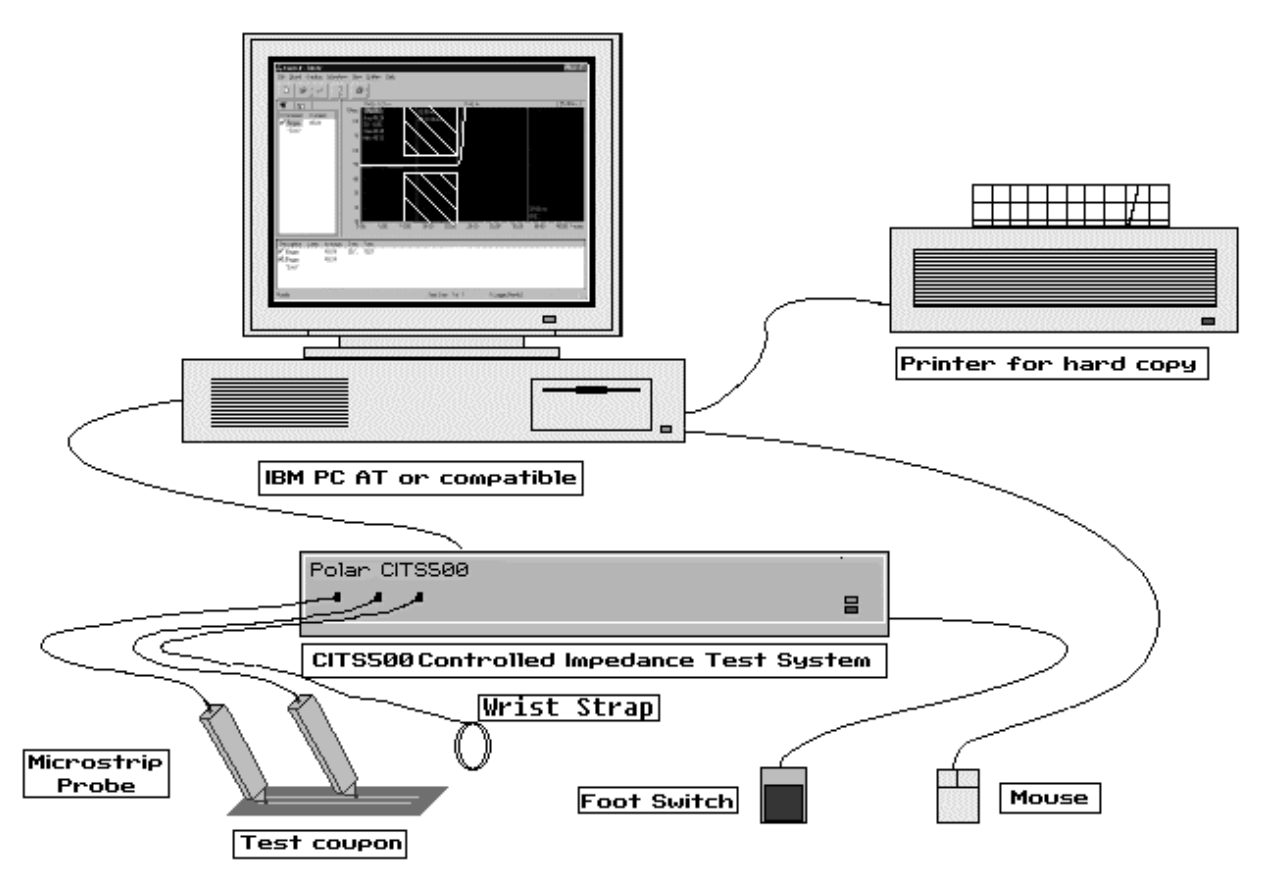

*Abb. 1-1 Das CITS Controlled Impedance Test System*

<span id="page-21-0"></span>Wie in obiger Abbildung ersichtlich, besteht das Impedanztestsystem unter anderem aus einer Steuersoftware, die auf einem PC (oder kompatibel) unter Microsoft Windows läuft.

Die Verbindung zwischen dem Testsystem und der zu testenden Platine wird mittels Prüfspitzen (Probes) und den zugehörigen Anschlußkabeln hergestellt.

Das CITS500s Testsystem wurde zum raschen und einfachen Testen von Leiterplatten mit kontrollierten Impedanzen entwickelt.

Die Software läuft unter der Benutzeroberfläche Microsoft Windows, die Testergebnisse können auf dem installierten Drucker ausgedruckt werden.

Das Programm kann sowohl über die Tastatur des PCs wie auch über einfaches Klicken mit einer Microsoft-kompatiblen Maus gesteuert werden. Die Bedienung mittels Maus ist aus Gründen der Einfachheit und Schnelligkeit zu empfehlen.

Eine weitere Arbeitserleichterung bietet der Fußschalter, der dem Benutzer ein handfreies Arbeiten ermöglicht.

## **1-2 Testdateien**

Alle Informationen, die für eine Impedanzmessung auf einer Leiterplatte nötig sind, werden in einer Testdatei (Test File) gespeichert. Der Anwender muß nur die geeignete Testdatei auswählen und kann sofort mit den Tests beginnen.

Testdateien können einfach und schnell mit dem integrierten Testdatei-Editor erzeugt und modifiziert werden - meist sind dazu nur wenige Tastendrucke oder Mausklicks erforderlich.

Testdateien bieten eine einfache Möglichkeit zur Automatisierung von Leiterplattentests mit Leiterbahnen unterschiedlicher Impedanz.

### **1-3 Datenanalyse**

Das Ergebnis wird als Impedanzkurve über der Leiterbahnlänge dargestellt, eine PASS/FAIL-Meldung wird zusätzlich ausgegeben, je nach dem, ob die Leiterbahn innerhalb der Testlänge in der Toleranz liegt oder nicht. Weiters werden Mittelwert, Standardabweichung, Minimum- und Maximumimpedanzwerte im Testbereich zusammen mit der Messkurve angezeigt. Bei differentiellen Tests werden auch Odd und Even mode Impedanzwerte angezeigt.

Alle Testergebnisse werden am Schirm in Kurvenform und als Statistikdaten für eine rasche Auswertung dargestellt. Die Kurven können überdies für spätere Analysen auf Disk gespeichert werden.

Die Testdaten können für spätere statistische Auswertungen aufgezeichnet werden. Diese Daten können ausgedruckt oder in eine Tabellenkalkulation oder in den als optionales Zubehör erhältlichen Datalog Report Generator übergeben werden.

Das CITS erzeugt auch Dateien in kommasepariertem Format (für den Import in Tabellenkalkulationen oder Datenbanken) zur statistischen Prozeßkontrolle (SPC)..

### <span id="page-22-0"></span>**1-4 CITS Funktionen**

Das CITS System wurde entwickelt, um den komplexen Impedanzmessprozess so einfach wie möglich zu gestalten. Das CITS500s bietet die folgenden Funktionen:

### **Benutzeroberfläche**

Microsoft Windows 95, 98 oder Windows NT

Mausgeführtes Benutzerinterface zur einfachen Bedienung

Umfangreiche On-Line Hilfe

#### **Leiterplattentest**

Grosse Auswahl an Microstrip probes zur einfachen Kontaktierung der zu testenden Leiterplatte

Automatische Geräteeinstellungen

Integrierter Testdatei-Editor

#### **Datenaufzeichnung**

Rasche Datenaufzeichnung von Testergebnissen

Statistische Analyse zur Prozesskontrolle

Speicherung der Ergebnisse auf Diskette

Ausdruck von Testergebnissen und gespeicherten Daten

#### **Anzeige**

Lineare Darstellung der Impedanz über der Länge (in Zoll oder metrischen Einheiten) oder der Zeit

Impedanzanzeige in Ohm oder mRho

Differentielle Impedanzmessung

Bildschirm-Cursor zur einfachen Distanzmessung

Anzeige der Kurvenformstatistik

PASS / FAIL - Auswertung der Leiterbahntests im Kurvenform-Fenster

Kurvenüberlagerung für raschen Ergebnisvergleich

#### <span id="page-23-0"></span>**Status-Ausgänge**

.

Das CITS besitzt opto-isolierte, open-collector Status Ausgänge (auf der Geräterückseite) zur Hardware-Anzeige des PASS/FAIL-Ergebnisses eines Tests. Siehe Anhang C für Anschlußdetails.

#### **Statistische Prozesskontrolle**

Das CITS bietet die Möglichkeit, alle Daten kontinuierlich in eine externe Datei auszugeben. Die Datei besitzt separiertes Textformat und kann einfach in Tabellenkalkulationen oder Datenbanken importiert und editiert werden. Die Datei beinhaltet Felder, welche von SPC Systemen verarbeitet werden können.

### **1-5 Charakteristische Impedanz**

Im Zuge der immer schneller werdenden elektronischen Bauteilen und Geräten erlangen die Abmessungen der Schaltungen, die diese Signale übertragen, immer mehr an Bedeutung.

Bei sehr hohen Frequenzen und Taktraten von modernen Schaltungen müssen Leiterbahnen einer Leiterplatte als Übertragungsleitungen angesehen werden.

Im Falle einer Leiterbahn ist der Durchgangswiderstand und die Parallelleitfähigkeit zum größten Teil vernachlässigbar. Die wichtigsten elektrischen Parameter der Leiterbahnen sind die Serieninduktivität und die Parallelkapazität.

Diese Parameter bestimmen die Charakteristische Impedanz (Wellenwiderstand)  $Z_0$ .

Z  $_{\text{o}} = \sqrt{\frac{L}{C}}$ 

wobei L die Induktivität in Henry und C die Kapazität in Farad ist, die Einheit von  $Z_0$  ist Ohm.

Wir nehmen an, ein elektrisches Signal wandert durch einen Leiter wie z.B. eine Leiterbahn.

Trifft dieses Signal auf eine Änderung in der Impedanz, z.B. eine Erhöhung von Zo infolge einer Änderung des Materials oder der Geometrie, so wird ein Teil des Signals reflektiert und teilweise übertragen.

Diese Reflexionen verursachen Störungen am Signal und verschlechtern die Qualität der Signalübertragung.

Um eine optimale Qualität von Hochgeschwindigkeitsschaltungen zu erreichen, ist es notwendig, die Eingangs- und Ausgangsimpedanzen von Bauteilen mittels der charakteristischen Impedanz der Verbindung anzupassen.

Nähere Hinweise zur charakteristischen Impedanz (Wellenwiderstand) finden Sie im Anhang A.

## <span id="page-24-0"></span>**1-6 TDR Grundlagen**

Das CITS500s Impedanztestsystem verwendet zu Messung der Impedanz die Zeitbereichsreflektometrie (Time Domain Reflectometry - TDR).

### **Zeitbereichsreflektometrie**

Ein Zeitbereichsreflektometer ist eine spezielle Oszilloskoptype.

Ein gewöhnliches Oszilloskop mißt Änderungen einer Spannung über der Zeit und zeigt diese Kurve an. Ein TDR führt ähnliche Funktionen durch, es enthält jedoch Einrichtungen, die eine Spannung ausgeben und zeigt Änderungen dieser Spannung innerhalb einer gewissen Zeitspanne.

Die Zeitbereichsreflektometrie ist im Prinzip ähnlich einem Radar oder Sonar, bei denen Signale ausgesendet und Reflexionen ausgewertet werden. Im Falle der TDR ist das gesendete Signal eine Spannung, die entlang einer Leiterbahn läuft.

Es entstehen genau dann Reflexionen, wenn eine Änderung der Impedanz des Leiters vorliegt. Die Zeit, die die Reflexion benötigt, kann zur örtlichen Auswertung herangezogen werden, wo sich die Änderung in der Impedanz befindet.

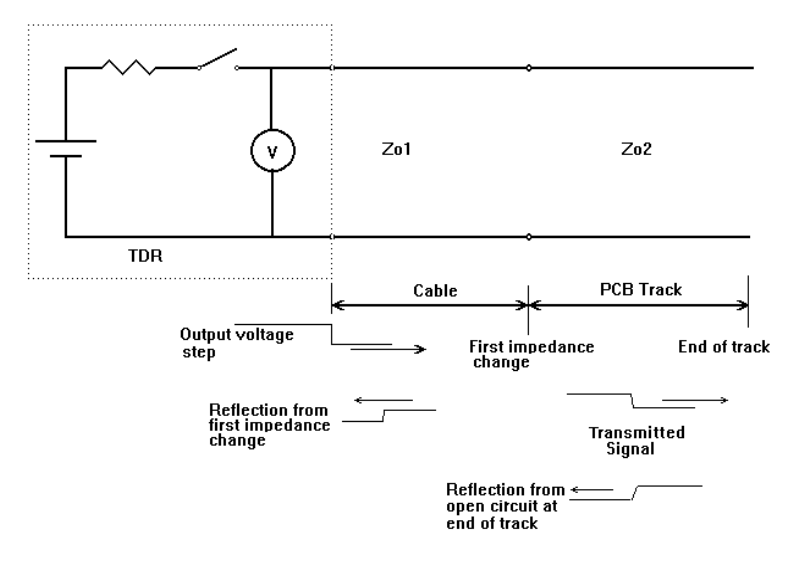

Abb. 1-2 Ersatzschaltbild einer vereinfachten TDR-Meßanordnung

<span id="page-25-0"></span>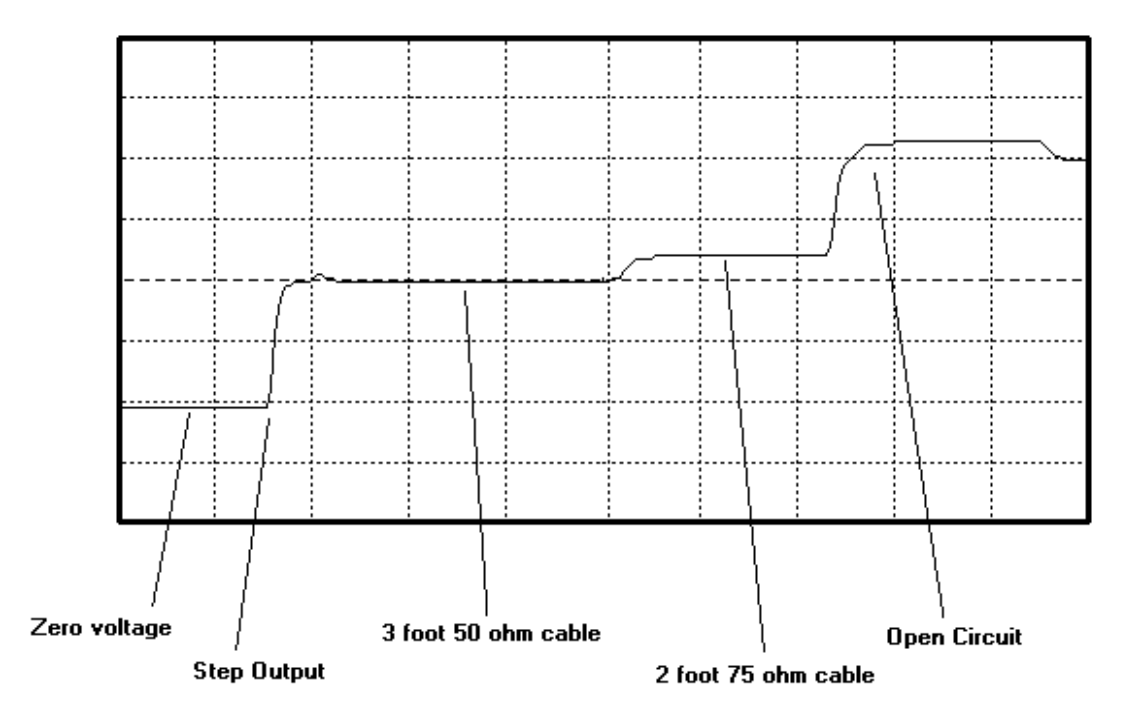

Die Abbildung unten zeigt eine typische TDR-Kurve.

Abb. 1-3 Die Stufen im Spannungsverlauf zeigen die Impedanzänderungen

Während sich die stufenförmige Spannung entlang des Kabels fortpflanzt, bewirkt jeder Impedanzanstieg eine Spannungsreflektion, die sich zur ursprünglichen Spannung addiert.

Die ist als Beispiel in der obigen Abbildung beim Übergang vom 50Ω zum 75Ω-Kabel ersichtlich.

Eine Impedanzreduktion würde eine Reflexion im umgekehrten Sinn bewirken, nämlich eine Abwärtsstufe in der TDR-Kurve. So lange die Impedanz konstant bleibt, so lange bleibt der ursprüngliche Pegel konstant.

Das offene Ende am Ende des Kabels reflektiert 100% der Spannung in Form eines großen Spannungsanstiegs.

Wäre das Ende des Kabels kurzgeschlossen, so würde eine hundertprozentige Reflexion in der umgekehrten Richtung erfolgen; ein Rückgang der Spannung auf Nullpegel wäre die Folge.

### **1-7 Messungen mit dem CITS**

Das CITS zeigt eine Kurve der charakteristischen Impedanz über der angegebenen Länge der Leiterbahn.

Dies wird erreicht, indem aus der Größe der Reflexionen der TDR die Impedanz entlang der gemessenen Leiterbahn errechnet wird .

### <span id="page-26-0"></span>**Unsymmetrische Impedanzmessung**

Die normale Struktur einer kontrollierten Impedanz umfaßt einen einzelnen Signalleiter und eine oder mehrere Masseschichten. Impedanzmessungen zwischen Signal und Masse werden daher meist als *unsymmetrisch* (single ended) bezeichnet.

Die unsymmetrische Übertragungsleitung ist die gebräuchlichste Art, zwei Komponenten miteinander zu verbinden. In diesem Fall verbindet ein einziger Leiter die Quelle eines Gerätes mit dem Lastwiderstand eines weiteren Gerätes.

Das Bild unten zeigt ein Beispiel einer unsymmetrischen Übertragungsleitung.

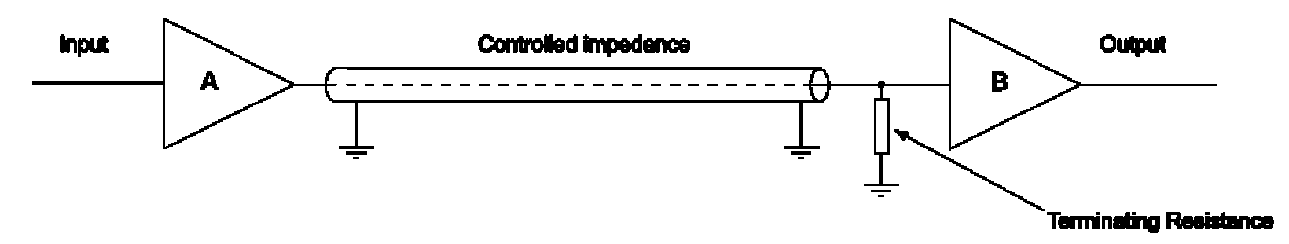

Die Referenzfläche (Masse) stellt den Signalrückweg dar. Dies ist ein Beispiel einer unsymmetrischen Leitung. Der Signalweg und Signalrückweg weisen unterschiedliche Geometrien auf — der Querschnitt des Signalleiters unterscheidet sich von jenem des Signalrückweges auf der Massefläche.

Die Impedanz einer Leiterbahn wird durch die induktive und kapazitive Reaktanz, Widerstand und Leitfähigkeit bestimmt. Diese stehen unmittelbar im Zusammenhang mit den physischen Abmessungen der Leiterbahn (z.B. Leiterbahnbreite und Dicke) und der Dielektrizitätskonstante des Leiterplatten-Basismaterials sowie dessen Dicke zusammen. Die Impedanzwerte von Leiterbahnen liegen typisch im Bereich von 25 bis 120 Ohm.

### **Unsymmetrische Übertragungsleitungen auf Leiterplatten**

In der Praxis besteht eine unsymmetrische Übertragungsleitung auf einer Leiterplatte aus einer Leiterbahn und einer oder mehrerer Referenzflächen sowie dem dielektrischen Material. Zwei Konfigurationen werden häufig eingesetzt, *Microstrip* und *Stripline*. Die einfachste Konfiguration, die Oberflächen-Microstrip in der Abbildung unten, besteht aus einer Signalleitung, deren Oberseite und Seitenflanken von Luft umgeben sind, und sich auf einem Basismaterial mit dielektrischer Konstante Er mit Bezug zu einer Stromversorgungsschicht oder Masseschicht befindet. Eine Oberflächen-Microstrip-Leitung kann realisiert werden, indem eine Seite einer Doppelseitigen Leiterplatte geätzt wird.

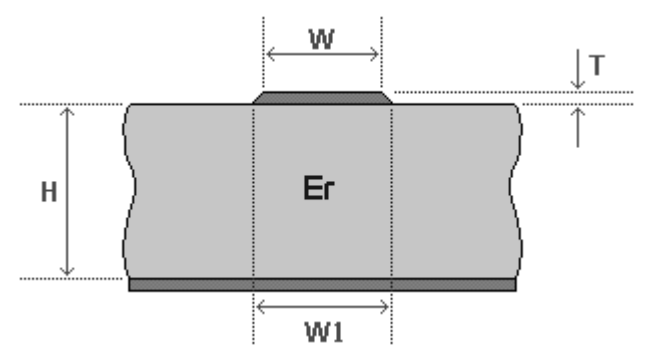

Das Diagramm zeigt die charakteristischen Microstrip Impedanz-Eigenschaften:

- Die Microstrip-Impedanz hat Bezug zu einer einzelnen Fläche
- Die Impedanz-Leiterbahn befindet sich oft an der Aussenlage.

Die Leiterbahn und Fläche(n), formen die kontrollierte Impedanz. Die Leiterplatte ist meist mehrlagig aufgebaut und die kontrollierte Impedanz kann auf verschiedene Arten konstruiert werden. Der Wert der Impedanz wird unabhängig von der gewählten Konstruktion immer von den physischen Eigenschaften und dem dielektrischen Material bestimmt:

Die Breite W, W1 und Dicke T der Signalleitung

Die Höhe H von Kern und Pre-preg Material an beiden Seiten der Leiterbahn.

Die Konfiguration von Leiterbahn und Flächen

Die dielektrische Konstante Er des Kern- und Prepreg-**Materials** 

Die Stripline (lt. Abbildung unten) besteht typisch auf einer Leiterbahn inzwischen zweier Referenzflächen und dem dielektrischen Material.

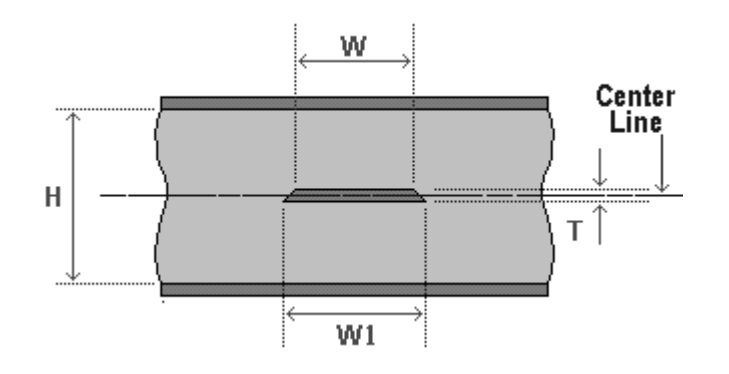

Die Übertragungsleitung, d.h. die Leiterbahn und Flächen formen die kontrollierte Impedanz. Der Wert der Impedanz wird durch die physikalische Konstruktion und die elektrische Charakteristik des Dielektrikums bestimmt.:

Die Breite und Dicke der Signalleitung

Die Dielektrizitätskonstante und die Dicke des Kern- und Prepreg-Material an beiden Seiten der Leiterbahn.

Die Konfiguration von Leiterbahn und Flächen

<span id="page-28-0"></span>Elektromagnetische Wellen breiten sich im Vakuum mit Lichtgeschwindigkeit aus. Die Ausbreitungsgeschwindigkeit in einem Material hängt vom Er des Materials ab (und ist ungefähr invers proportional der Quadratwurzel der Dielektrizitätskonstante) Nehmen wir den Wert von 4 als Dielektrizitätskonstante von G-10 oder FR-4 (der tatsächliche Wert hängt von der Frequenz und dem Verhältnis Glas/Harz ab), so beträgt die Ausbreitungsgeschwindigkeit in etwa die halbe Lichtgeschwindigkeit.

### **Differentielle Impedanzmessung**

Eine komplexere Type der kontrollierten Impedanzmessung ist die an einem symmetrischen Leiterpaar. Diese Leitungen werden als Signalpaar getrieben, die einzelnen Leiter übertragen jeweils Signale mit gegensätzlicher Polarität. Am Empfangsende wird ein Signal vom anderen subtrahiert, so daß gleichmäßig einstreuende Störsignale eliminiert werden. Diese Methode wird üblicherweise in analogen und digitalen Hochgeschwindigkeitssystemen verwendet, wenn eine hohe Störsicherheit erreicht werden soll.

Die charakteristische Impedanz wird dabei nicht nur durch die Impedanz der einzelnen Leitungen gegenüber Masse, sondern auch durch die Interaktion beider Leiter zueinander bestimmt.

Das CITS500s besitzt alle nötigen Einrichtungen für die symmetrische Impedanzmessung, bei der sowohl die Impedanz der Leiter zueinander sowie die Impedanz der einzelnen Leiter gegen Masse gemessen werden kann.

Die differentielle Konfiguration (auch symmetrische Übertragungsleitung) wird verwendet, wenn höhere Rauschimmunität und verbessertes Zeitverhalten erforderlich ist. Im differentiellen Modus werden das Signal und sein logisches Komplementärsignal an den Lastwiderstand angelegt.

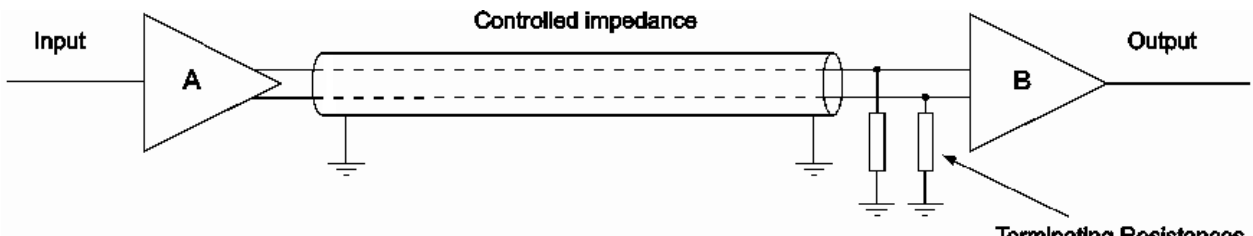

**Terminating Resistances** 

Die symmetrische Leitung besitzt daher zwei Signalleiter und eine Bezugsfläche oder –flächen wie im Fall der unsymmetrischen Leitung. Generierte Felder in der symmetrischen Leitung tendieren dazu, sich gegenseitig auszulöschen. Elektromagnetische Interferenzen sind daher niedriger als in unsymmetrischen Leitungen. Externes Rauschen wird durch die Gleichtaktunterdrückung der beiden Signaleingänge weitgehend eliminiert.

### <span id="page-29-0"></span>**Differentielle Übertragungsleitungen auf Leiterplatten**

Eine typische differentielle Konfiguration – die Edge-coupled surface microstrip – wird im Bild unten gezeigt

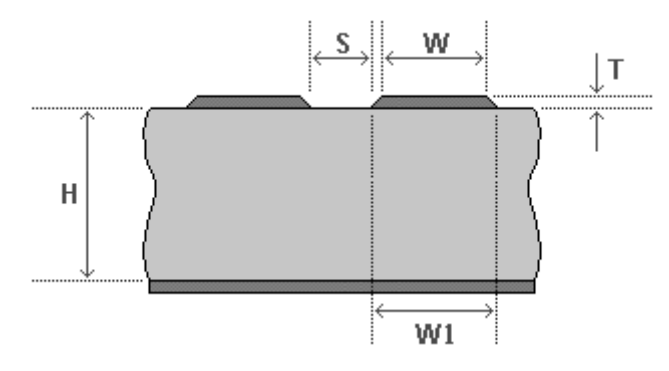

In dieser Konfiguration bestimmt der Abstand S zwischen den Leiterbahnen den Kopplungsfaktor und daher die differentielle Impedanz. Durch den Ätzfaktor, Beschichtungsdichte und Unterätzung ist diese Konstruktion einfach zu produzieren, jedoch mit einer grösseren Toleranz aufgrund der zusätzlichen Bearbeitungsschritte auf den Aussenlagen.

Die Stripline-Konstruktion wird auch für differentielle Konfigurationen eingesetzt. Eine typische Konstruktion – die Edge-coupled symmetric stripline – wird im Bild unten gezeigt.

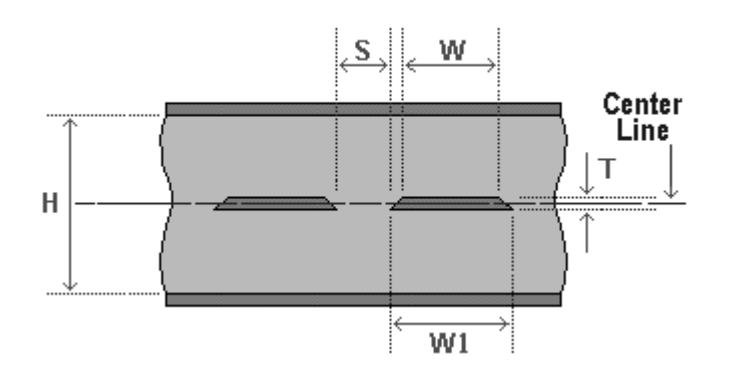

Die Edge-coupled symmetric stripline ist die einfachste differentielle Konstruktion, obwohl es schwierig sein kann, die Signalleitungen exakt in der Mitte zu positionieren und jede Abweichung von der Mitte zu einer Reduzierung der Impedanz führt.

#### **Der differentielle Test**

Der differentielle Test führt eine *differentielle* Impedanzmessung durch, bei welcher die Impedanz zwischen den Leitern als auch die Impedanz zwischen den Leitern und der Bezugsfläche ermittelt wird.

Normale impedanzkontrollierte Strukturen bestehen aus einer einzelnen Signalleitung und einer Masse- oder Referenzfläche. Impedanzmessungen zwischen der Signalleitung und der Masse werden daher oft als *single-ended* bezeichnet.

Wo höhere Anforderungen gestellt werden (z.B. höhere Rauschimmunität und bessere EMC-Eigenschaften), wird eine komplexere Art einer impedanzkontrollierten Struktur eingesetzt – jene mit einem differentiellen Paar von Signalleitungen. Die Leiter werden als Paar angesteuert, wobei die Signale auf beiden Leitungen entgegengesetzte Polarität aufweisen.

An der Empfangsseite wird ein Signal vom anderen subtrahiert, so daß Rauscheinflüsse sich gegenseitig auslöschen. Diese Technik wird üblicherweise zur Erhöhung der Rauschimmunität (und zur Reduzierung von Laufzeitunterschieden auf Bussystemen) in analogen und digitalen Hochgeschwindigkeitssystemen eingesetzt.

Die charakteristische Impedanz eines differentiellen Paars wird daher nicht nur von der Impedanz der einzelnen Leitungen zu Masse sondern auch durch die Interaktion der Signalleitungen miteinander bestimmt.

### <span id="page-31-0"></span>**Test Coupons**

Die Impedanz einer Leiterbahn hängt von einer Reihe von Faktoren wie z.B. den Abmessungen der Leiterbahn (Breite und Dicke) und der Dicke und Dielektrizitätskonstante des Laminats und Prepreg-Materials ab. Es ist übliche Praxis für Leiterplattenhersteller, die Fertigungsintegrität der kontrollierten Impedanz zu prüfen indem Fertigungsmuster auf Kupfergewicht, Leiterbahnbreiten und Dicke des Dielektrikums getestet wird, bevor mit der Massenfertigung begonnen wird. Selbst in der Produktion führen Leiterplattenhersteller einen 100%-Test der impedanzkontrollierten Leiterplatten durch.

Es ist jedoch nicht ungewöhnlich, daß die eigentlichen Leiterbahnen nicht zugänglich zum Test sind. Zusätzlich sind Leiterbahnen oft zu kurz für genaue Messungen und weisen eventuell auch noch Abzweigungen und Durchkontaktierungen auf, die exakte Impedanzmessungen schwierig machen. Das Hinzufügen von Pads und Vias für Testzwecke würde sowohl die Eigenschaften der Leiterbahn verändern als auch wertvollen Platz auf der Leiterplatte vergeuden. Der Leiterplattentest erfolgt daher oftmals nicht auf der Leiterplatte selbst, sondern an einem oder zwei Testcoupons welche sich auf dem Panel befinden. Der Coupon weist den gleichen Lagen- und Leiterbahnaufbau wie die Hauptleiterplatte und auch exakt die gleichen Impedanzen als jene auf der Leiterplatte auf. Das Testen des Coupons gibt daher ein hohes Maß an Sicherheit, daß auch die Impedanzen auf der Leiterplatte korrekt sind.

Das CITS500s beinhaltet zwei Test Coupons mit bekannter unsymmetrischer und differentieller Impedanz, typisch für jene welche auf in der Fertigung eingesetzt werden, mit den zugehörigen Testdateien so daß sich der Anwender mit der Bedienung des Geräts vertraut machen kann.

Diese Seite ist absichtlich leer.

## <span id="page-33-0"></span>**ABSCHNITT 2 — INSTALLATION UND SETUP**

## **AUFSTELLUNG DES CITS-SYSTEMS**

## **Systemanforderungen**

Die CITS-Software läuft auf einem Personal Computer unter folgenden Bedingungen:

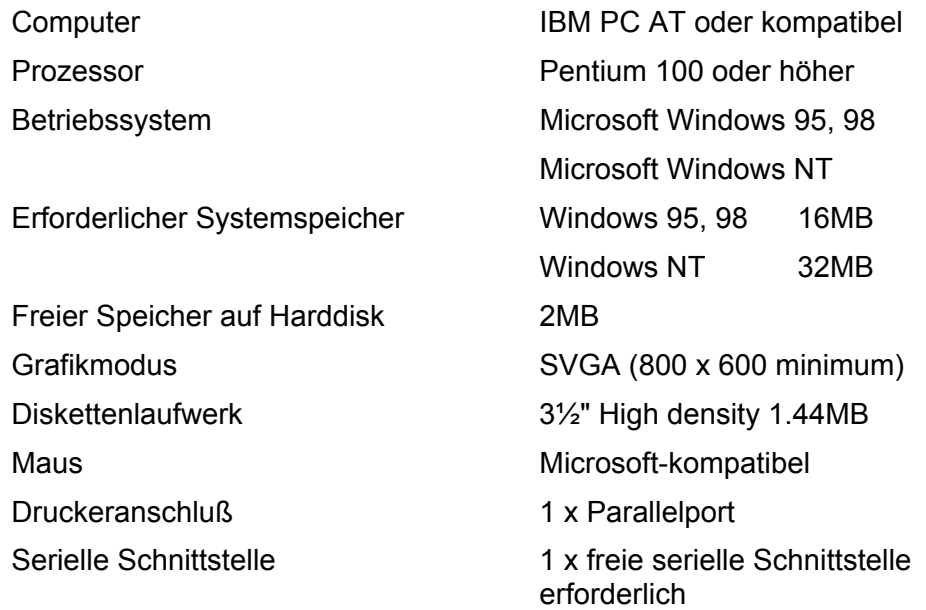

### **2-1 Auspacken**

Das Instrument wird in einer stabilen Verpackung ausgeliefert. Öffnen Sie den Karton vorsichtig und entnehmen Sie das Gerät samt Zubehör. Bei eventuellen sichtbaren Schäden kontaktieren Sie bitte Ihren lokalen Polar-Vertreter.

Bewahren Sie die Verpackung für zukünftige Transportfälle auf.

Hinweis: Beziehen Sie vor dem Rückversand an POLAR Instruments eine Retournummer.

<span id="page-34-0"></span>Der Lieferumfang sollte folgende Einzelteile enthalten:

CITS500s

50Ω Anschlußkabel für Probe (x2)

IP50 Microstrip probe

IPD100 Differential Probe

Verification Test Coupons (x2)

Netzkabel

RS 232 Schnittstellenkabel

**Fußschalter** 

Zubehörbeutel

Bedienerhandbuch

Programm-Installationsdiskette

Antistatik-Armband + Erdungsleitung

**Hinweis:** Wurde das Gerät in sehr kalter Umgebung gelagert oder geliefert, so warten Sie mit dem Anschluß an die Netzversorgung, bis das Gerät Raumtemperatur erreicht hat.

### **2-2 Anschluß an die Netzversorgung**

**Bitte werfen Sie einen Blick auf die Geräterückseite und stellen Sie sicher, daß die ersichtliche Netzspannungseinstellung mit der lokalen Netzspannung übereinstimmt !**

Ist das Gerät laut Aufdruck auf der Rückseite nicht für die lokale Netzspannung geeignet, dann übergeben Sie das Gerät einem qualifizierten Techniker. Die Anleitung zum Ändern der Netzspannungseinstellung finden Sie im Service Manual.

*Hinweis: Muß ein spezieller Netzstecker auf dem vorhandenen Netzanschlußkabel montiert werden, so sollte dies nur von einem qualifizierten Techniker vorgenommen werden, der die korrekte Funktion der Schutzerde sicher stellen kann. Der vom Kabel entfernte Stecker sollte sicher entsorgt werden.* 

Die Farben der Adern des Netzkabels in Europa sind wie folgt::

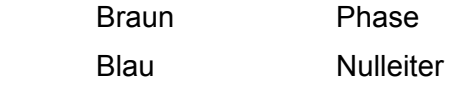

Grün/Gelb Schutzleiter

Schließen Sie das Netzkabel ans Gerät und an die Netzsteckdose an.

## **2-3 Installation der CITS-Software**

<span id="page-35-0"></span>*Wichtig: Es wird empfohlen, eine Arbeitskopie der Installationsdisketten anzufertigen. Bewahren Sie die Originaldisketten geschützt auf.* 

### **Erstellen einer Sicherheitskopie der Installationsdisketten**

Verwenden Sie den Befehl **Diskette kopieren...** um Arbeitskopien der Installationsdisketten anzufertigen.

Wählen Sie **Arbeitsplatz**, klicken Sie auf die Ikone der Diskette die Sie kopieren möchten.

Wählen Sie **Diskette kopieren** aus dem **Datei**-Menü.

Wählen Sie Quell- und Ziellaufwerk und klicken Sie auf **Starten**.

Weitere Informationen finden Sie im Microsoft Windows **Handbuch** 

#### **Installation der CITS Software**

Legen Sie die Arbeitsdiskette ins Diskettenlaufwerk ein. Klicken Sie die **Start**-Taste und **Ausführen**... , geben Sie **A:install** ein, und drücken Sie **<Enter>** . (Hinweis: Sollte das Diskettenlaufwerk B sein, so ist B:install einzugeben).

#### *Wählen des Installationsordners*

Das CITS Installationsprogramm schlägt eine Installationsdestination vor — das Laufwerk und den Ordner auf der Festplatte, auf welche das CITS Programm installiert werden soll. (defaultmäßig **C:\Programme\Polar\Cits500s**).

Klicken Sie auf **Continue**, um mit den vorgeschlagenen Einstellungen fortzufahren, oder geben Sie ein anderes Laufwerk/Verzeichnis an.

Um ein existierendes Laufwerk/Verzeichnis zu wählen, klicken Sie auf die Auswahl-Schaltfläche — die Verzeichnisauswahl wird angezeigt.

Navigieren Sie zum Zielordner in der Verzeichnisauswahl und klicken Sie auf **OK**

Wählen Sie <**Continue**>.

Das Installationsprogram fragt nun nach einem Namen für die CITS Programmgruppe. Die CITS Programm Ikonen werden in der angegebenen Programmgruppe erzeugt.

Drücken Sie <**Enter**> um den vorgeschlagenen Namen zu übernehmen oder geben Sie einen anderen Namen im Namensfeld ein oder wählen Sie eine existierende Gruppe (Klicken Sie auf das Drop-Down-Menü um die Liste der aktuellen Gruppen anzuzeigen).

Das Installationsprogramm erzeugt das CITS Verzeichnis und die Dateistruktur, kopiert die CITS Dateien auf die Festplatte und erzeugt eine Programmgruppe und die CITS Programme.
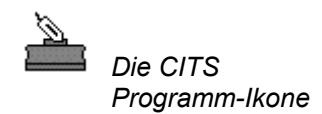

Hinweist: Das CITS Programm kann automatisch beim Start von Windows gestartet werden. — Halten Sie die <**Strg**> Taste gedrückt und ziehen Sie die CITS Ikone in die **Autostart** Gruppe.

# **2-4 Anschluß des Computers an das CITS**

Die Daten und Befehle werden zwischen CITS und Steuerrechner über das serielle Port (RS232-Schnittstelle) und das beiliegende Schnittstellenkabel übertragen.

**Achten Sie darauf, daß vor Anschluß des Kabels sowohl Steuer-PC als auch das Meßinstrument selbst ausgeschaltet sind.** 

### *Anschluß des CITS an die serielle Schnittstelle*

Schließen Sie das beiliegende Schnittstellenkabel am PC und an der Geräterückseite des CITS an. Achten Sie auf eine sicheren Halt der Steckverbinder. Ist eine serielle Maus am PC angeschlossen, so belegt diese meist eine der seriellen Ports COM1 oder COM2 — schließen Sie das CITS an das freie Port an, verwenden Sie, falls nötig, einen Umsetzer von 9 auf 25 Pins. (Hinweis: Wird ein 9 auf 25 Adapter verwendet, so müssen alle 9 Pins durchverbunden sein).

## *Anschluß der CITS Peripherie*

Schließen Sie den Klinkenstecker des Fußpedals an die Klinkenbuchse auf der Geräterückseite des CITS an. Schließen Sie das Antistatik-Armband an.

Für unsymmetrische Messungen schließen Sie das Probe-Kabel an den MAIN SMA Frontpanel-Konnektor des CITS und verbinden die Microstrip-Probe mit dem Probe-Kabel. Hinweis: Das CITS wurde vor der Auslieferung mit dem Kabel kalibriert, welches auch mit der Seriennummer des Gerätes versehen ist. Verwenden Sie dieses Kabel am MAIN Anschluß für höchste Systemgenauigkeit.

Für differentielle Messungen schließen Sie die differentielle Probe (z.B. die IPD100 Probe) an beide SMA Konnektoren mittels der mitgelieferten Kabel an.

Schließen Sie den Barcode-Leser (falls verfügbar) zwischen das Keyboard und den Computer — stecken Sie das Keyboard vom Computer ab, stecken Sie anstelle dessen den Barcode-Leser an den Keyboardanschluß an. Schließen Sie dann das Keyboard an den Barcode-Leser an.

Schalten Sie das CITS und den PC ein. Die grüne BUSY LED sollte anschließend für ca. 5 Sekunden aufleuchten und damit den ordnungsgemäßen Betrieb des Systems anzeigen.

# **2-5 Starten des Programms**

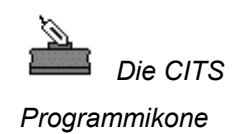

Doppelklicken Sie, um das Programm zu starten, auf die CITS-Ikone, oder klicken Sie einmal auf die Ikone und Drücken Sie auf der Tastatur **<Enter>.**

Nach einigen Sekunden erscheint das CITS-Hauptmenü am Schirm.

Hinweis: Falls das Programm zum ersten Mal gestartet wurde, so wird die Konfigurationsdialogbox angezeigt.

Einstellungen können jederzeit auch während des normalen Betriebs im Menü **Utilities – Config** geändert werden.

*Das CITS Installationsprogramm wählt defaultmäßig COM2. (Die maus ist auf den meisten Systemen an COM1 angeschlossen). Wählen Sie die passende Schnittstelle für Ihr System.* 

Die **Config** dialogbox erlaubt dem Anwender die Einstellung der seriellen Schnittstelle zur Übertragung von Befehlen und Daten – wählen Sie die entsprechende Schnittstelle und bestätigen Sie mit **OK**.

# **2-6 Systemkonfiguration**

Die System Configuration Dialogbox (**Config**) erlaubt dem Anwender die CITS Betriebsumgebung einzustellen.

Um die Konfigurationsdialogbox (**Config**) anzuzeigen, wählen Sie **Config...** aus dem **Options** Menü. Wählen Sie dann das **General**  Registerblatt:

Um aus einem der System-Konfigurationsmenüs ohne Einstellungsänderung auszusteigen, drücken Sie <**Esc**> oder klicken die **Cancel** Schaltfläche.

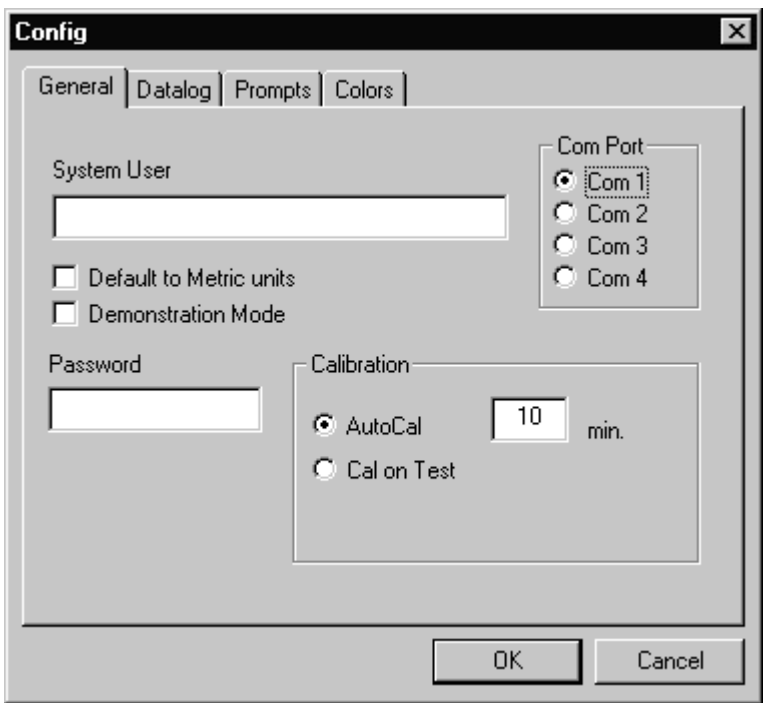

Abb. 2-2 Das System-Konfigurationsmenü

## **Generelle Einstellungen (General)**

### *User - Angabe eines Benutzernamens*

Der Inhalt des Feldes User wird auf den Ausdrucken mitgedruckt (z.B. der Firmenname). Um einen Namen zu erstellen, zu löschen oder zu ändern, drücken Sie auf der Tastatur die Tabulator-Taste, und geben Sie den gewünschten Feldinhalt ein. Der Name wird dann in allen darauffolgenden Ausdrucken aufscheinen.

### *Metric Defaults - Metrische Standardeinstellung*

Das CITS ermöglicht Distanzangaben in englischen oder metrischen Einheiten. Wird auf die Box Metric Defaults geklickt, so ergibt ein Druck auf die Schaltfläche Defaults im Testdatei-Editor Entfernungen in metrischen Einheiten.

### *Demonstration Mode - Simulationsbetrieb*

Der **Demonstration mode** dient zum Betrieb des CITS-Programms ohne angeschlossenes Instrument. Wird in diesem Modus die Testfunktion gewählt, so bietet das CITS dem Anwender die Auswahl von gespeicherten Kurvenformen zur Anzeige an.

## **Einstellen der seriellen Schnittstelle**

Befehle und Daten werden über eine der seriellen Schnittstellen des PCs übertragen.

### **Auswahl der Schnittstelle**

Das Feld **Com Port** erlaubt die Einstellung oder Änderung des seriellen Ports, über welches die Übertragung zum CITS erfolgt.

Üblicherweise ist die Maus am seriellen Port COM1 angeschlossen. Die Verbindung mit dem CITS muß daher über ein anderes serielles Port erfolgen (üblicherweise COM2).

Das System zeigt das gerade eingestellte Port; geben Sie, sofern nötig, ein anderes Port ein - das System aktiviert das neue serielle Port.

Die übrigen Einstellungen der seriellen Übertragung werden vom CITS automatisch eingestellt.

## **Kalibrierung**

Um gleichbleibend hohe Meßgenauigkeit und Wiederholbarkeit zu gewährleisten, beinhaltet das CITS500 eine interne Referenz zur Selbstkalibration.

Das Registerblatt **System** ermöglicht die Einstellung, wann diese Selbstkalibrierung erfolgen soll.

Es sind zwei Kalibriermodi (**Calibration**) verfügbar:

### *Autocal*

Im Modus Autocal kalibriert sich das CITS automatisch in eingegebenen Intervallen. Der Nominalwert ist 20 Minuten, die Zeit kann jedoch zwischen 1 und 60 Minuten geändert werden. Autocal ist der normale Betriebsfall.

### *Cal On Test*

In diesem Modus kalibriert sich das Gerät vor jedem Test..

## **Systemsicherheit**

Das **Security** Menü ermöglicht dem Anwender die Angabe eines Paßwortes für wichtige System- und Testdateinformationen.

### **Angabe eines Paßworts**

Die Angabe eines Paßworts steht dem Anwender frei. Ist ein Paßwort definiert, so können nicht autorisierte Personen keine Änderungen wie z.B. Ändern der Systemkonfiguration, Editieren der Testdateien (Dateien, welche die Testparameter enthalten) oder Löschen aufgezeichneter Log-Daten vornehmen. Ist ein Paßwort gesetzt, so muß dieses vor Freigabe dieser Funktionen eingegeben werden.

Aktivieren Sie, um ein Paßwort einzugeben, wählen Sie die **Password**-Box und geben Sie das Paßwort ein - die Maximallänge beträgt 8 Zeichen. Aus Sicherheitsgründen werden am Schirm nur Sternchen dargestellt. Wollen Sie kein Paßwort angeben, so lassen Sie dieses Feld frei.

## *Bestätigung*

Wird ein Paßwort eingegeben, so erscheint eine Bestätigungsbox. Geben Sie das Paßwort nochmals ein, um die Richtigkeit zu überprüfen.

## *Aktivieren des Paßworts beim Ausstieg*

Wurde ein Paßwort eingegeben, so ist das Paßwort, sofern die Box Activate Password on Exit aktiv ist, sofort nach Ausstieg aus dem Dialogfenster aktiv. Ist diese Option nicht angewählt, so ist der Paßwortschutz erst nach einem Programmneustart aktiv.

### **Wahl der Datalog-Einstellungen**

Der Datalog Dialog bietet dem Anwender die verschiedene Einstellung der Datenaufzeichnung wie z.B.:

- Angabe einer Identifizierung für die Teststation.
- Wahl verschiedener Datumformate.
- Angabe von Benutzer-Feldern um zusätzliche Board-Informationen (z.B. Losnummer, Prozess, etc.) einzugeben. Die Benutzer-Felder können dann während der Datenaufzeichnung vervollständigt werden.
- Auswahl des Ordners für die Datenaufzeichnung.

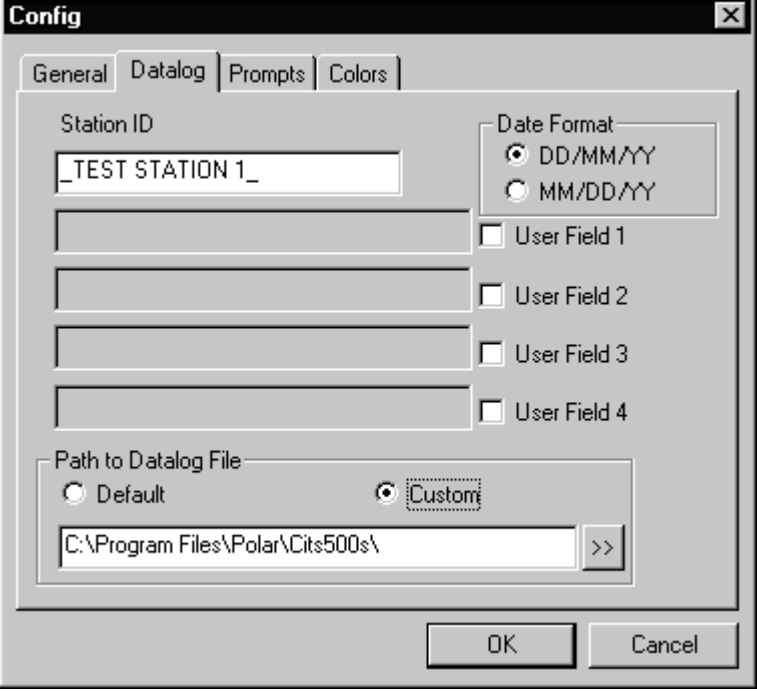

Abb. 2-3 Das Datalog Registerblatt

### *Angabe einer Teststation-Identifikation*

Klicken Sie auf das Feld Station ID und geben Sie den Namen der Teststation ein. Dies ist nötig wenn z.B. mehrere CITS Stationen in eine gemeinsame Log-Datei schreiben.

### *Definieren zusätzlicher Benutzer-Felder*

Extra Felder können zur Datenaufzeichnung hinzugefügt werden um zusätzliche Information wie Losnummer, Prozessinformation etc. anzugeben.

Klicken Sie jedes Benutzerfeld um das Feld zu aktivieren und geben Sie einen Namen in die zugehörige Box ein.

### *Wahl des Datumsformats*

Die CITS Datenaufzeichnung kann das Datum in zwei Formaten aufzeichnen. Wählen Sie DD/MM/YY oder MM/DD/YY für englisches oder U.S. Format.

### *Wahl des Verzeichnisses zur Datenaufzeichnung*

Die Datalog-Dateien befinden sich standardmäßig im Ordner C:\Program Files\Polar\Cits500s (eine Standardinstallation vorausgesetzt). Um einen anderen Ordner anzugeben, navigieren Sie zum entsprechenden Ordner und klicken Sie auf **Open**.

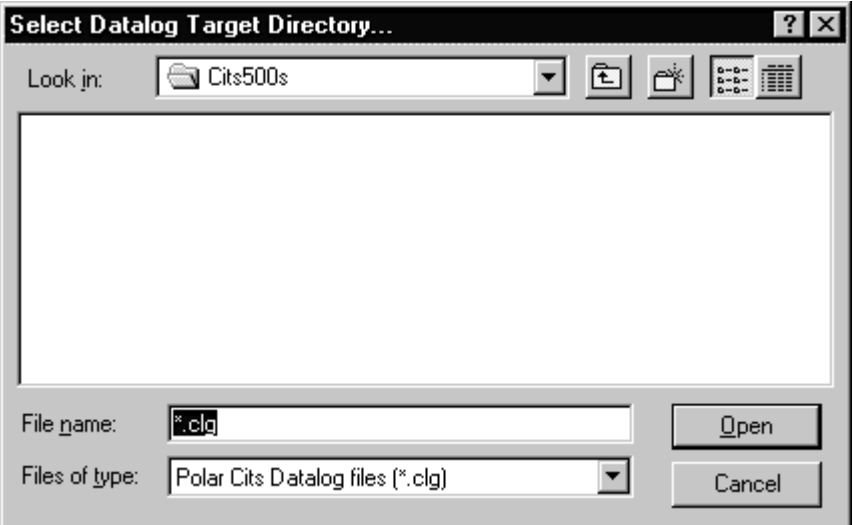

Abb. 2-4 Auswahl des Ordners zur Datenaufzeichnung

Hinweis: Falls erforderlich, erzeugen Sie den Ordner durch rechten Mausklick auf ein leeres Feld innerhalb der Dialogbox **Select Datalog Target Directory…** und wählen Sie **Neu** und dann **Ordner** aus dem Menü**.**

Weitere Informationen finden Sie im Windows-Handbuch.

# **Änderung der Systemmeldungen**

Das CITS beinhaltet Funktionen zur automatischen Anzeige von Bestätigungs- oder Informations-Dialogboxen wenn Testdateien erzeugt, geladen oder gelöscht werden. Klicken Sie auf das **Prompts**-Registerblatt um die Systemmeldungen einzustellen:

- Anzeige der Board-Hinweise (ein Textfeld mit Hinweisen, Instruktionen, etc. für eine Leiterplatte) wenn eine Testdatei geladen wird.
- Anzeige einer Bestätigungsmeldung um unbeabsichtigtes Löschen von Testdateien zu vermeiden.
- Automatische Anzeige der Boarddetail-Dialogbox bei jedem Neuanlegen einer Testdatei.

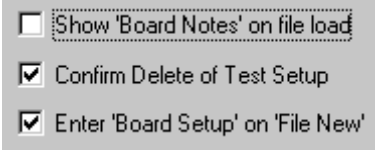

Wählen Sie die entsprechende Klick-Box.

### **Einstellen der CITS Anzeigefarben**

Klicken Sie auf das **Colors** Registerblatt um die Farben verschiedener Objekte (Messkurven, Cursor, Gitternetz, Achsen etc.) im Anzeigefenster zu ändern. Klicken Sie auf den Objektnamen und dann auf die Schaltfläche Edit um die Farbpalette anzuzeigen.

Falls erforderlich, klicken Sie auf **Define Custom Colors** um aus einer größeren Farbpalette auswählen zu können (die tatsächliche Auswahl hängt von der installierten Grafikkarte im Gerät ab).

Klicken Sie auf **Reset** um die Farben wieder auf die Defaultwerte zurückzusetzen.

*Diese Seite ist absichtlich leer.* 

# **ABSCHNITT 3 — ERSTE SCHRITTE**

# **ERSTINBETRIEBNAHME**

*WICHTIG: Das CITS ist ein extrem empfindliches Meßinstrument. Um eine Beschädigung des CITS zu vermeiden, beachten Sie jederzeit die Antistatikvorkehrungen. Siehe Anhang B für weitere Informationen* 

> Dieser Abschnitt beschreibt die grundsätzliche Arbeitsweise des CITS-Programms mit Hilfe des mitgelieferten Testcoupons.

Gänzlich unerfahrenen Anwendern wird empfohlen, diesen Abschnitt mittels beiliegendem Testcoupon und Testdateien durchzuarbeiten, um die einwandfreie Funktion des Systems zu überprüfen, bzw. rasch mit dem System vertraut zu werden. Dieser Abschnitt setzt die erfolgreiche Installation und Einstellung des Systems voraus.

Schalten Sie das CITS500s und den PC ein, drücken Sie die **Start** Schaltfläche und wählen Sie **Programme**, dann Cits500s und klicken Sie auf das Cits500s Programm.

(oder Doppelklicken Sie auf die CITS Ikone auf dem Arbeitsplatz) um das CITS Programm zu starten. Der CITS Hauptschirm wird in Abbildung 3-1 gezeigt.

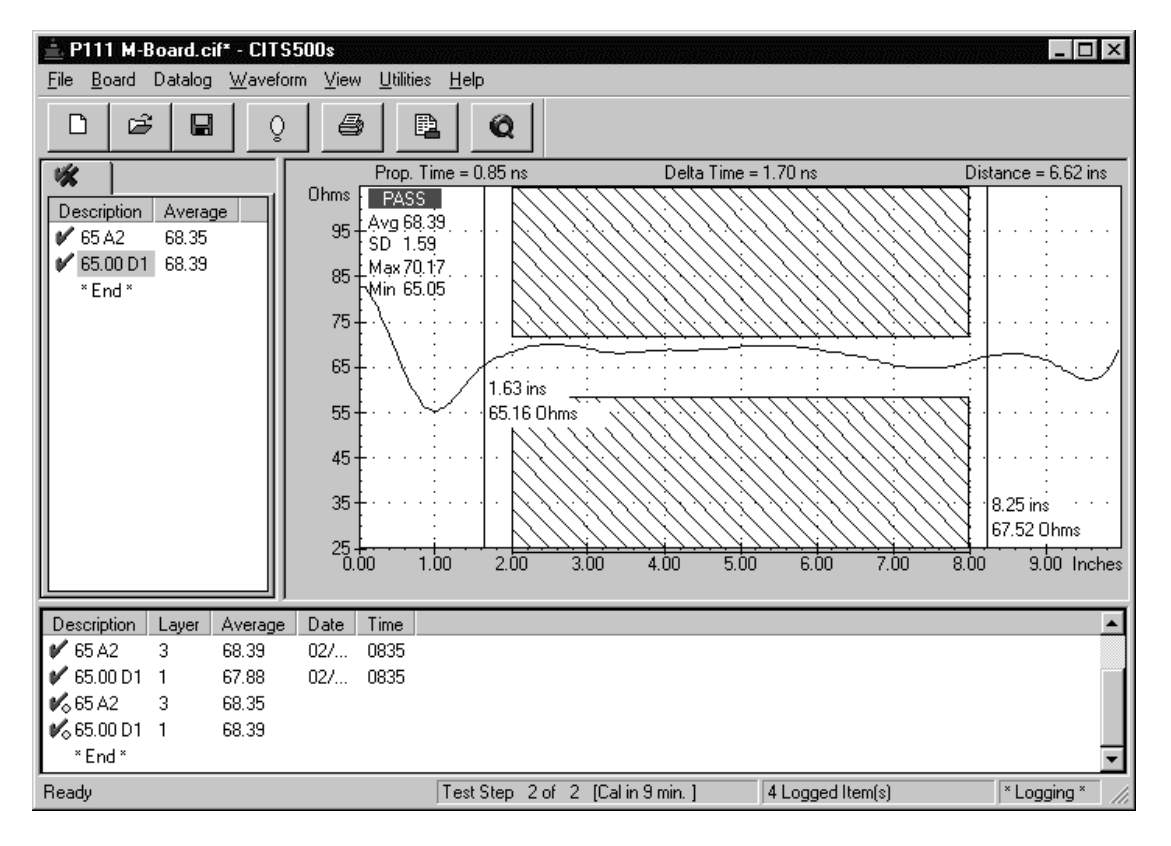

Abb. 3-1 Der CITS Hauptschirm

Hinweis: die Bildschirmfarben können vom Benutzer eingestellt werden – die Bildschirmabbildungen in diesem Handbuch können geringfügig von Ihrer Installation abweichen.

# **Der CITS Hauptschirm**

Das CITS Bildschirmfenster ist in drei Fensterbereiche unterteilt und besteht aus insgesamt sechs Abschnitten:

Das Testlistenfenster zeigt die Tests der aktiven Testdatei.

- Das Messkurvenfenster zeigt die Impedanzkurve und Testergebnisse.
- Das Datalog-Fenster welches die aufgezeichneten Testergebnisse (z.B. eines Fertigungsloses unter Verwendung der aktiven Testdatei).
- Die Menüleiste mit den CITS Befehlen.
- Die Werkzeugleiste bietet Direktzugriff auf die häufig verwendeten Befehle.
- Die Statusleiste zeigt Beschreibungen der Werkzeugleiste während die Maus über die einzelnen Schaltflächen geführt wird sowie Test- und Dataloginformationen.

Das CITS-Fenster kann vergrößert und verkleinert werden, indem die Ränder mit der Maus gezogen werden.

Falls erforderlich, klicken Sie auf die Schaltfläche Maximieren, um das Display auf Vollbilddarstellung zu bringen.

## **Die CITS Werkzeugleiste**

Die CITS Werkzeugleiste (welche im nächsten Abschnitt detailliert beschrieben wird) beinhaltet Schaltflächen, welche schnellen Zugriff auf die am häufigsten benötigten Befehle per Maus ermöglicht:

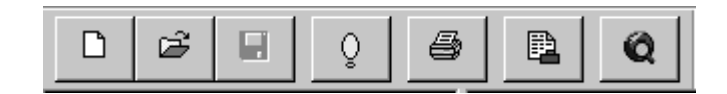

(In diesem Abschnitt verwenden wir ausschließlich die **File Open** und **Execute Test** Schaltflächen)

Ê Die **File Open** Schaltfläche zeigt die **Open** Dialogbox und ermöglicht dem Anwender die Auswahl einer Testdatei. Jede Testdatei besteht aus einem oder mehreren Tests für die zu testenden Leiterplatte.

 Die **Execute Test** Schaltfläche führt eine Messung mittels dem gewählten Test in der Testliste durch.

# **3-1 Messungen am Testcoupon**

*Tragen Sie beim Testen ein Antistatikarmband, welches mit einem geeigneten Erdungspunkt verbunden ist. Ein Armband wird mit dem CITS mitgeliefert (verbinden Sie diese mit dem Anschluß am CITS).* 

Das CITS500s beinhaltet Verification Coupons um dem Anwender die Einarbeitung in die Bedienung des Systems zu erleichtern. Der unsymmetrische Testcoupon weist drei Leiterbahnen mit Nominalimpedanzen von 50Ω, 75Ω und 100Ω auf.

Die tatsächlich im Werk gemessenen Werte wurden auf dem Testcoupon vermerkt. Die CITS Software beinhaltet eine Testdatei mit Tests für 50Ω, 75Ω und 100Ω für die drei Leiterbahnen auf dem Testcoupon.

*Hinweis: Die Coupons sollten nicht für Kalibrierzwecke verwendet werden.*

Der differentielle Verification Coupon beinhaltet eine unsymmetrische 50Ω Leiterbahn und ein symmetrisches Leitungspaar mit 100Ω.

Die Auswahl einer passenden Testdatei ist Voraussetzung, um eine Leiterplatte zu testen. Diese enthält die nominale Testimpedanz, die Toleranz, und die Länge, über die getestet werden soll.

In diesem Abschnitt wollen wir den beiliegenden Testcoupon des CITS500s vermessen.

### **Auswahl einer Testdatei**

Wählen Sie aus dem **File-**Menü **Open...** oder klicken Sie mit der Maus in der Werkzeugleiste auf die Schaltfläche **Open...** - die Dialogbox **Open** erscheint mit einer Auflistung der Testdateien (siehe Abb. 3-2)

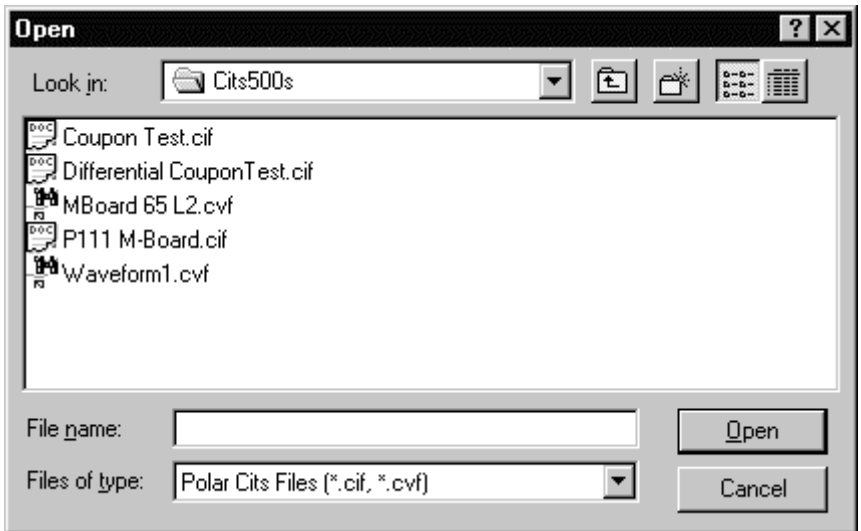

Abbildung 3-2 Das Open Test File Fenster

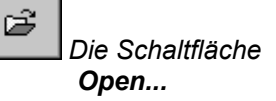

Die Coupon Testdatei beinhaltet die Tests für die Leiterbahnen auf dem unsymmetrischen Verification Coupon. In diesem Beispiel wollen wir die 50Ω -Leiterbahn des Testcoupons mittels des 50 Ohm Tests in der Coupon Testdatei testen.

Die Auswahl der Testdatei erfolgt entweder durch Klicken auf den Dateinamen oder durch Betätigen der Cursortasten auf der Tastatur hinunter bis zur gewünschten Datei. Die Bestätigung erfolgt durch einen Klick auf die Schaltfläche **OK**.

Das CITS lädt nun die gewählte Testdatei und zeigt die Liste der Leiterbahntests im Testlistenfenster.

Das CITS bietet die Möglichkeit, Testdateien aus der Liste mit der Maus oder den Cursortasten auf der Tastatur auszuwählen und mittels dem CITS Fußtaster durch die Testliste durchzuschalten und jeden Test in der Liste in der vorgegebenen Reihenfolge ohne Maus oder Tastatur auszuführen. Falls ein Barcode-Leser verwendet wird, so wird dies am Anfang eines Durchlaufes eingegeben.

Klicken Sie auf den 50 Ohm Test — das Kurvenform-Fenster zeigt die Impedanz und Distanzeinheiten für den Test und ein schraffiertes Feld, welches den Bewertungsbereich markiert, in welchem die Impedanz gemessen wird. Die Impedanzskalierung zeigt die Nominalimpedanz und den erlaubten Toleranzbereich.

Klicken Sie auf die 75 Ohm und 100 Ohm Tests und beachten Sie die Änderungen im Kurvenform-Fenster.

Für den Test in Abbildung 3-3 wurde eine Nominalimpedanz für die Testdatei mit 50Ω ±10% spezifiziert, der erlaubte Toleranzbereich beträgt daher 45 – 55Ω. Der Test wird über eine Länge von 6" auf der Couponleiterbahn durchgeführt. (von 2" bis 8").

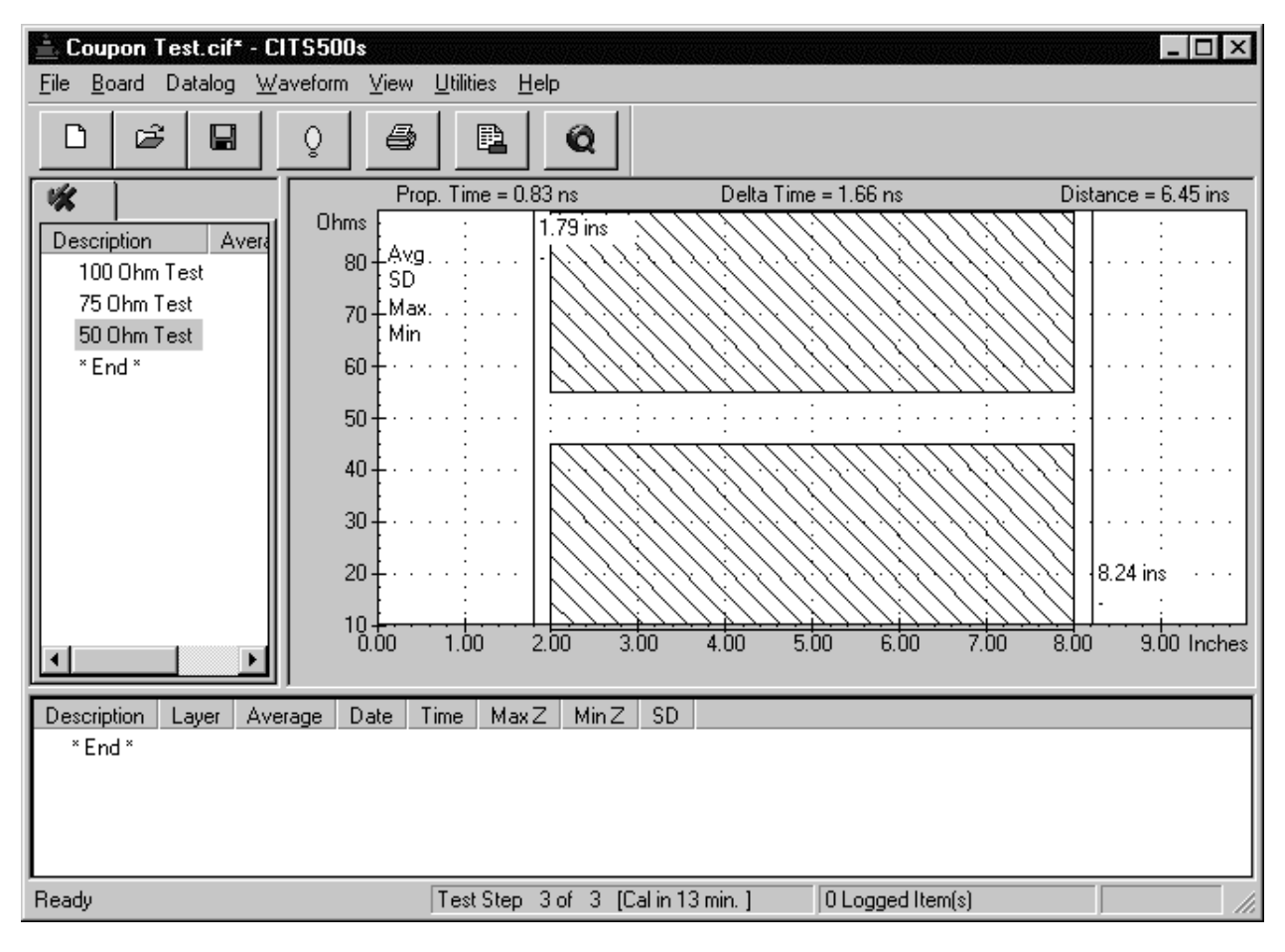

Abbildung 3-3 Das CITS Testfenster mit der Coupon Testdatei geladen (50 Ohm Test ausgewählt)

### **Testen des Coupons**

*Hinweis: Stellen Sie sicher, daß die Signalspitze der Probe auf das Signallötauge bzw. die Massespitze auf das Masselötauge zu liegen kommt. Üblicherweise sind GND-Lötaugen quadratisch und können so von den übrigen unterschieden werden.* 

Hinweis: Es ist sehr wichtig, qualitativ hochwertige Testverbindungen (z.B. Microstrip probes) zu verwenden, um Störungen zu minimieren.

Wählen Sie das **Datalog** Menü und schalten Sie die **Autolog** Funktion ab (nicht markiert).

Halten Sie nun die Prüfspitze auf die zu testende 50Ω Impedanz und starten Sie durch Betätigen des Fußpedals oder durch Klicken der Schaltfläche **Test** die Messung. Berühren Sie während der Messung nicht die Leiterbahn.

Das System benötigt für die Messung einige Sekunden und zeichnet dann als Ergebnis die Impedanzkurve der 50Ω-Leiterbahn.

Das CITS zeigt die Impedanz der Leiterbahn und vergleicht diese mit der Toleranz des Testprogramms (s. Abb. 3-4).

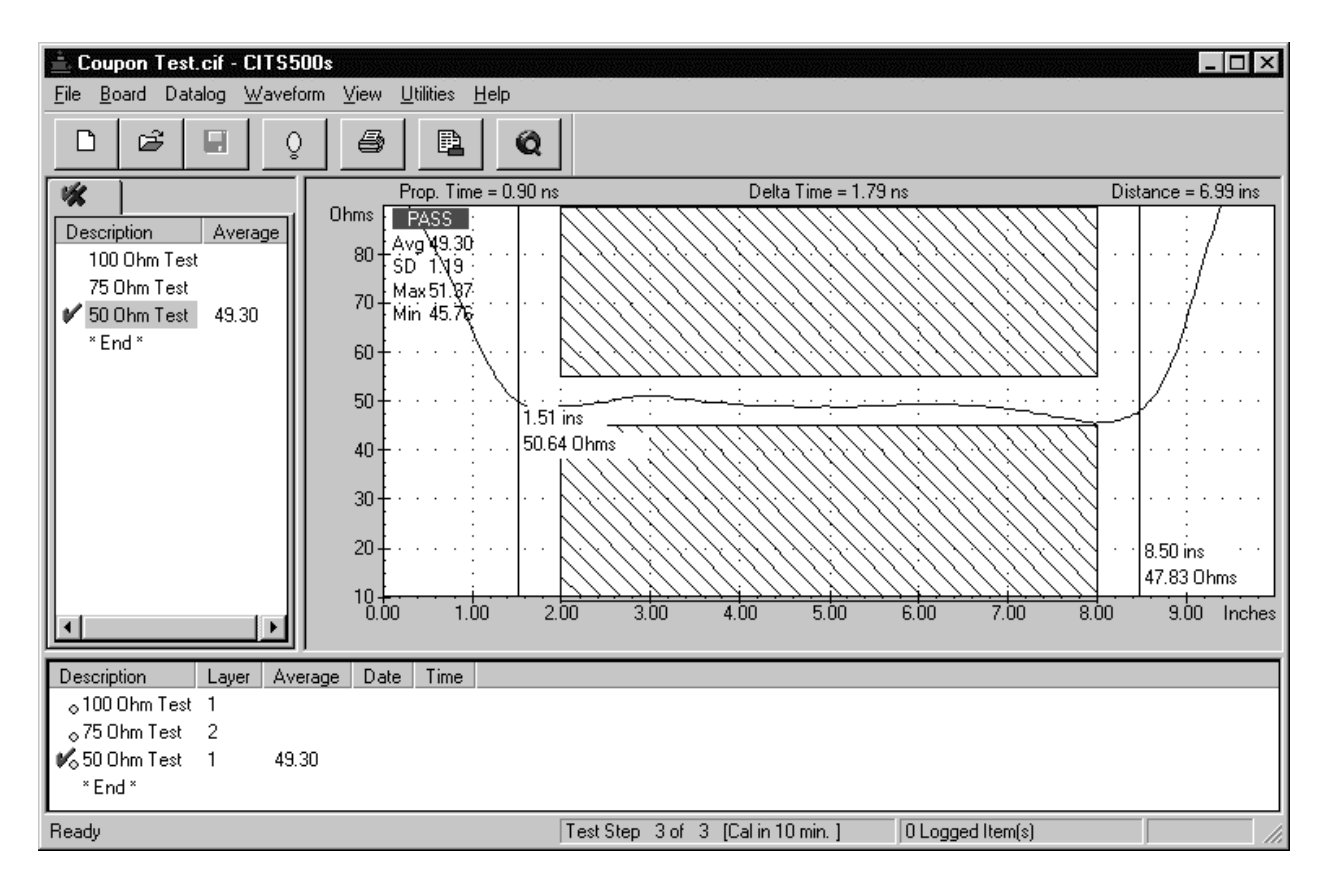

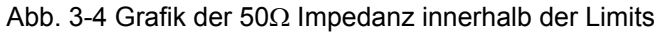

Befindet sich die Kurvenform im gesamten Testbereich zwischen den schraffierten Feldern, so erfolgt eine **PASS**-Aufzeichnung.

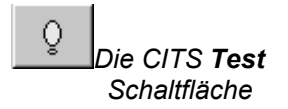

### **Anzeige der Impedanzstatistik**

Das CITS zeigt das PASS/FAIL Ergebnis und zeigt auch die Impedanzstatistik im getesteten Bereich:

- Impedanzmittelwert
- Standardabweichung
- Impedanzminimum
- Impedanzmaximum

Der getestete Bereich entspricht üblicherweise dem flachsten Abschnitt des Coupon-Kurvenverlaufs und wird als *ungestörtes Intervall* bezeichnet (man ignoriert hierbei die Störungen durch die Kontaktstelle und den Einfluß des offenen Endes). Werte werden in der entsprechenden Feldern gemeinsam mit dem Impedanzverlauf angezeigt. Wenn der Kurvenverlauf den schraffierten Bereich schneidet, so zeichnet das CITS ein **FAIL**  auf.

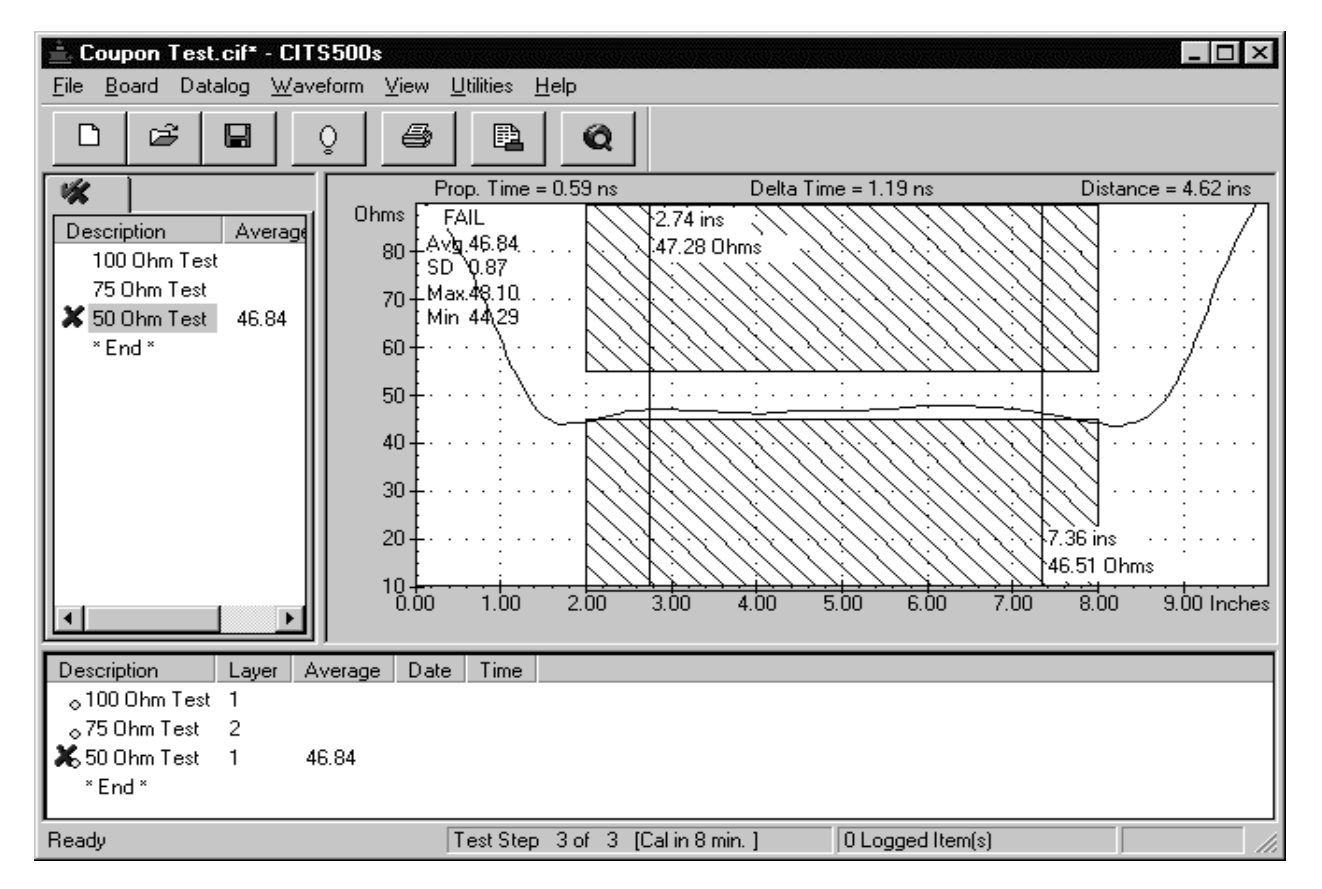

Abb. 3-5 Kurvenform einer 50Ω Impedanz außerhalb der 10% Toleranz

(Falls das CITS ein **FAIL** auf dem Coupon ergibt, prüfen Sie die korrekte probe/coupon Polarität und korrekten Kontakt zwischen der Microstrip probe und der Leiterbahn auf dem Coupon. Wiederholen Sie die Messung.)

Wiederholen Sie die Prozedur für die 75Ω und 100Ω Nominal Impedanz Leiterbahnen auf dem Verification Test Coupon mittels dem 75 Ohm Test und dem 100 Ohm Test.

Zur PASS/FAIL Anzeige erfolgt nach jedem Test eine Markierung in der Testliste mit einem Kreuzchen oder einem Häkchen sowie dem Mittelwert der Impedanz. Die Testergebnisse aller Tests auf dem Verification Coupon werden im Datalog Fenster gezeigt. Ein kleiner gelber Kreis neben dem Ergebnis zeigt an, daß das Ergebnis noch nicht auf Diskette gespeichert wurde.

Die Statusleiste zeigt den aktuellen Test sowie die Zeit bis zur nächsten automatischen Kalibrierung an.

Der CITS Fusstaster kann zum Weiterschalten in der Testliste und zum Durchführen jedes Tests in der vorgegebenen Reihenfolge ohne Maus oder Tastatur verwendet werden. Die Testergebnisse (PASS/FAIL) neben jedem Test angeführt. Wenn alle drei Tests durchgeführt wurden, können Sie die Ergebnisse (Kurvenverlauf und Statistikdaten) durch Anklicken des Tests in der Testliste nochmals ansehen.

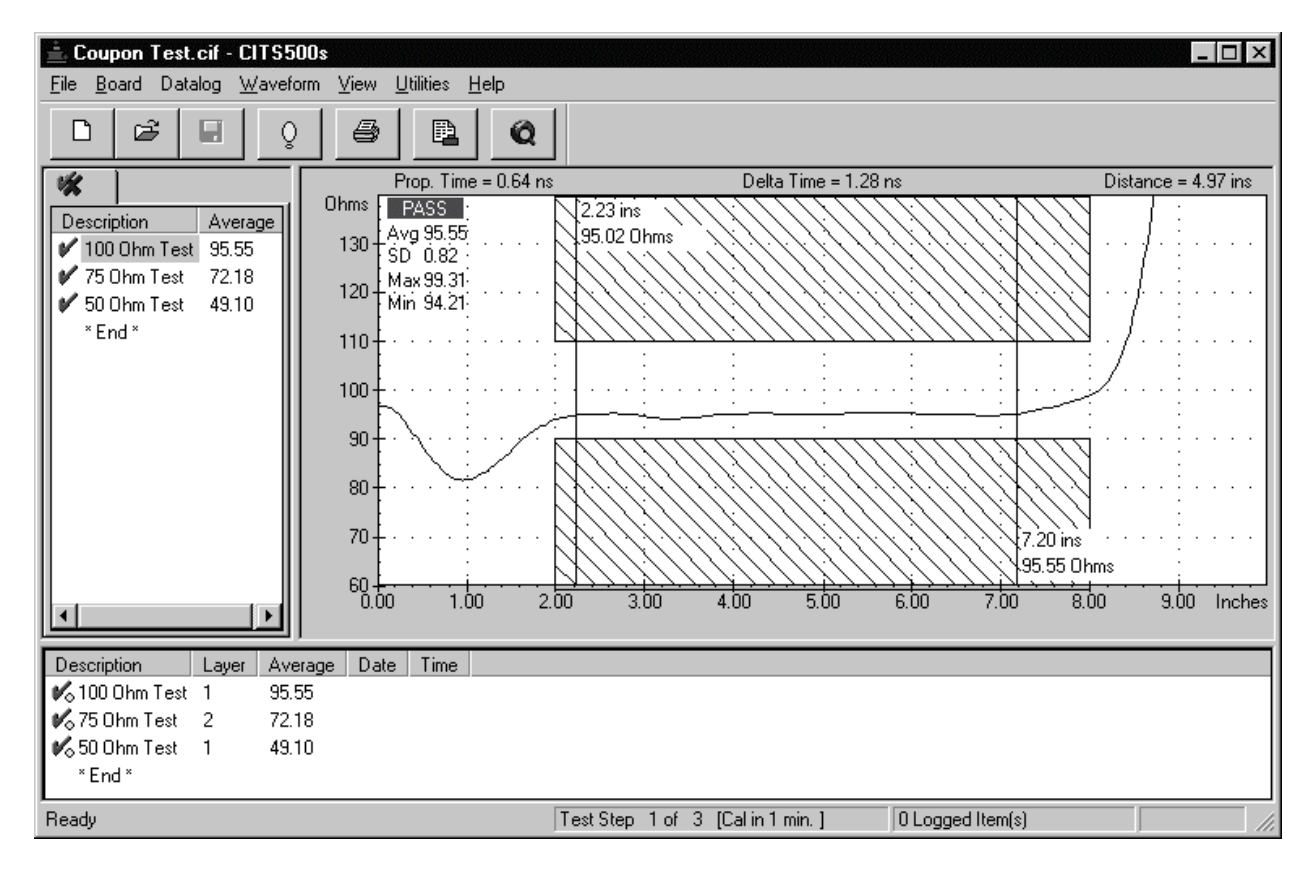

Abb. 3-6 Fertiges Set von unsymmetrischen Coupon Testergebnissen

### **Verwendung der Messmarker**

Das CITS500s beinhaltet on-screen Messmarker um die absoluten Werte von Laufzeit, Distanz und Impedanz entlang der dargestellten Kurvenform anzuzeigen. Verwenden Sie die Marker für kritische Zeitmessungen — klicken Sie auf den Marker und ziehen diesen mit der Maus auf den gewünschten Punkt auf der Kurve. Jeder Marker zeigt die Distanz sowie die Impedanz am Schnittpunkt mit der Messkurve.

Der Abstand zwischen den Markern, d.h. Laufzeit, Zeitdifferenz und Distanz zwischen den Markern wird über dem KurvenformFenster angezeigt. Delta time (oder Echtzeit) entspricht der tatsächlichen Zeit zwischen dem Aussenden und Empfangen des TDR-Signals (hin und retour). Die Laufzeit (Propagation time) entspricht der einfachen Laufzeit des TDR Signals (nur hin) und somit dem halben Wert von Delta Time.

### **Testen des Differentiellen Coupons**

Der differentielle Coupon beinhaltet ein 100Ω differentielles Leitungspaar. Klicken Sie auf die **Open** Schaltfläche und öffnen Sie die Differential Coupon Testdatei.

Schließen Sie die IPD100 Differentielle Probe mittels dem mitgelieferten Probe-Kabels an die Frontplattenanschlüsse des CITS an.

Wählen Sie den Differential 100 Ohm Test. Positionieren Sie die IPD100 Probe auf die 100Ω Impedanz und drücken Sie die Test Schaltfläche.

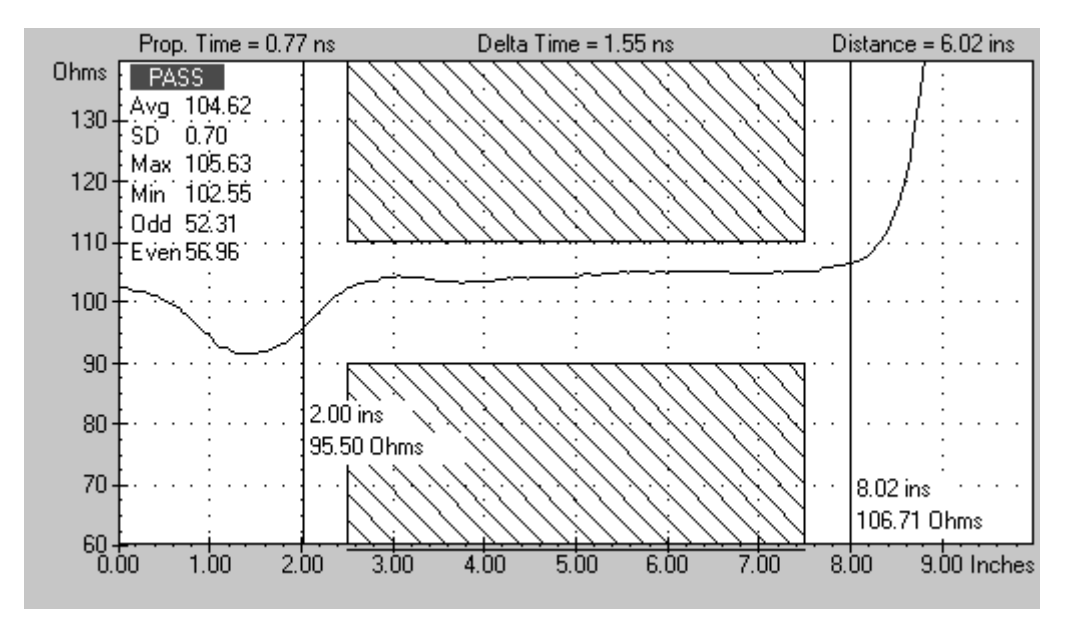

Abb. 3-7 Test des differentiellen Coupons mit PASS Ergebnis

Das differentielle Leitungspaar zeigt die Ergebnisse auf gleiche Weise wie für eine unsymmetrische Messung, beinhaltet jedoch zusätzlich die Werte für Odd und Even mode Impedanz.

Odd Mode Impedanz wird definiert als die Impedanz einer der beiden Leiter in einem differentiellen Paar wenn beide Leiter differentiell (d.h. mit identischen Signalen entgegengesetzter Polarität) angesteuert werden. Die Odd Mode Impedanz entspricht daher dem halben Wert der differentiellen Impedanz in einem symmetrischen System.

Even Mode Impedanz ist definiert als die Impedanz einer der beiden Leiter in einem differentiellen Paar, wenn beide Leiter mit Gleichtakt-Signalen (d.h. mit identischen Signalen gleicher Polarität) beaufschlagt werden.

# **3-2 Ausstieg aus dem Programm**

Wählen Sie **Exit** aus dem **File** Menü oder drücken Sie **Alt+F4** um das Programm zu verlassen und zum Windows Programm Manager zurückzukehren.

# **ABSCHNITT 4 — SYSTEMBETRIEB**

*WICHTIG: Das CITS ist ein extrem empfindliches Meßinstrument. Um eine Beschädigung des CITS zu vermeiden, beachten Sie jederzeit die Antistatikvorkehrungen. Siehe Anhang B für weitere Informationen* 

# **ANWENDUNG DES CITS**

# **START DES PROGRAMMS**

Das CITS FOR WINDOWS-Programm startet durch Doppelklicken der CITS-Ikone. Nach dem Start erscheint das Hauptbedienfenster mit der zuletzt verwendeten Testdatei. Abbildung 4-1 zeigt das CITS-Hauptbedienfenster:

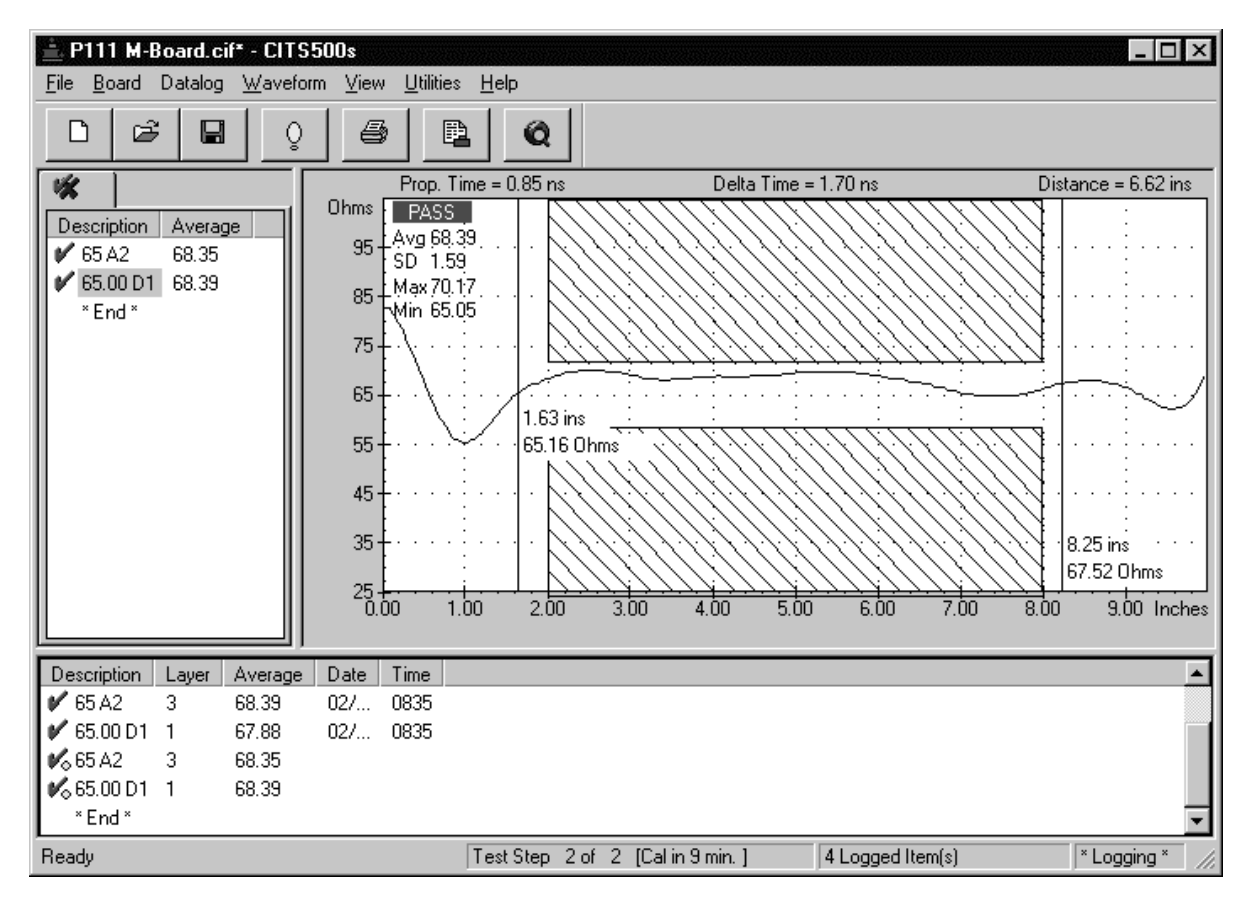

Abb. 4-1 Das CITS Hauptbedienfenster

# **4-1 Das CITS-Hauptbedienfenster**

Das CITS500s Bedienfenster besteht aus folgenden drei Abschnitten:

> Das Testlistenfenster mit den einzelnen Tests der aktuell gewählten Testdatei.

> Das Kurvenform-Fenster mit der Impedanzkurve und den Statistikdaten.

Das Datalog-Ergebnisfenster welches die aufgezeichneten Ergebnisse für ein oder mehrere Leiterplatten anzeigt, welche mit der aktuellen Testdatei getestet wurden.

Das CITS500s beinhaltet zwei Bedienbereiche:

Die Menüleiste mit den CITS Befehlen

Die Werkzeugleiste für direkten Zugriff auf die am häufigsten verwendeten Befehle.

Die Statusleiste zeigt Beschreibungen der Schaltflächen in der Werkzeugleiste, sobald die Maus über diese Schaltflächen geführt wird. Weiters zeigt die Statusleiste Informationen über Datenaufzeichnung und Kalibration.

Das CITS Fenster kann durch Ziehen mit der Maus vergrößert oder verkleinert werden.

Der Hauptschirm kann auf Ganzbild-Modus umgeschaltet werden klicken Sie einfach auf die Ganzbildmodus-Schaltfläche (oder klicken Sie die CITS500s Titelzeile oder drücken Sie die Tastenkombination **Alt + Leerzeichen + X** auf der Tastatur)..

# **4-2 Die CITS-Menüleiste**

Alle Befehle sind über sogenannte Pull-Down-Menüs verfügbar; die Kommandos können mittels Tastatur oder Maus ausgeführt werden (siehe auch FÜHRER DURCH DAS HANDBUCH — pviii).

### **Das File-Menü**

Das Menü **File** (Datei) enthält die Befehle für das Arbeiten mit Testdateien - der Anwender kann somit:

neue Testdateien erzeugen

bestehende Dateien öffnen und speichern

Voransehen und Drucken der angezeigten Kurvenform, der Datenaufzeichnung oder der Testdateiliste.

das CITS500s-Programm beenden

Erscheint das Menü **Files**, so werden die fünf zuletzt verwendeten Testdateien in umgekehrter Reihenfolge aufgelistet.

### **Das Board Menü**

Das Board Menü beinhaltet die Befehle um neue Tests einzufügen und existierende Boardtest-Parameter in der aktuellen

Testdateiliste zu editieren. Üblicherweise besitzt jede Leiterplatte eine zugeordnete Testdatei mit allen Tests für die impedanzkontrollierten Leiterbahnen des Boards. Jede Board-Testdatei enthält Board-Setupinformationen (z.B. Kundenname, Boardtype, Teilenummer) zusammen mit Hinweisen zum Board (Kommentare, spezielle Instruktionen, etc.)

Die Boardhinweise werden beim Testzeitpunkt angezeigt.

### **Das Datalog-Menü**

Das **Datalog** Menü erlaubt dem Anwender die Steuerung der CITS500s Datenaufzeichnungsfunktion. Die Datenaufzeichnung erlaubt die automatische Aufzeichnung der Testdaten in eine Textdatei zur Archivierung und darauffolgender Analyse. Die Log-Datei kann ausgedruckt oder zur Analyse in eine Tabellenkalkulation oder in den optionellen Datalog Report Generator übernommen werden.

Die automatische Datenaufzeichnung kann mit dem **Autolog**-Befehl aktiviert und deaktiviert werden. **Autolog** ist defaultmäßig eingeschaltet, der Zustand wird zwischen einzelnen Meßabläufen gespeichert.

Tests können in einer automatischen Sequenz durchgeschalten oder auch manuell gewählt werden. Wenn **Auto Advance** gewählt wurde, so schaltet das CITS durch die Testliste von oben beginnend und abhängig von der Einstellung in Auto Advance (**Off**, **On Pass**, **After Test**).

Der Befehl **Datalog Report Generator** startet den optionellen Datalog Report Generator.

### **Das Waveform-Menü**

Das Menü **Waveform** ermöglicht dem Anwender:

das Ablegen der momentanen Meßkurve als Referenzkurve für eine Testdatei - diese Kurve wird in weiterer Folge immer grün dargestellt (default). Die Referenzkurve bleibt auch erhalten, wenn der Bildschirm gelöscht wird.

Referenzkurven werden aus der Testdatei entfernt wenn die zugehörigen Testparameter geändert wurden.

Überlagern von mehreren Meßkurven - dies ermöglicht einen Vergleich mehrerer Meßergebnisse.

Speicher der aktuellen Kurvenform auf Diskette zur späteren Ansicht.

Ansicht aufgezeichneter Kurvenformen.

### **Das View-Menü**

Das View-Menü ermöglicht dem Anwender die Darstellungseinstellungen von CITS500s Bildschirmobjekten zu ändern. (Werteanzeige, Marker, Gitternetz, Werkzeugleiste etc.)

Dieses Menü erlaubt dem Anwender weiters die Auswahl der Statistikinformationen in der Testliste und im Datalog-Fenster.

### **Das Utilities-Menü**

Über das **Utilities**-Menu kann der Anwender die Betriebseinstellungen während des CITS Betriebs ändern.

*Config* 

Mit dem **Config** Befehl ändern Sie die System Configuration (siehe SYSTEM KONFIGURATION für weitere Details).

### *Import*

Mit dem **Import** Befehl können CITS Testdateien geöffnet werden, die mit früheren Versionen von CITS erstellt wurden.

#### *Diagnostics*

Der **Diagnostics** Befehl erlaubt dem Anwender die Kalibrierung des CITS zu verifizieren und eine Neukalibrierung des Gerätes vorzunehmen.

### **Das Help-Menü**

Das Menü Help enthält kurze Informationen und Instruktionen für jede CITS-Operation - Drücken Sie die Funktionstaste F1, um die On-Line-Hilfe aus jedem Betriebszustand des Programms anzufordern.

Wählen Sie **Help Topics** für Hilfe zur Bedienung des CITS500s.

Wählen Sie **About** zur Anzeige der Systeminformationen (firmware versions, etc.)

Falls ein Modem installiert und ein Internetzugang verfügbar ist, wählen Sie **Visit www.polar.co.uk** um zur Polar Instruments Web Site zu gelangen und neueste Produkt- und Applikationsinformationen zu erhalten.

# **4-3 Die CITS-Hauptwerkzeugleiste**

Die CITS-Hauptwerkzeugleiste enthält Schaltflächen, mit denen mittels Mausklick die häufigsten Befehle rasch ausgeführt werden können:

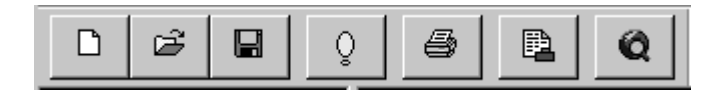

 $\Box$ Klicken Sie auf die **File New** Schaltfläche um eine neue Testdatei zu erzeugen.

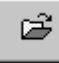

**File Open...** — drücken Sie diese Schaltfläche, um die Dialogbox **Select Test File** zu öffnen und eine Testdatei auszuwählen. Jede Testdatei enthält eine oder mehrere Tests für die zu testende Leiterplatte.

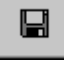

**File Save** — speichert die momentane Testdatei.

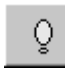

**Execute Test** — Führt eine Messung mit der ausgewählten Testdatei durch.

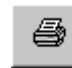

**Print waveform** — druckt die aktuelle Meßkurve auf dem Drucker aus.

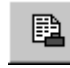

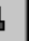

**Datalog Report Generator** — startet den (optionellen) Datalog Report Generator.

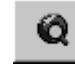

**Visit Polar Website** — Zugriff auf die Polar Instruments Internet Web Site für Updates und Applikationsinformation.

# **4-4 Das Kurvenform-Displayfenster**

Wurde ein Test durchgeführt, zeigt das CITS den resultierenden Impedanzverlauf gemeinsam mit den Testlimits (den schraffierten Feldern) und den Ergebnissen des Tests im Kurvenform-Displayfenster.

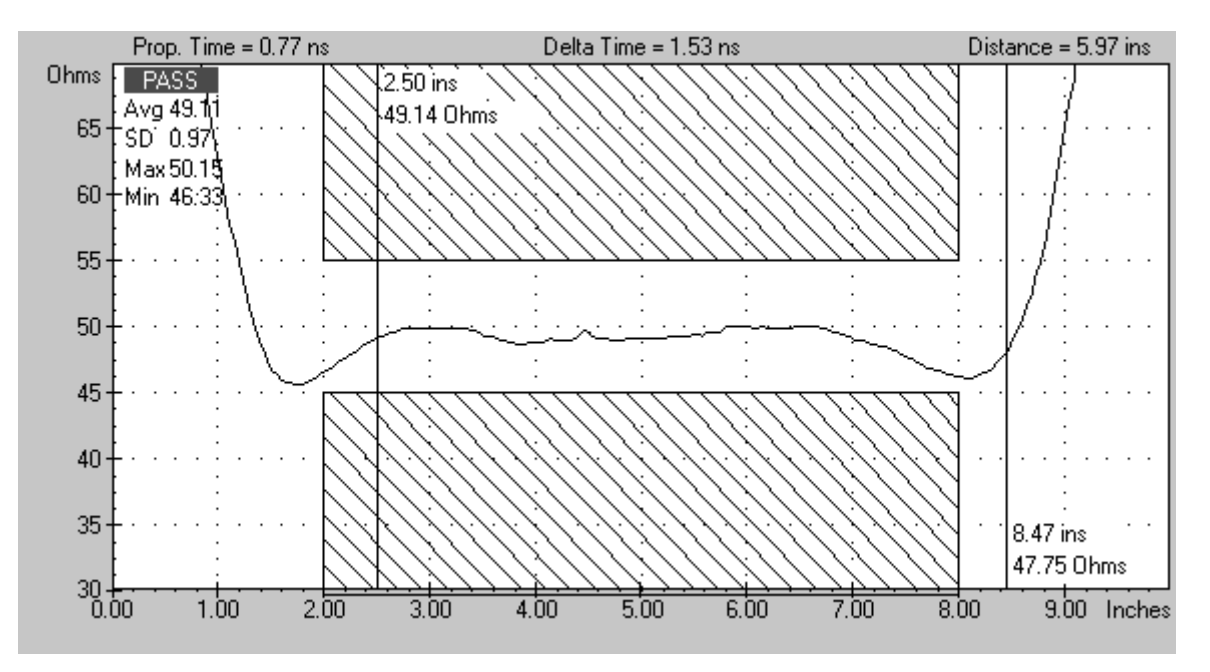

Abb. 4-2 Das Kurvenform-Displayfenster

Das PASS/FAIL Ergebnis und die statistischen Daten im getesteten Abschnitt der Kurvenform (d.h. zwischen den schraffierten Bereichen) werden im Statistik/Ergebnis-Feld in der oberen linken Ecke des Kurvenform-Fensters angezeigt. Der getestete Abschnitt wird als *ungestörtes Intervall* (den flachsten Bereich) der Kurvenform bezeichnet, eingegrenzt durch die Breite der Testlimits (die schraffierten Bereiche – defaultmäßig in Blau dargestellt).

Nach erfolgtem Test wird die resultierende Kurvenform angezeigt und eine PAS/FAIL Meldung zusammen mit den Statistikdaten ausgegeben.

Bei unsymmetrischen Messungen werden vier Werte angezeigt:

- Impedanzmittelwert
- Standardabweichung
- Impedanzminimum
- Impedanzmaximum

Bei differentiellen Messungen (d.h. beim Test eines differentiellen Leitungspaars) werden zwei zusätzliche Werte angezeigt:

- Odd Mode Impedanz
- Even Mode Impedanz

Hinweis: Sind die Testlimits korrekt eingestellt, so entspricht der Impedanzmittelwert der charakteristischen Impedanz der Leiterbahn.

## **Das Waveform Display Direktmenü**

Klick mit der rechten Maustaste auf das Kurvenform-Fenster bringt das Waveform Display Direktmenü zur Anzeige.

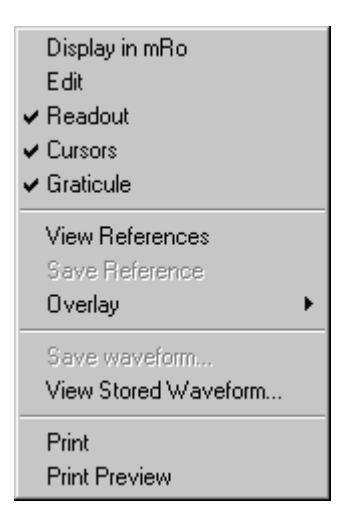

Das Direktmenü beinhaltet die am häufigsten verwendeten Funktionen für die Kurvenformdarstellung.

### **Vertikale und horizontale Achsen**

Die vertikale Achse ist standardmässig in Ohms/div skaliert. Der vertikale Maßstab (Ohms/div) jedes Tests wird in den Testlisteneinstellungen definiert. (siehe Abschnitt 5 — EDITIEREN von TESTDATEIEN).

Der Darstellungsmaßstab kann direkt durch rechten Mausklick auf die vertikale Skalierung und die Wahl einer neuen Einstellung geändert werden.:

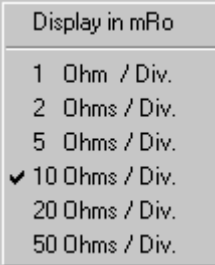

Die vertikale Achse kann in mRho skaliert werden. Wählen Sie dazu **Display in mRho** im Direktmenü oder aus dem **View** Menü. Das CITS konvertiert die aktuelle Einstellung Ohms/div in mRho.

Die horizontale Achse kann in Zeit- oder Distanzeinheiten skaliert werden. Bei der Distanzmessung (z.B. entlang der Impedanzkurve) kann die Maßeinheit ebenfalls durch rechten Mausklick auf die horizontale Skalierung geändert werden.:

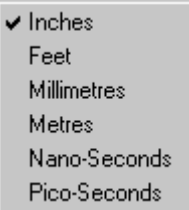

Mögliche horizontale Einheiten sind Zoll, Fuß, Millimeter, Meter, Nanosekunden oder Pikosekunden.

Das Ändern des vertikalen oder horizontalen Darstellungsmaßstabes bleibt das Testergebnis erhalten.

# **4-5 Die Testliste**

Die Testlist wird im Testlistenfenster angezeigt.

Die Liste enthält eine oder mehrere Spalten oder *Felder* welche zur Anzeige von Informationen (z.B. die Beschreibung, Testparameter oder Testergebnisse) für jeden Test in der Testdatei dienen. Die Beschreibung und Parameterinformation wird von den Einträgen und Einstellungen im Test Setup Editor Fenster bestimmt. Defaultmäßig wird die Beschreibung (i.a. der Testname) und der Impedanzmittelwert angezeigt.

## **Hinzufügen von Spalten zur Testliste**

Um Felder zur Testliste hinzuzufügen, klicken Sie mit der rechten Maustaste in das Testlistenfenster — es wird das Testlisten-Direktmenü angezeigt:

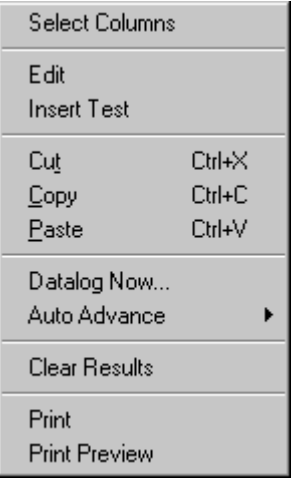

Wähne Sie den **Select Columns** Befehl um die Dialogbox **Select Test List Display Columns** anzuzeigen.

Die Select Test List Display Columns Dialogbox zeigt zwei Listen — die linke Liste zeigt die Felder, welche noch zur Aufnahme in die Testliste zur Verfügung stehen. Die rechte Liste zeigt die momentan dargestellten Felder.

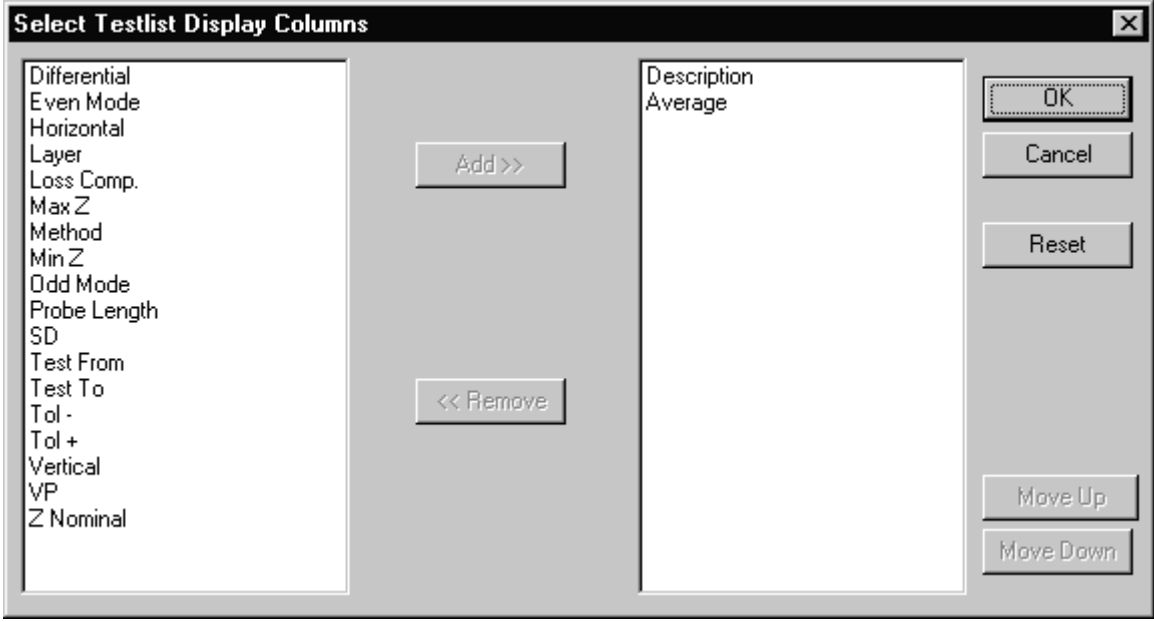

Abb. 4-3 Hinzufügen und Entfernen von Feldern in der Select Testlist Display Columns Dialogbox

Um eine Spalte hinzuzufügen, wählen Sie das Feld aus der Liste der verfügbaren Felder und klicken Sie auf die Add-Schaltfläche. Um eine Spalte zu entfernen, wählen sie das Feld in der Liste der angezeigten Felder und klicken Sie auf die Remove-Schaltfläche.

Um eine Gruppe benachbarter Felder zu selektieren, ziehen Sie die Maus über die gewünschten Felder. Um nicht-benachbarte Felder zu markieren, halten Sie die Strg-Taste gedrückt und klicken Sie auf die gewünschten Felder. Drücken Sie OK um die Auswahl zu bestätigen.

Klick auf die Reset-Schaltfläche setzt die angezeigten Felder auf die Standardeinstellung Description und Average zurück.

# **4-6 Die Datenaufzeichnung**

Die Testergebnisse werden im Datalog-Fenster aufgezeichnet.

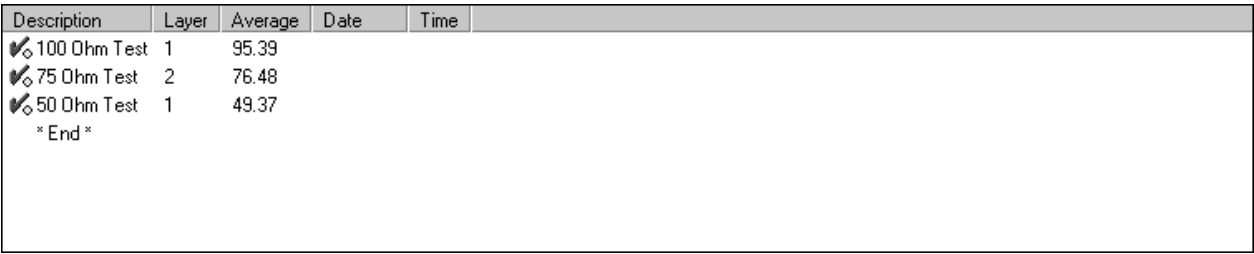

Ist eine Testdatei geladen, so wird nach der Durchführung des ersten Tests die Testliste zum Datalog-Fenster hinzugefügt. Nach der Durchführung jedes Tests werden dessen Ergebnisse in den Spalten im Datalog-Fenster angezeigt.

Die Testergebnisse bestehen aus der PASS/FAIL Meldung in Form eines grünen Häkchens oder roten Kreuzchens gemeinsam mit der Statistikinformation. Standardmäßig werden die Beschreibung, Layer, Mittelwert, Datum und Uhrzeit angezeigt.

Um die anderen Ergebnisse anzuzeigen, klicken Sie mit der rechten Maustaste in das Datalog Fenster und wählen Sie **Select Columns** — es wird das Select Datalog Display Columns Fenster angezeigt:

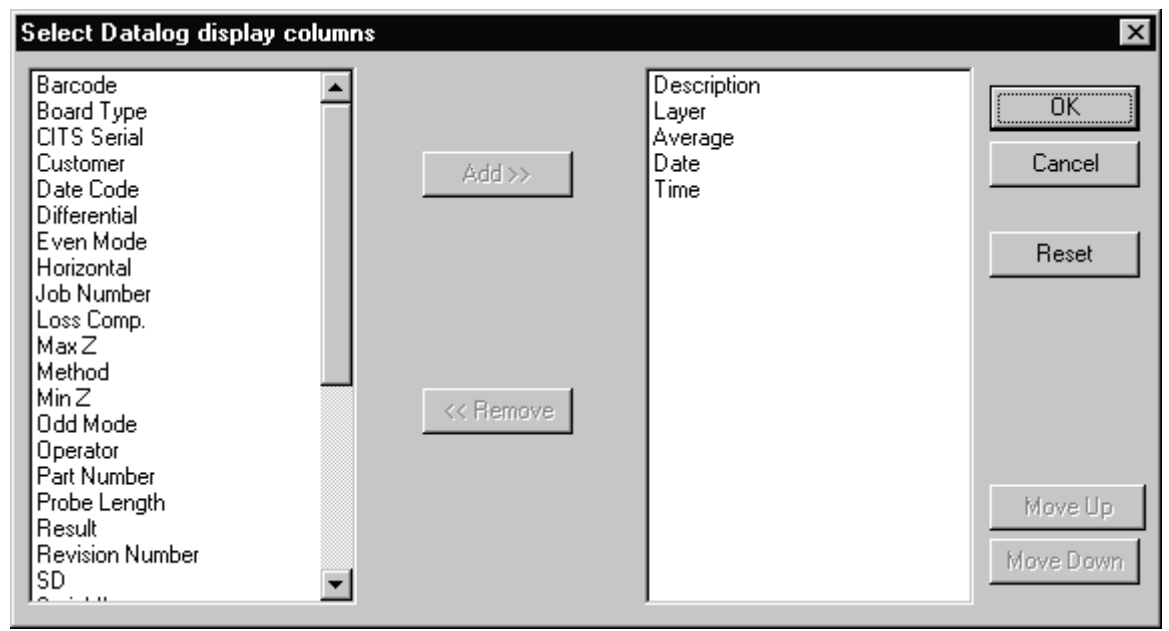

Abb. 4-4 Hinzufügen und Entfernen von Feldern in der Select Datalog Display Columns Dialogbox

Klicken Sie auf das gewünschte Feld in der Liste der verfügbaren Felder und klicken Sie auf Add um die neue Spalte in das Datalog-Fenster aufzunehmen.

Ist die Datenaufzeichnung abgeschaltet, so wird beim Wiederholen eines Tests das Ergebnis des früheren Tests überschrieben. Ein gelber Kreis neben jedem Test zeigt an, daß die Ergebnisse nicht aufgezeichnet wurden. Die Datenaufzeichnung wird näher im Abschnitt 4-9 – AUFZEICHNEN von TESTDATEN beschrieben.

## **4-7 Die Statusleiste**

Die CITS Statusleiste zeigt Aktivitäten und Statusinformationen sowie Hinweise zur Benutzerunterstützung an.

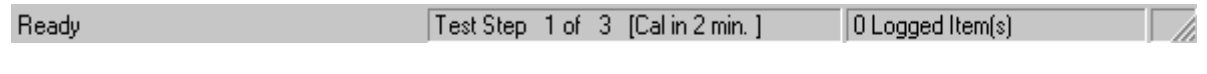

Abb. 4-5 Die CITS Statusleiste

Die Statusleiste besteht aus drei Abschnitten:

Momentane Aktivität — das CITS zeigt die gegenwärtige Aktivität, Ready... (wartet auf Instruktionen), Calibrating..., Setting up..., Testing..., etc. Wenn die Maus über eine Schaltfläche geführt wird, so zeigt dieser Teil der Statuszeile eine kurze Beschreibung der Schaltflächenfunktion.

Kalibrationsmodus — zeigt den Testfortlauf und den gegenwärtig gewählten Kalibrationsmodus. (Autocal — zeitgesteuerte Kalibration oder Cal on Test — Kalibration vor jedem Test) .

Datenaufzeichnungsinformationen — die Anzahl von aufgezeichneten Tests, aktualisiert nach Abschluß einer Reihe von Tests an einer Leiterplatte.

### **4-8 Testen von Leiterplatten**

Die Vorgangsweise beim Test von Leiterplatten ist ähnlich dem Test von Coupons, welche im vorigen Abschnitt beschrieben wurde:

- Wählen Sie eine Testdatei falls eine solche existiert (oder Erzeugen Sie eine neue Datei und fügen Sie Tests für jede kontrollierte Impedanz auf der Leiterplatte ein. Jeder Test beinhaltet eine komplette Testparametereinstellung für die Leiterbahn – siehe Abschnitt 5 – Editieren von Testdateien).
- Wählen Sie den durchzuführenden Test (gewöhnlich der erste Test in der Liste).
- Kontaktieren Sie mit der Microstrip Probe die Leiterplattenanschlüsse oder Konnektoren (achten sie auf korrekte Polarität von Signal- und Masseverbindung).
- Starten Sie den Test mittels des **Board** Menüs oder klicken Sie auf die **Test** Schaltfläche (siehe Hinweis unten).
- Ist die Datenaufzeichnung aktiviert, geben Sie nach Beendigung aller Tests auf der Leiterplatte die Leiterplattendetails zur Datenaufzeichnung in die Datalog Board Information Dialogbox ein.

Hinweis: Es wird empfohlen, das CITS in einem "handfreien" Modus mittels des Fusstasters zu bedienen. Die Verwendung des Fusstasters erlaubt dem Bediener beide Hände zum Festhalten des Probe und der Leiterplatte zu verwenden.

### **Wählen einer Testdatei**

Vor dem Testen einer Leiterplatte oder eines Fertigungsloses muß eine Testdatei mit der Leiterplatte zugehörigen Tests gewählt werden. (oder erzeugt werden, falls noch keine solche existiert). Siehe Abschnitt 5 — Test Setup Editor für weitere Details zum Erzeugen, Modifizieren und Speichern von Testdateien.

Wählen Sie den **Open...** Befehl aus dem **File** Menü — das CITS zeigt den **Open** Dialog:

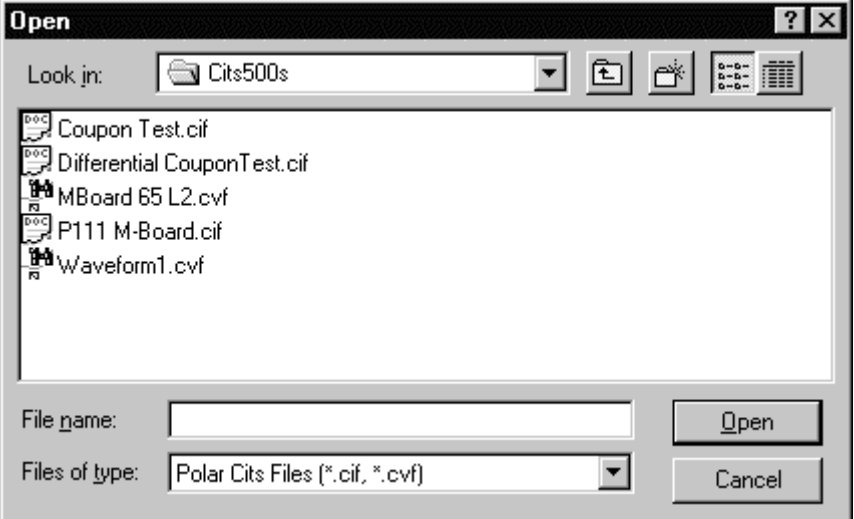

Abb. 4-6 Auswahl einer Testdatei

Der **Open** Dialog beginnt mit einer Liste von Dateien (zu erkennen an der **.cif**-Extension) im aktuellen Ordner. (Testdateien können auch aus der Liste der zuletzt verwendeten Testdateien im **File**  Menü gewählt werden).

Falls erforderlich, navigieren Sie zum Ordner mit den Testdateien. Wählen Sie die Board-Testdatei durch klicken auf den Dateinamen mit der Maus (oder durch Drücken der <**Tab**> Taste um in das Listenfeld zu gelangen und wählen Sie mit den Cursortasten die Testdatei) — in diesem Fall testen wir den unsymmetrischen Coupon mit der Coupon-Testdatei — drücken Sie **OK** um die Datei zu laden und wählen Sie dann den 100 Ohm Test.

Das CITS zeigt den Namen der gewählten Datei in der Titelzeile und die Impedanz- und Distanzskalierung des 100 Ohm Tests sowie die Testlimits im Kurvenform-Displayfenster.

Wählen Sie **Autolog** aus dem **Datalog** Menü um die automatische Datenaufzeichnung zu aktivieren und wählen Sie **Auto Advance** sowie **After Test** um automatisch durch die Tests zu schalten und die Ergebnisse in die Log-Datei aufzunehmen.

Wählen Sie den Test und starten Sie diesen.

Die **Auto Advance**-Funktion bestimmt, wie die Tests in der Testdatei abgearbeitet werden. Automatisches Weiterschalten wird durch die Optionen im **Auto Advance** Sub-Menü eingestellt — **Off, On Pass, After Test**. Ist **Auto Advance** auf **Off** gesetzt, so schaltet das CITS nicht automatisch durch die Testliste. Die Schritte in der Testsequenz müssen manuell gewählt und gestartet werden. Ist **Auto Advance** auf **After Test** gesetzt, so schaltet das CITSS automatisch durch die Tests, unabhängig von einem PASS/FAIL Ergebnis. Wenn **Auto Advance** auf **On Pass** gesetzt ist, so wird der nächste Test automatisch geladen, wenn das Ergebnis PASS ist.

Um manuell zum nächsten Test in der Liste fortzuschalten, verwenden Sie die Maus oder die Cursortasten auf der Tastatur.

### **Ausführen des Tests**

Die meisten Messungen werden mit Microstrip-Probes durchgeführt. Die Verwendung dieser Prüfspitzen minimiert Meßfehler durch Anpassungsfehler zwischen der Impedanz des Meßsystems (50Ω) und der zu testenden Leiterbahn.

Versuchen Sie, die Impedanzänderungen zwischen CITS und der Leiterplatte zu minimieren. Da die Impedanz des Meßsystems selbst 50Ω beträgt, ist es ratsam, zwischen CITS und der Leiterplatte nur Steckverbinder und Kabel mit einem Wellenwiderstand von 50Ω zu verwenden.

Zusätzliche Informationen und Tips zum Testen von Leiterplatten finden Sie am Ende dieses Kapitels.

Bringen Sie die Microstrip-Probe in Testposition (auf der 100Ω Impedanz) auf der Leiterplatte (dem Coupon). Verbinden sie den Signalpin mit dem Pad der Signalleitung und den Massepin mit dem Massefläche - Pad.

Hinweis: Auf Testcoupons können die Signal- und Massepads meist durch ihre Form identifiziert werden (Signal pins Pads sind meist rund, Massepads rechteckig).

Wählen Sie die **Test** Funktion aus dem Board Menü (oder klicken Sie mit der Maus auf die **Test** Schaltfläche oder verwenden Sie den Fusstaster für handfreien Betrieb.

Wenn der Testschirm erscheint, so zeigen die schraffierten Flächen den Bereich an, der in der Testdatei für die Toleranzbewertung herangezogen wird (bei der Neuinstallation wir das Fenster auf einen Standardwert gesetzt — blaue Schraffur auf schwarzem Hintergrund — siehe **Utilities** Menü für weitere Informationen zum Ändern der Bildschirmfarben).

Während eines Boardtests prüft das System, ob die angezeigte Impedanz innerhalb der Limits für den Test liegt.

Wählen Sie den 100 Ohm Test und testen Sie die 100Ω Impedanz Leiterbahn ; die Testergebnisse werden auf dem Schirm angezeigt und zur Datenaufzeichnung hinzugefügt. Das CITS wählt dann den nächsten Test in der Liste. Testen Sie jede Leiterbahn auf dem Coupon.

Nachdem jede Gruppe von Tests durchgeführt wurde (d.h. wenn das ganze Board getestet wurde), wird die Board Information Box angezeigt um Boardinformationen zu den Testergebnissen hinzuzufügen.

Daten in der Log-Datei können mit dem optionellen Datalog Report Generator weiterverarbeitet werden.

### **Löschen von Testergebnissen**

Wählen Sie den **Clear Results** Befehl, um alle Testdaten aus dem aktuellen Ergebnissen zu löschen.

*Achtung:* **Clear Results** *löscht alle Einträge im Testlistenfenster aber löscht nicht die aufgezeichneten Daten.* 

# **4-9 Aufzeichnung von Testdaten**

Die Menüfunktion **Datalog** ermöglicht die automatische Aufzeichnung der Testergebnisse mehrerer Messungen einer Platinentype. Das CITS erzeugt eine Log-Datei (eine Textdatei mit Testdaten) zur Archivierung und darauffolgender Analyse. Die Log-Datei wird in separiertem Format gespeichert. (das Zeichen | wird als Trennzeichen zwischen Feldern verwendet). Dieses Format kann von den meisten Tabellenkalkulationen oder Datenbanken importiert und als Protokoll ausgedruckt werden. Polar Instruments bietet optionell einen Datalog Report Generator zur automatischen Datenverarbeitung zur statistischen Prozeßkontrolle an. Um die Aufzeichnung zu aktivieren, wählen Sie **Autolog** im **Datalog** Menü.

Testen Sie die Platine mit der zugeordneten Testdatei; ist die Messung abgeschlossen, wird die **Datalog - Board Information**  Dialogbox angezeigt — Abb. 4-7. (Für Details zum Erzeugen von benutzerdefinierten Feldern wie z.B. Los, Prozess etc. siehe SYSTEMKONFIGURATION.) Geben Sie die erforderlichen Details der Platine ein - Seriennummer, Datumscode und Benutzername, und klicken Sie auf **OK**.

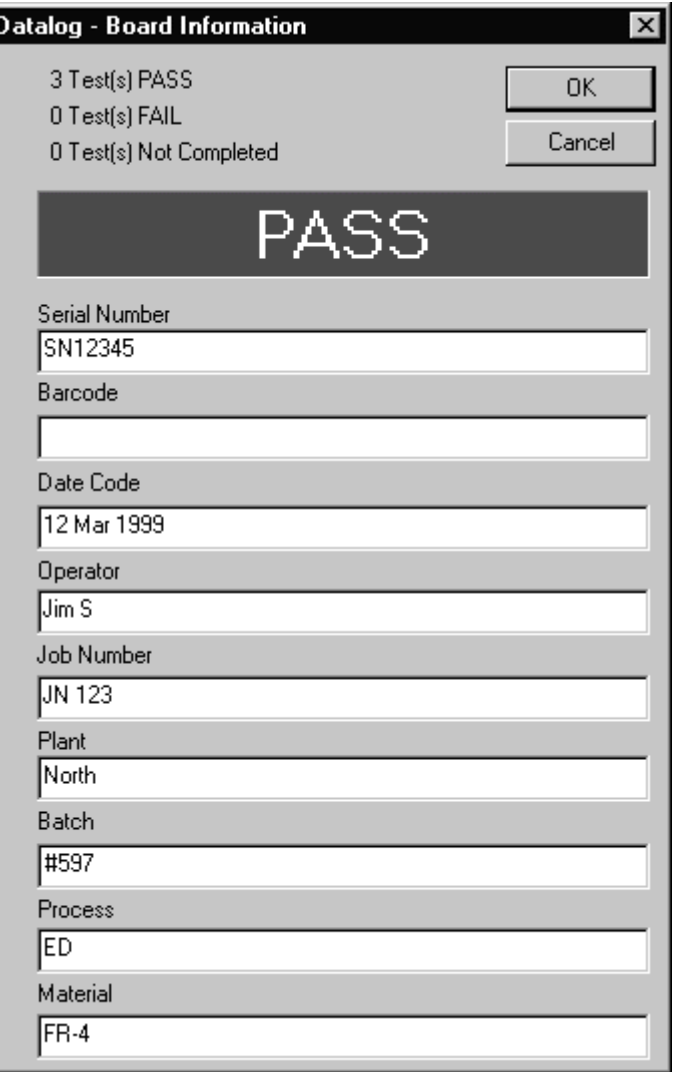

### **Das Datalog-Fenster**

Das Datalog-Fenster zeigt alle aufgezeichneten Einträge in der Log-Datei.

Testergebnisse werden sequentiell als Einträge in der Log-Datei gespeichert. Falls erforderlich, verwenden Sie die Laufleiste zum Durchsehen der Liste. Jeder Eintrag besteht aus einer Zusammenfassung der aufgezeichneten Daten — Board-Details, Testname, Lage, das Testergebnis, Impedanzmittelwert, Testdatum und Zeit werden standardmäßig angeführt. Spalten für Impedanzmaximum, Impedanzminimum und Standardabweichung wurden dem Datalog-Fenster hinzugefügt.

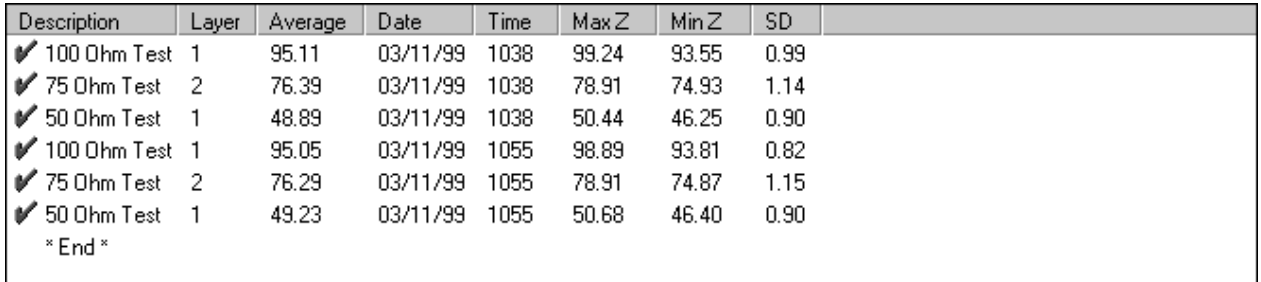

Abb. 4-8 Datalog Fenster mit aufgezeichneten Daten

Um weitere Informationen wie z.B. Statistikdaten, Testparameter anzuzeigen, klicken Sie mit der rechten Maustaste auf das Datalog-Fenster und wählen Sie Select Columns.

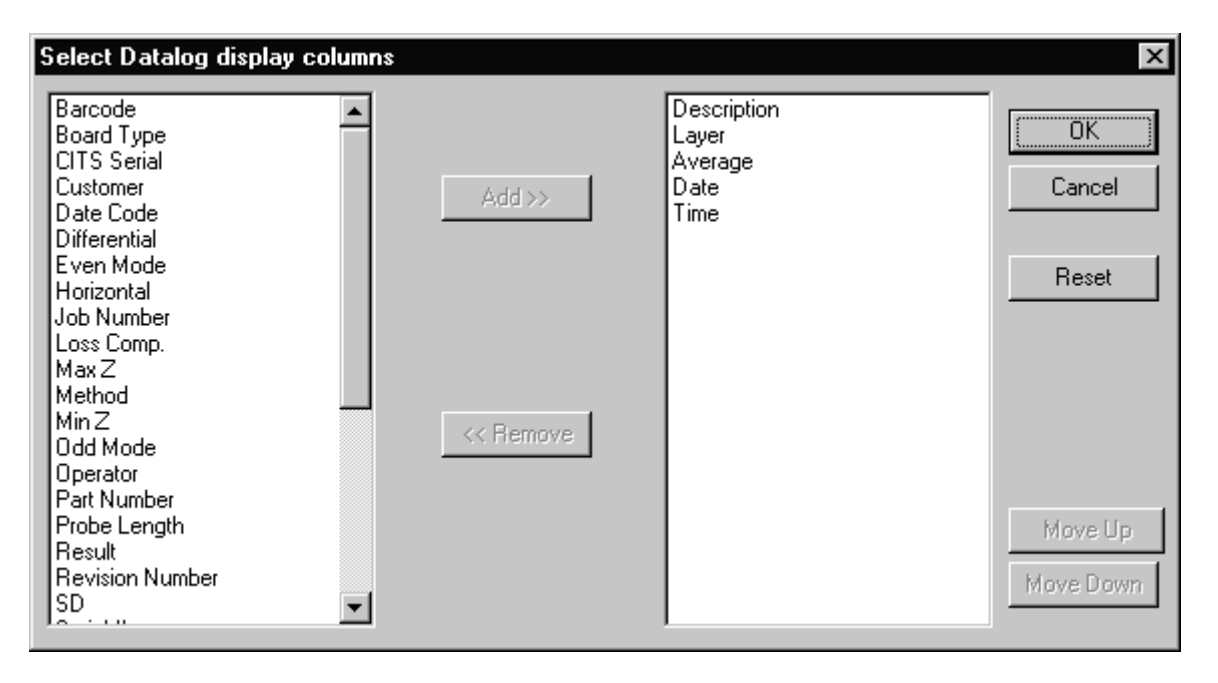

Abb. 4-9 Das Select Datalog display columns Fenster

Wählen Sie die Felder welche die Statistikdaten oder Testparameter enthalten und klicken Sie auf **Add** und dann **OK** die neuen Felder werden zum Log-Fenster hinzugefügt.

### **Einträge löschen**

Um einen einzelnen Eintrag aus der Log-Datei zu löschen, scrollen Sie durch die Liste der Einträge, wählen den Eintrag mit der Maus oder den Cursortasten und drücken Sie die Delete-Schaltfläche — alle Tests für diese Leiterplatte werden gelöscht.

*Hinweis: Der Eintrag wird unwiderruflich gelöscht.*

### **Einträge editieren**

Jede Zeile von aufgezeichneten Daten (ein kleiner Kreis markiert noch nicht aufgezeichnete Daten) kann falls nötig mit dem **Edit Line** Befehl editiert werden (um z.B. die Ergebnisse einer Fehlmessung zu korrigieren). Der **Edit Line** Befehl nur für Einträge anwendbar, welche bereits aufgezeichnet wurden.

Klicken Sie mit der rechten Maustaste auf die zu editierende Zeile und wählen Sie **Edit Line** um die **Edit Datalog Line** Dialogbox anzuzeigen.

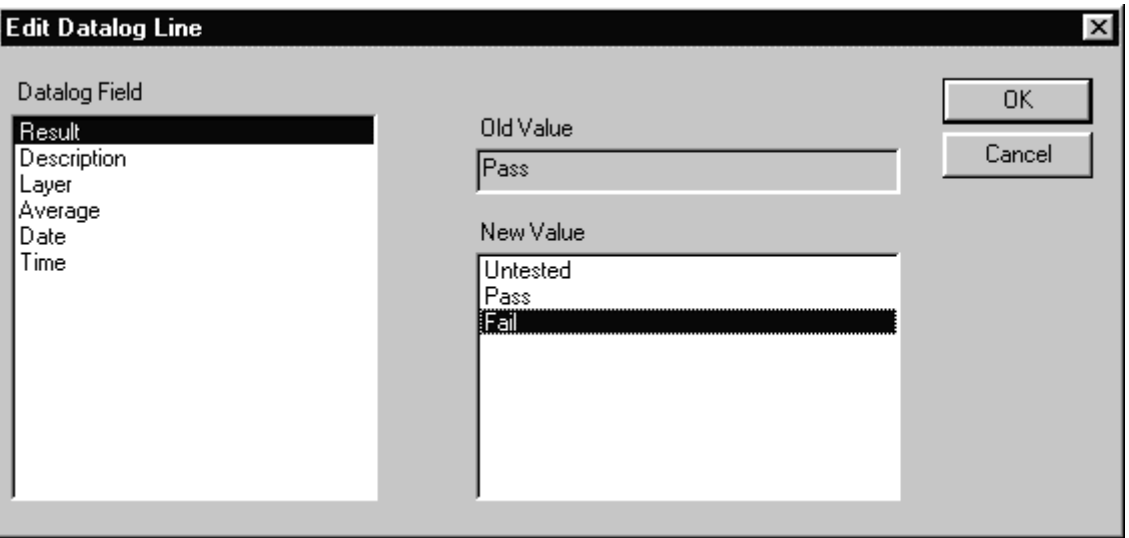

Abb. 4-10 Die Edit Datalog Line Dialogbox

Die Datalog Field Box listet die Spalten (Felder) welche im Datalog-Fenster angezeigt werden.

Wählen Sie das zu editierende Feld

Wählen Sie einen Wert aus der Liste New Value oder geben Sie einen neuen Wert in die New Value Box ein, um den Eintrag in der Old Value Text Box zu ersetzen.

Klicken Sie auf OK um den neuen Wert zu bestätigen.
## **Drucken von Aufzeichnungen**

Um aufgezeichnete Daten auszudrucken, klicken Sie mit der rechten Maustaste in das Datalog Fenster und wählen Sie den **Print** Befehl aus dem Direktmenü. Klicken Sie auf **Print Preview** um die Aufzeichnung vor dem Ausdruck anzusehen.

## **4-10 Anwendung der Zeitbereichs-Marker**

Laufzeitverzögerungen können durch Setzen von Markern am Beginn und Ende der Teststrecke durchgeführt werden.

Um die Marker zu aktivieren, wählen Sie **Cursors** aus dem **View** Menü oder aus dem Waveform Display Direktmenü.

Um einen Marker zu positionieren, klicken Sie mit der linken Maustaste auf den Marker (der Mauszeiger wechselt zu einem Doppelpfeil); ziehen Sie den Marker auf die gewünschte Position auf der Kurve. Lassen Sie die Maustaste los.

Am Bildschirm erscheint die Distanz und die Impedanz am Schnittpunkt des Markers mit der Kurve.

# **4-11 Ausdruck der Impedanzkurven, Datenaufzeichnung und Testergebnisse**

Wählen Sie die **Print** Funktion aus dem **File** Menü.

Die Print Dialogbox beinhaltet die Auswahl Select Printout group — wählen Sie Waveform, Datalog oder Test List für den Ausdruck. Wählen Sie die Textbox um Kommentare zum Ausdruck hinzuzufügen. Siehe Abb. 4-10.

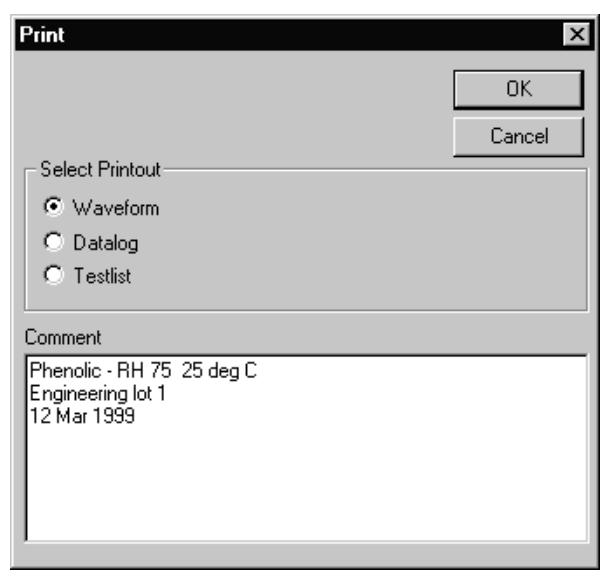

Abb. 4-11 Print Dialogbox

Wählen Sie **OK** um den Ausdruck zu starten.

## **4-12 Speichern und Betrachten von Kurvenformen**

Die **Save Waveform** Funktion ermöglicht dem Benutzer individuelle Kurvenformen auf Diskette zu speichern. Test-Kurvenformen werden als Dateien mit **.cvf** Extension gespeichert. Wird die zu speichernde Kurvenform angezeigt, so wählen Sie **Save Waveform** aus dem **Waveform** Menü — das System zeigt die **Enter Waveform Filename D**ialogbox.

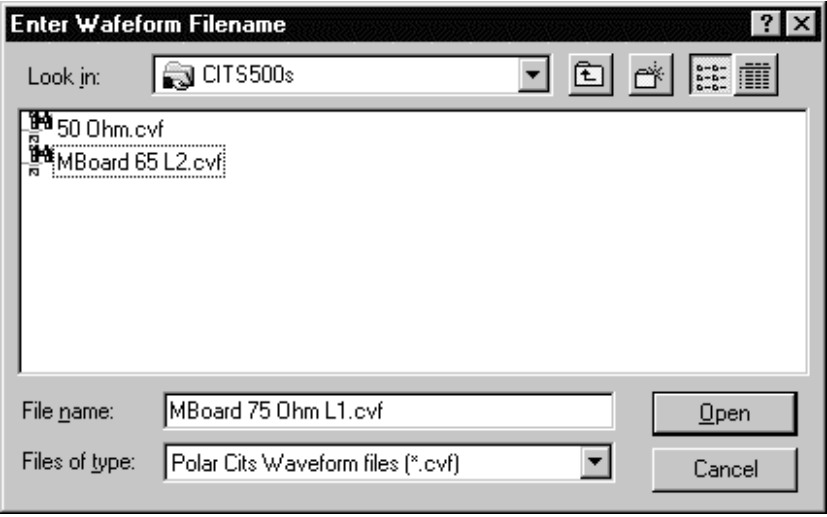

Abb. 4-12 Die Save waveform Dialogbox

Wählen Sie einen Namen für die Kurvenform und drücken Sie **Open** — das CITS zeigt eine Notes text box; geben Sie einen Kommentar ein (Board Seriennummer, Datum, Bedienername etc.) und drücken Sie **OK**.

Um eine früher gespeicherte Kurvenform zu überschreiben, wählen Sie den Namen einer existierenden Kurvenformdatei und drücken Sie auf **OK**.

### **Betrachten gespeicherter Kurvenformen**

Kurvenformen gespeichert auf Diskette mit der **Save Waveform** Function können mit dem **View Stored Waveform** Menübefehl geladen und ausgedruckt werden.

Wählen Sie **View Stored Waveform** aus dem **Waveform** Menü e wird eine Liste von früher aufgezeichneten Kurvenformen angezeigt. Wählen Sie eine Datei mit den Cursortasten oder der Maus und drücke sie **OK**. Das CITS zeigt eine gespeicherte Kurvenform und die zugehörige Statistik mit dem CitsView Programm.

Weitere Kurvenformen können mittels **Open** aus dem **File** Menü ausgewählt und die Ergebnisse mit dem **Print** Befehl wie früher beschrieben, ausgedruckt werden. Um zum normalen Betrieb zurückzukehren, wählen Sie **Exit** aus dem **File** Menü.

### **Der CitsView Kurvenform-Viewer**

Das CitsView Programm ermöglicht dem Anwender die Anzeige von Kurvenformen, welche mit dem **Save Waveform** Befehl gespeichert wurden. CitsView kann gespeicherte Kurvenformen, Kommentare und Testparameter anzeigen und ausdrucken. Mit CitsView kann das Kurvenform-Display auf Vollbildansicht gebracht werden.

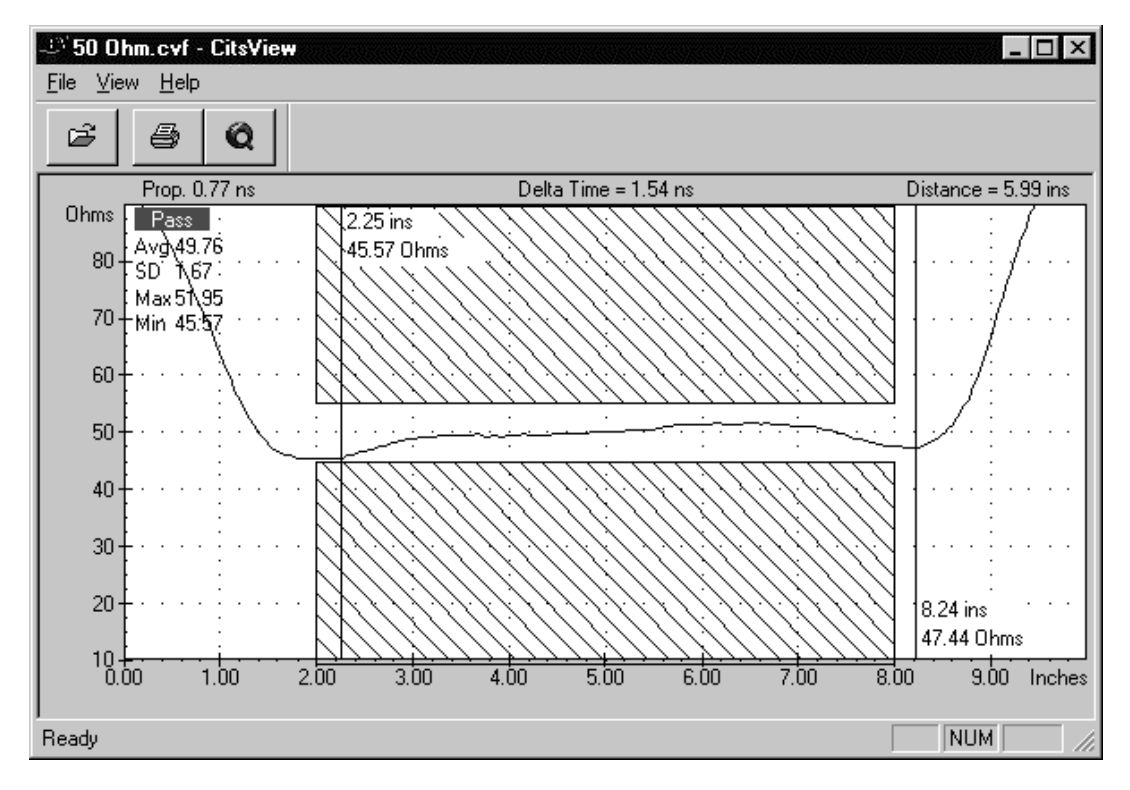

Abb. 4-13 Der CitsView Kurvenform-Viewer

Die Objekte welche im Kurvenform-Fenster angezeigt werden sollen, können im View Menü (oder dem Waveform Display Direktmenü) gewählt werden.

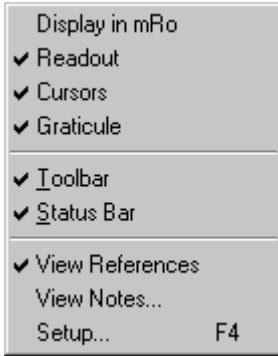

Wählen Sie die Objekte nach Erfordernis.

Wählen Sie den View Notes Befehl um Board Kommentare, etc. anzuzeigen.

Um die Testparameter für die aktuelle Kurvenform anzuzeigen, wählen Sie Setup — es wird der Test Setup Editor mit den aktuellen Testparametern geöffnet (nur für das Display).

## **Die Stored Waveform Werkzeugleiste**

Die CitsView Werkzeugleiste beinhaltet Schaltflächen für die am häufigsten verwendeten Funktionen.

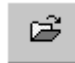

Drücken Sie die Open Schaltfläche um weitere gespeicherte Kurvenformen anzusehen.

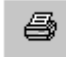

Drücken Sie die Print Schaltfläche um die angezeigte Kurvenform auszudrucken.

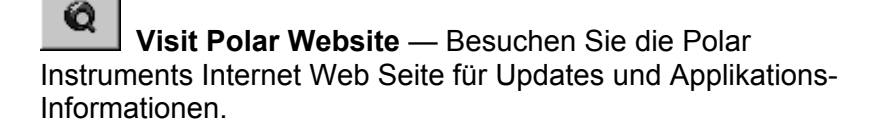

### **Die Stored Waveform Statusleiste**

Die Stored Waveform Statusleiste besitzt ähnliche Funktionen wie die CITS500s Statusleiste. Wird die Maus über eine Schaltfläche geführt, so wird eine kurze Funktionsbeschreibung zu jedem Befehl oder Schaltfläche im linken Bereich der Statusleiste angezeigt. Rechts in der Statusleiste wird der Zustand der Caps Lock, Num Lock und Scroll Lock Tasten angezeigt.

## **4-13 Referenz-Kurvenformen**

Das CITS beinhaltet die Möglichkeit, eine Referenz-Kurvenform als Teil der Testdefinitionen zu speichern — die Referenzkurvenform dient als Beispiel einer Gut-Kurve wenn der Test gewählt wird. Referenz-Kurvenformen können zu jedem Test in einer Datei gespeichert werden.

### **Speichern einer Referenz-Kurvenform**

Um eine aktuell dargestellte Kurvenform zu speichern, wählen Sie den **Save Reference** Befehl aus dem **Waveform** Menü. Die Kurvenform wird dann immer angezeigt, wenn der Test gewählt wird. Um diese Änderung permanent zu speichern, speichern Sie die Testdatei und die Referenz mittels dem **Save** Befehl aus dem Menü **File**.

## **Ansicht einer Referenz-Kurvenform**

Um die Referenz-Kurvenform für den aktuellen Test anzuzeigen, wählen Sie den **View References** Befehl aus dem **Waveform** Menü.

# **4-14 Überlagern von Kurvenformen**

Der **Overlay** Befehl aus dem **Waveforms** Menü ermöglicht das Überlagern von Kurvenformen aus einer Serie von Tests.

Die **Overlay** Option zeigt ein Untermenü, aus welchem der Anwender die Anzahl der zu überlagernden Kurvenformen auswählt. — 2, 5, 10, 20 oder 50.

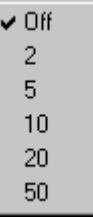

Wird die **Overlay** Option gewählt, wird das Kurvenform-Fenster zwischen den Tests nicht gelöscht. Es werden daher die Ergebnisse der letzten 2, 5, 10, 20 oder 50 Tests überlagert bis **Overlay** deaktiviert wird (auf **Off** gesetzt wird) — Wenn die maximale Anzahl von Überlagerungen erreicht ist, wird der älteste Test zuerst gelöscht. Siehe Abb. 4-13.

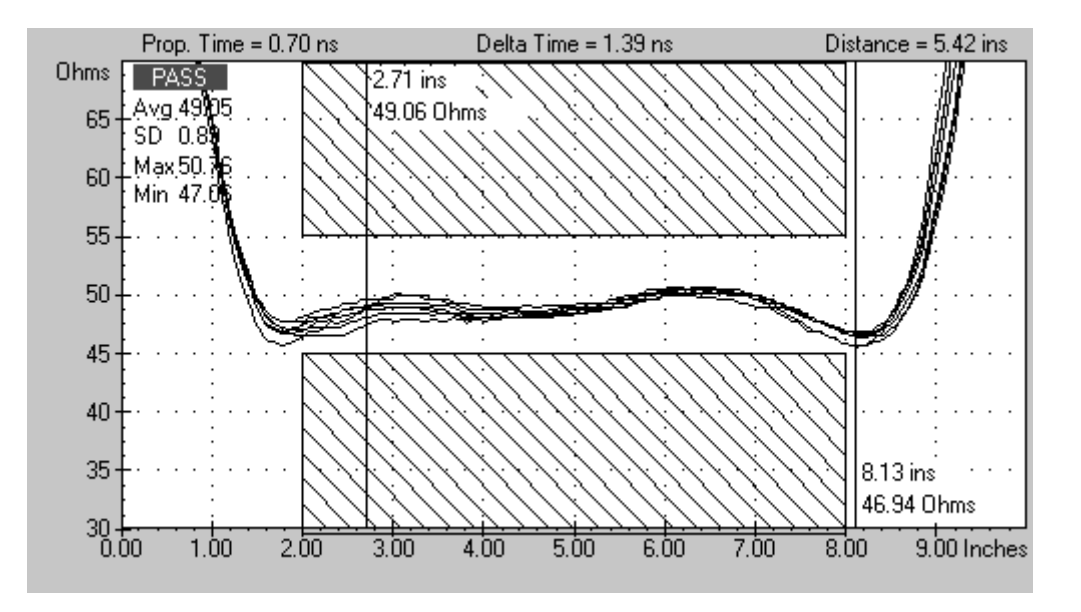

Abb. 4-14 Überlagerte Kurvenformen im **Overlay** Modus

Testen Sie das Fertigungslos wie zuvor beschrieben — die Kurvenform jedes Testvorganges überlagert vorangegangene Kurvenformen bis **Overlay** deaktiviert wird.

Hinweis: das PASS/FAIL Ergebnis und die Information im Statistikfeld bezieht sich **nur auf die letzte Messung**. Das Statistikfeld zeigt keine akkumulierten Daten.

Um die überlagerten Kurvenformen zu löschen, schalten Sie **Overlay** ab.

Beachten Sie, daß das letzte Testergebnis nicht gelöscht wird falls gewünscht, löschen Sie dieses mit **Clear Results**.

# **4-15 Programmausstieg**

Wählen Sie **Exit** aus dem **File** Menü um das CITS Programm zu verlassen.

## **4-16 Hinweise zum Leiterplattentest**

Die Messungen an Leiterplatten sollten normalerweise mit Microstrip-Probes durchgeführt werden. Diese Prüfspitzen garantieren minimale Meßfehler durch Fehlanpassungen zwischen der Impedanz des Meßinstruments (50Ω) und der zu testenden Leiterplatte.

Es ist aber auch möglich, die Leiterplatte direkt über Steckverbinder auf der Leiterplatte zu testen.

Beachten Sie folgende Hinweise, wenn Sie ohne Microstrip-Probes Impedanzmessungen durchführen.

#### *Minimieren Sie die Anzahl der Impedanzänderungen*

Die besten Testergebnisse werden erzielt, indem die Anzahl der Impedanzänderungen zwischen dem Meßsystem und der zu testenden Leiterplatte auf ein Minimum reduziert wird.

Die Ausgangsimpedanz des CITS beträgt 50Ω; verwenden Sie, sofern möglich, Kabel und Steckverbinder zwischen dem CITS und der Leiterbahn mit einem Wellenwiderstand von 50Ω.

Verwenden Sie Prüfspitzen, die am Übergang zur Leiterbahn eine möglichst geringe Impedanzabweichungen aufweisen.

### *Verwenden Sie qualitativ hochwertige Kabel.*

Verwenden Sie ausschließlich hochwertige Kabel. Kabel geringer Qualität besitzen meist einen hohen Serienwiderstand. Dieser macht sich als allmählicher Anstieg des Wellenwiderstands entlang des Kabels bemerkbar.

Kabel minderer Qualität tendieren überdies zu einer größeren Impedanzabweichung über der Länge und an den Steckverbindern an den Enden.

Die dem CITS beiliegenden Kabel sind Präzisionskabel (50Ω ±1Ω). Hinweis: Das CITS wurde vor der Auslieferung mit dem Kabel kalibriert, welches auch mit der Seriennummer des Gerätes versehen ist. Verwenden Sie dieses Kabel am MAIN Anschluß für höchste Systemgenauigkeit.

Wenn Sie die Kabel des Instruments ersetzen, ist es wichtig, die Kabellängenkalibration und die Impedanzmessgenauigkeit des CITS zu kontrollieren (und gegebenenfalls abzugleichen).

## *Kompensieren Sie unvermeidbare Impedanzsprünge*

Wenn Sie eine 75Ω-Leiterbahn mit einem 50Ω-Kabel testen wollen, so ist die Welligkeit und Schwingneigung am Beginn der Meßkurve natürlich schlechter als beim Testen z.B. einer 50Ω-Leiterbahn. Dies ist durch die sprunghafte Impedanzänderung am Kontaktierungspunkt bedingt.

Diese Effekte können auf zwei Arten kompensiert werden:

Messen Sie nur im relativ flachen Bereich der Meßkurve. Ändern Sie die Parameter **Test from:** und **Test to:** in der Art, daß die negativen Effekte am Beginn der Leiterbahn in die Bewertung der Messung nicht eingehen.

Verwenden Sie eine 75Ω-Microstrip-Probe; in diesem Fall passiert der Impedanzsprung beim Übergang des 50Ω-Kabels zur Prüfspitze, der Übergang zwischen Prüfspitze und Leiterbahn selbst ist sanft.

Polar Instruments bietet einen Coupon Halter (ACC153) zur Aufnahme von Testcoupons während des Tests an.

# **ABSCHNITT 5 — EDITIEREN VON TESTDATEIEN**

# **TESTPARAMETER-DATEIEN**

# **EDITIEREN VON TEST-DATEIEN**

Jede zu testende Platinentype wird unter Berücksichtigung mehrerer Testparameter überprüft. Jedes dieser Parametersets ist in einer Testdatei (Test File) gespeichert. Die Coupon Testdatei enthält die Tests für den Verification Coupons, welcher mit dem CITS500s mitgeliefert wurde.

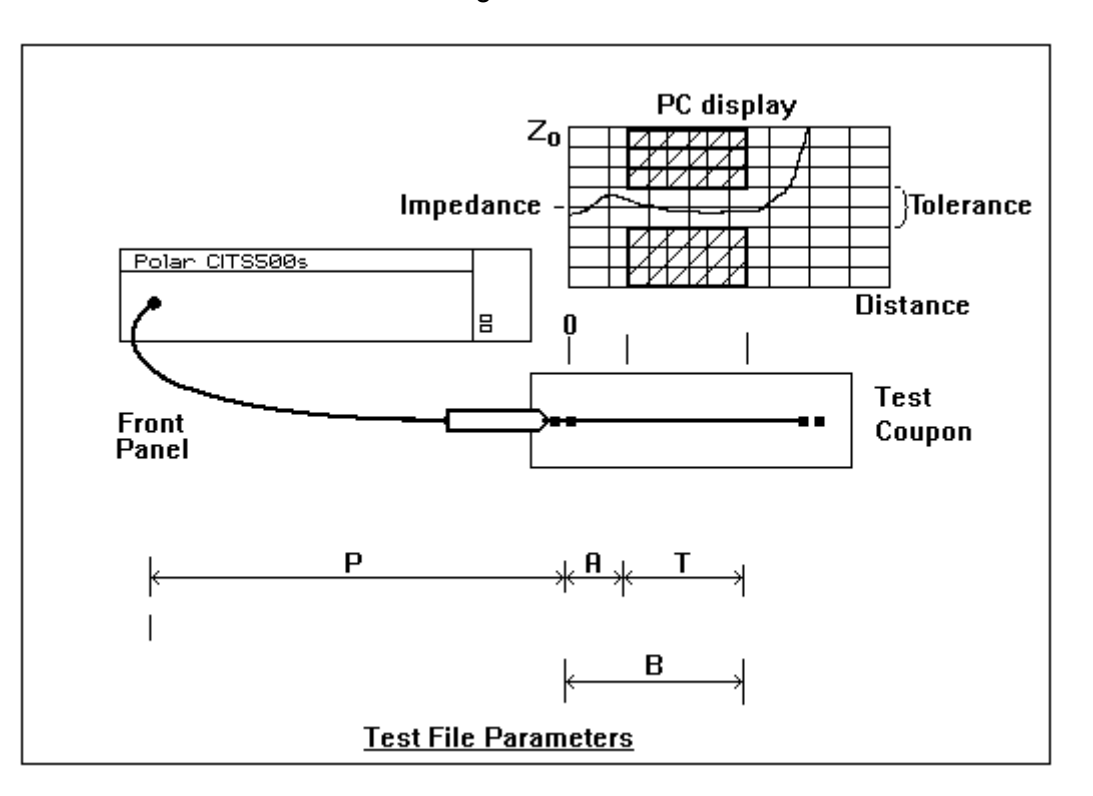

Abb. 5-1 In der Testdatei definierte Parameter

Die Buchstaben P, A, B und T in Abbildung 5-1 haben folgende Bedeutung:

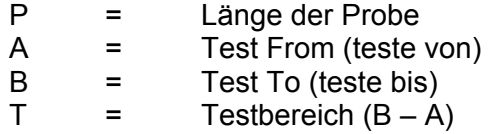

# **5-1 Der Testeinstellungseditor**

Die Testparameter für eine bestimmte Platinentype können mit dem integrierten **Testeinstellungseditor** (Test Setup Editor) erstellt oder geändert werden - s. Abb. 5-1.

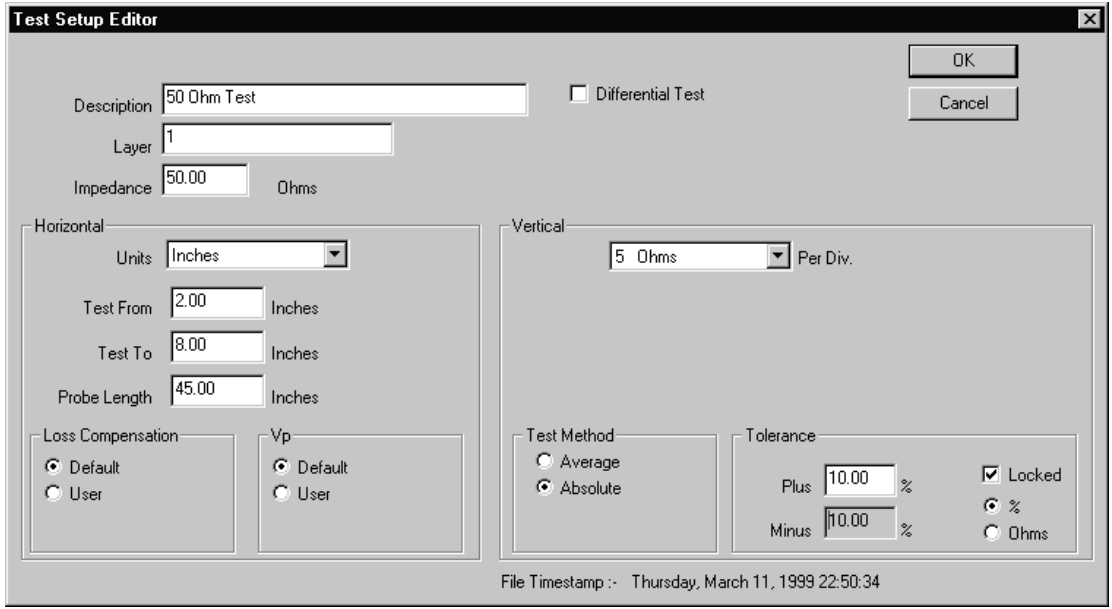

Abb. 5-2 Der Testeinstellungseditor

# **5-2 Erzeugen und Ändern von Testdateien**

### **Erzeugen einer neuen Testdatei**

Wählen Sie den Befehl **New** aus dem Menü **File**, um eine neue Testdatei zu erstellen. Dies erzeugt eine Testdatei mit dem Titel **Untitled** und öffnet die Edit Board Details Dialogbox. Dieser Dialog erscheint jedesmal wenn eine neue Gruppe von Tests (für eine neue Boardtype) erzeugt wird.

Geben Sie die Details für das zu testende Board sowie Kundenname, Boardtype, Revisionsnummer ein und drücken Sie **OK**.

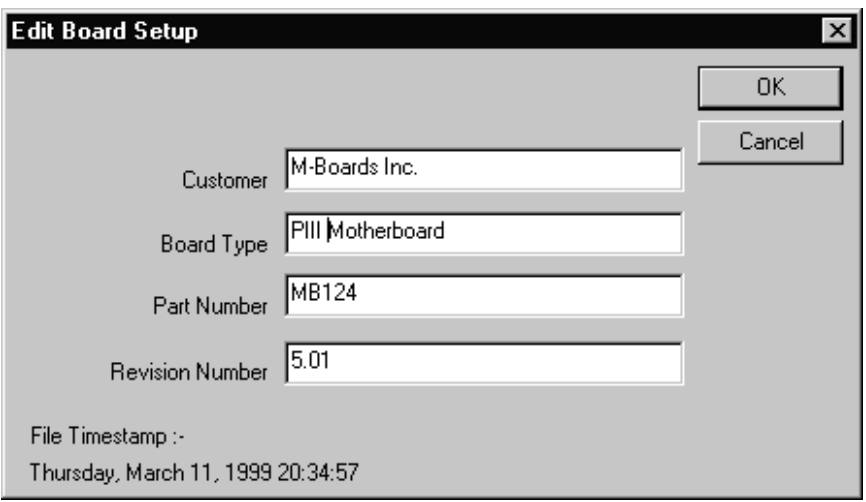

Abb. 5-3 Die Board Details Dialogbox

Das CITS500s erzeugt eine neue (leere) Datei. Die Tests werden mit dem Befehl **Insert** zur Datei hinzugefügt.

## **Tests einfügen**

Wählen Sie den Insert Befehl aus dem Board Menü (oder drücken Sie die Einfg-Taste) — es wird der Testdatei-Editor angezeigt::

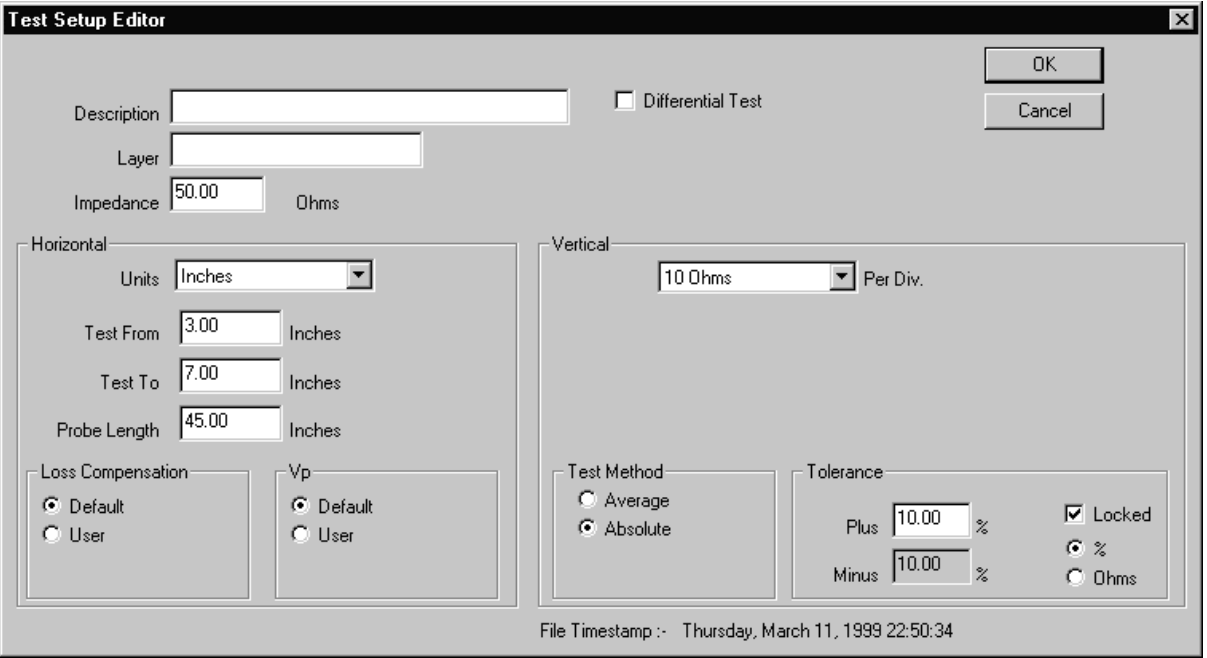

Abb. 5-4 Der Testeinstellungseditor mit Defaultparameter

Jeder Parameter wird in einem *Parameterfeld* definiert und angezeigt. Um einen Test zu erzeugen oder zu editieren, modifizieren Sie die Testparameter wie erforderlich und klicken Sie auf **OK** um die Änderungen zu bestätigen.

Die Felder werden in den folgenden Abschnitten beschrieben.

## **5-3 Boardtestparameter**

Die Einträge in den Feldern des Testeinstellungseditors stehen auch zur Anzeige in der Testliste und im Datalog zur Verfügung und werden mit den Testergebnissen ausgedruckt.

### **Description (Beschreibung)**

Geben Sie die Art des Tests in das Feld **Description** ein (z.B. 50 Ohm Leiterbahn). Die Beschreibung ist Teil der Daten zu einer Leiterplatte.

### **Layer (Lage)**

Geben Sie in das Feld **Layer** die Lagennummer ein (z.B. L1).

#### **Impedance**

Geben Sie im Feld **Impedance** die Nominalimpedanz der Leiterbahn in Ohm ein.

Dieses Feld muß einen Wert zwischen 10.10 – 200 Ohm enthalten.

### **Differential Test**

*Für differentielle oder symmetrische Impedanztests ist die Verwendung von gepaarten Anschlußkabeln hinsichtlich Wellenwiderstand und Länge von äußerster Wichtigkeit !* 

Um differentielle Impedanzmessungen zu ermöglichen besitzt das CITS500 auf der Frontplatte zwei SMA-Steckverbinder. Differentielle Tests werden mit der differentiellen Probe IPD-100 durchaeführt.

*Es wird empfohlen, die beiliegenden Anschlußkabel zu verwenden.* 

Um eine differentielle Messung durchzuführen, aktivieren Sie die **Differential Test** check box. Die Aktivierung von **Differential Test** fügt die Odd und Even Mode Impedanzstatistik zu den Statistikdaten hinzu.

### **Horizontale Einheiten**

Die horizontale Achse auf dem Kurvenform-Display kann entweder die Distanz entlang der Kurvenform oder die Laufzeit (hin und zurück) anzeigen. Klicken Sie auf das Drop Down Listenfeld um die verfügbaren Einheiten anzuzeigen.

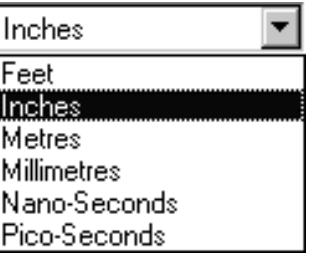

Das Feld **Units** spezifiziert die Einheit (Fuß, Zoll, Millimeter, Meter, Nanosekunden und Picosekunden) welche für die Felder Test From, Test To und Probe Length verwendet werden. Es definiert die Einheiten, in welcher alle Distanz- oder Zeitparameter der horizontalen Achse der angezeigten Kurvenform dargestellt werden.

Hinweis: Wenn eine Zeiteinheit gewählt wurde, so zeigt das Kurvenform-Displayfenster die Laufzeit, d.h. die Zeit für den Hinund Rückweg des TDR Pulses an.

## **Test from**

Dieser Parameter erlaubt gemeinsam mit der Einstellung für **Test to** die Angabe des Leiterbahnlänge oder der Laufzeit, über welche getestet wird. Dies ermöglicht dem Anwender die Vermeidung des Tests in einem Bereich, welcher starke Unstetigkeiten aufweist (z.B. wenn größere Impedanz-änderungen an den Systemverbindungen auftreten).

Der **Test from** Parameter spezifiziert die Distanz oder Zeit vom Beginn der Anzeige bis zum Beginn der Strecke an, die für die Auswertung herangezogen wird (siehe Abb. 5-1).

Der Wert definiert den *Startpunkt* des zu testenden Bereichs innerhalb des Anzeigefensters

**Test from** kann in folgenden Bereichen eingegeben werden:

*Distanz* 

0 bis 600 Zoll 0 bis 50 Fuß 0 bis 15.24 Meter 0 bis 15240mm. *Zeit*  154.04nS 154040pS

## **Test to**

Der **Test to** Parameter spezifiziert die Distanz oder Zeit vom Beginn der Anzeige bis zum Ende der Strecke an, die für die Auswertung herangezogen wird (siehe Abb. 5-1). Der Wert definiert das Ende des getesteten Bereichs auf dem Anzeigefenster.

Es ist sehr wichtig die Werte für **Test From** und **Test To** so zu bestimmen, daß sie auf einem ungestörten Intervall auf dem Display liegen.

Dies entspricht z.B. einem Bereich wie unten abgebildet.

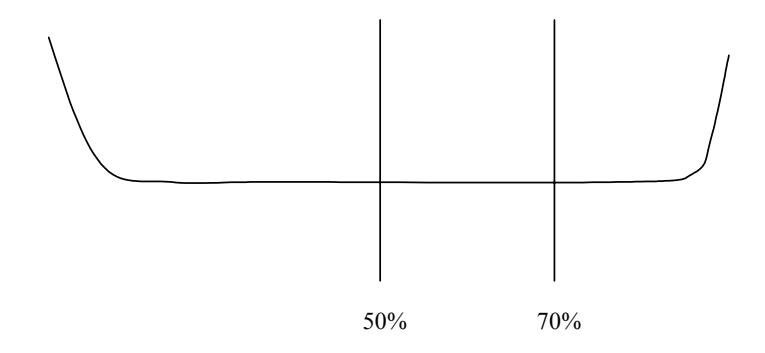

**Test to** kann in folgenden Bereichen eingegeben werden:

*Distanz* 

0 bis 600 Zoll

0 bis 50 Fuß

0 bis 15.24 Meter

0 bis 15240mm.

*Zeit*

154.04nS

154040pS

Hinweis: **Test to** muß größer als **Test from** sein.

#### **Probe length**

Das Feld Probe length gibt die Länge zwischen dem Probe-Anschlußstecker auf der Frontplatte des CITS und dem Beginn der angezeigten Ergebniskurve am Bildschirm an (s. Abb. 5-1).

Werden die mitgelieferten Kabel und Probes verwendet, so kann der Standardwert des Feldes verbleiben (45 inches, 11.55 nS).

Wird eine andere Kontaktierungsmethode verwendet, so muß im Feld **Probe Length** ein passender Wert eingegeben werden, um den Anfangspunkt der Anzeige in Form der Länge der Anschlußkabel und -adapter zu bestimmen. Wird beispielsweise der Wert 37 Zoll eingegeben, so startet die Anzeige am Schirm nach 37 Zoll, von der Frontplatte aus gesehen.

Die Länge kann in den folgenden Bereichen eingegeben werden:

*Distanz* 

0 bis 600 Zoll

0 bis 50 Fuß

0 bis 15.24 Meter

0 bis 15240mm.

*Zeit* 154.04nS 154040pS

#### **Ohms/div**

Die Vertikalachse des Schirms ist in Ohm pro Teileinheit skaliert. Die Skala kann auf die vordefinierten Werte **1, 2, 5, 10, 20** oder **50** Ohm/div gesetzt werden.

Drücken Sie die Cursortasten Auf/Ab, um die verfügbaren Werte auszuwählen.

Wählen Sie den Faktor, um eine optimale Anzeige zu erreichen kleinere Werte zeigen die Ergebniskurve detaillierter.

## **Loss Compensation**

Das Feld Loss Compensation (Verlust-Kompensation) kann dazu verwendet werden, um etwaige Serienverluste in der Leiterbahn zu kompensieren.

Jeder Serienwiderstand erscheint als Rampe in der Meßkurve mit linear ansteigender Impedanz über der Leiterbahnlänge. Der Serienwiderstand ergibt einfach eine Addition mit dem Wellenwiderstand über der Länge der Meßkurve.

Dieses Phänomen wird durch den Gleichstromwiderstand zusammen mit dem Skin-Effekt der Leiterbahn ausgelöst, der den effektiven Querschnitt verringert.

Die Serienverluste können durch Ändern des Anstiegs der Kurve durch einen definierten Wert in Ohm/Meter kompensiert werden. Dies schaltet den Effekt der Serienverluste aus und zeigt die unverfälschte Charakteristik des Leiterbahn-Wellenwiderstands an.

*Hinweis*: Serienverluste können durch einen tatsächlichen Anstieg des Wellenwiderstands der Leiterbahn unterschieden werden, indem von beiden Enden der Leiterbahn aus gemessen wird. Im Falle von Serienverlusten erscheint der Impedanzanstieg jeweils in gleicher Art und Weise.

Für normale Anwendungen wird empfohlen, das Feld Loss Compensation *deaktiviert zu belassen* (Standardwert). In manchen Fällen jedoch kann es nötig sein, einen anderen Wert einzugeben (z.B. bei langen Leiterbahnen oder Leiterbahnen mit sehr kleinem Querschnitt).

Wählen Sie **User**, um die Textbox Series Loss anzuzeigen und geben Sie dann den gewünschten Wert ein.

Hinweise über den gültigen Wertebereich finden Sie unter SPEZIFIKATIONEN (Seite iv).

## **Velocity of Propagation (Vp)**

Die Velocity of Propagation (Ausbreitungsgeschwindigkeit) ist die Geschwindigkeit, mit der sich ein elektrisches Signal entlang einer Leitung oder Leiterbahn ausbreitet. Vp wird als Prozentwert der Lichtgeschwindigkeit c angegeben.

Die Signalgeschwindigkeit hängt vom Dielektrizitätskoeffizienten des Leitermediums ab. Aus Vereinfachungsgründen nimmt das CITS an, daß alle Kabel und Leiterbahnen eine Ausbreitungsgeschwindigkeit von 66% der Lichtgeschwindigkeit besitzen. Das CITS errechnet die angezeigte Länge aus der Zeit mit dem Standardwert 0,66 von Vp. Dieser Wert wird sich für typische Koaxialkabel und Leiterbahnen als ausreichend genau erweisen.

Sind jedoch größere Abweichungen der Ausbreitungsgeschwindigkeit vorhanden, so wirkt sich dies in offensichtlichen Längenfehlern aus. Luftstrecken beispielsweise haben eine große Ausbreitungsgeschwindigkeit (98 - 99% von c) und erscheinen deshalb kürzer als ihre tatsächliche physikalische Länge, wenn sie mit der Standardeinstellung von Vp gemessen werden. Für die meisten Anwendungen jedoch ist vorwiegend die Impedanz, und nicht die gemessene Länge von Bedeutung.

Vp kann, wenn gewünscht, für die angezeigte Länge geändert werden. Ist die Einstellung von Vp korrekt, so entspricht die gemessene Länge der physikalischen Länge. Die Einstellung wirkt auf alle angezeigten Kurven.

Belassen Sie für die meisten Tests die Einstellung von **Vp** auf **Default**.

Die Auswahl der Option **User** bringt eine Textbox zur Anzeige, die den momentanen Wert von Vp enthält. Mit der Maus oder den Cursortasten auf der Tastatur kann das Feld angewählt und der Inhalt verändert werden.

#### **Test Method**

Wird dieser Parameter auf **Normal** gesetzt, dann meldet das CITS jegliche Toleranzüberschreitung an jeder Stelle der zu testenden Länge (i.e. schneidet den schraffierten Bereich).

Die Auswahl von **Average** (Mittelwert) hat nur dann eine Fehlermeldung zur Folge, wenn die durchschnittliche Impedanz außerhalb der Toleranz ist.

Wenn **Average** gewählt wurde, so werden die Testlimits (50Ω Nominalimpedanz, ±10% zwischen 2 Zoll und 8 Zoll) wie im Diagramm unten dargestellt:

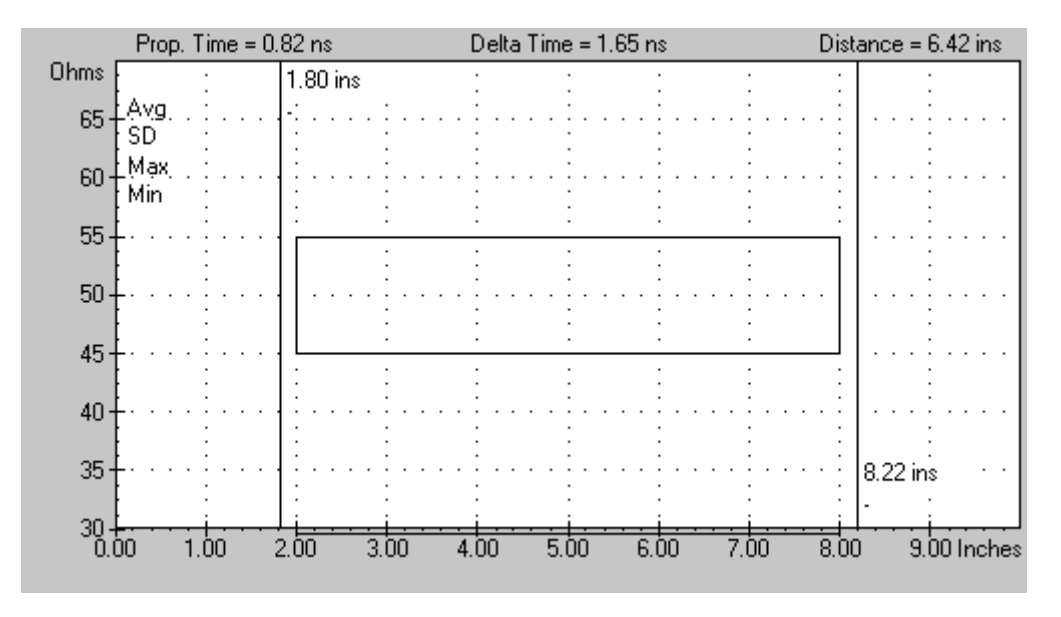

Abb. 5-3 Anzeige bei Average Testmethode

Diese Funktion wird verwendet, wenn ein größere Anzahl von Durchkontaktierungen den Impedanzverlauf stören. Typische Beispiele sind Rückwand-Platinen.

## **Tolerance**

Dieser Parameter definiert die Toleranz über der Nominalimpedanz der zu testenden Leiterbahn.

Plus und Minus-Toleranzen können gekoppelt (locked) werden; d.h. haben den gleichen Wert, oder können auch unabhängig voneinander eingestellt werden. Klicken Sie auf die entsprechende Check Box.

Die Toleranz kann auf einen Wert im Bereich zwischen 0.10% bis 99.99% in 0.01% Schritten gesetzt werden. Alternativ kann der Wert auch direkt in Ohm eingestellt werden.

Drücken Sie **OK** um die Testparameters zu bestätigen und schließen Sie den Testeinstellungseditor.

## **5-4 Speichern der Testdatei**

 *Klicken Sie auf die Schaltfläche Save, um die Datei zu speichern* 

Sind alle Testparameter eingestellt, so klicken Sie auf die Schaltfläche **Save**, um die Datei als neue Datei zu speichern, oder wählen Sie **Save** oder **Save As** aus dem Dateimenü. Das System zeigt in diesem Fall die **Save As**-Dialogbox und fordert Sie zur Eingabe eines neuen Dateinamens auf.

#### **Benennen der Testdatei**

Die vergebenen Namen einer Testdatei müssen den Konventionen von Windows 95/NT Konventionen für Dateinamen entsprechen. Dateinamen müssen exklusiv sein und können bis zu 255 Zeichen enthalten. Folgende Zeichen sind für Dateinamen möglich:

Buchstaben A bis Z und a bis z bzw.

Ziffern 0 bis 9

und die folgenden Sonderzeichen:

 $-$  ! \$ % ^ & ( )  $@$  ~ # { } ` '

Für das Betriebssystem reservierte Zeichen wie Rückstrich ( \ ), Fragezeichen ( ? ) und Asterisk ( \* ) sind in Dateinamen nicht erlaubt. Nähere Informationen über Dateinamen-Konventionen finden Sie im Windows 95/NT Benutzerhandbuch.

Es wird empfohlen, ein systematisches Namensschema anzuwenden, in welchem den Testdateien aussagekräftige Namen zugewiesen werden

#### **Abspeichern unter neuem Namen**

Um eine Datei unter einem neuen Namen zu speichern, wählen Sie eine existierende Datei mit dem Befehl Open aus dem Menü File, wählen den **Save As** Befehl und vergeben einen neuen Namen. (falls erforderlich editieren Sie die Datei).

## **5-5 Verwenden existierender Dateien als Vorlage**

Eine in vielen Fällen schnellere Alternative der Erstellung von neuen Testdateien ist das Öffnen einer existierenden Testdatei, die geändert und anschließend unter neuem Namen gespeichert wird. Ist dies eine neue Testdatei, so wählen Sie eine passende Datei und ändern Sie die Parameter nach Ihren Bedürfnissen.

## **5-6 Drucken von Testdateien**

Um einen Ausdruck der Testdateien zu erhalten (z.B. als Referenz oder als Testbericht für den Kunden) klicken Sie mit der rechten Taste auf das Testdateifenster (oder wählen Sie **Print** aus dem File Menü (oder drücken Sie Strg-P).

Die **Print** Funktion druckt auf den Default-Printer in Windows.

Klicken sie auf Print Preview um eine Voransicht vor dem Ausdruck zu erhalten.

*Diese Seite ist absichtlich leer*

# **ABSCHNITT 6 — WARTUNG UND FEHLERSUCHE**

# **WARTUNG UND FEHLERSUCHE**

### **Ersetzen des Testkabels**

Nach dem Ersetzen von Testkabeln sollte der Anwender das CITS und die Testkabel mittels der Kalibrierfunktion neu kalibrieren.

## **CITS Überprüfung und Kalibration**

Das CITS500s beinhaltet Funktionen zur Überprüfung der Genauigkeit des Systems (d.h. das Instrument und Probe Kabel ohne Probes) und falls erforderlich auch zur Kalibration des Systems mit einer Referenz-Eichleitung.

Falls das CITS für sehr niedrige Impedanzen eingesetzt wird (z.B. 28Ω) so wird empfohlen, die Genauigkeit täglich zu überprüfen.

*Hinweis: Es ist wichtig, daß für die Überprüfung und Kalibration die gleichen Kabel wie für den Test verwendet werden.* 

#### *Überprüfung*

- Wählen Sie Befehl Diagnostics aus dem Utilities Menü
- Schließen Sie das Probekabel ohne Probe an den MAIN SMA Frontplattenkonnnektor an.
- Drücken Sie die Learn Cable Length Schaltfläche. Das CITS ermittelt die Kabellänge und zeigt den Zeitfehler (normalerweise in Picosekunden) zur Standardlänge.
- Wählen Sie die zu überprüfende Impedanz und schließen Sie eine geeignete Referenz an das Probekabel an. *Das Überprüfen der differentiellen Impedanz erfordert ein Referenzpaar*. Siehe Abschnitt differentielle Kalibration.
- Drücken Sie die entsprechende Impedanz-Schaltfläche und geben Sie die genaue Impedanz ein.
- Beachten Sie den Fehler der CITS500s Anzeige.
- Wiederholen Sie diesen Vorgang für die weiteren Impedanzen.
- Falls erforderlich, führen Sie eine Kalibration wie im nächsten Abschnitt beschrieben durch.
- Drücken Sie OK um auszusteigen.

## *Kalibration*

*Achtung: Die inkorrekte Anwendung der Kalibrierung kann zum Verlust der CITS500s Kalibration führen.* 

Eine Kalibration sollte nur mit einer NIST/NPL rückführbaren Referenzeichleitung durchgeführt werden.

- Wählen Sie Diagnostics aus dem Utilities Menü
- Doppelklicken Sie mit der rechten Maustaste auf die CITS500s Ikone um in den Kalibrationsmodus einzusteigen.
- Drücken Sie die Learn Cable Length Schaltfläche. Das CITS ermittelt die Kabellänge und zeigt den Zeitfehler zur Standardlänge. Falls erforderlich, drücken Sie Apply Correction um das System zu kalibrieren.
- Schließen Sie das Probe Kabel an die Referenz-Eichleitung an. *Das Überprüfen der differentiellen Impedanz erfordert ein Referenzpaar*. Siehe Abschnitt differentielle Kalibration
- Wählen Sie die zu kalibrierende Impedanz und drücken Sie die entsprechende Schaltfläche. Falls erforderlich, drücken Sie Apply Correction um das System zu kalibrieren.
- Wiederholen Sie diesen Vorgang für die weiteren Impedanzen.
- Drücken Sie OK um auszusteigen.

## **Differentielle Kalibration**

Die differentielle Kalibration erfordert ein Paar von Referenzimpedanzen. Die Kalibration bei 100Ω (differentiell) erfordert ein Paar von 50Ω Eichleitungen, 150Ω (differentiell) erfordert ein Paar von 75Ω Eichleitungen etc.

## **Überprüfungs-Satz**

Zur Überprüfung wird ein Überprüfungs-Satz angeboten (Polar Instruments Teil Nummer ACC229) welche eine Auswahl von halbflexiblen Kabeln beinhaltet, so daß eine Überprüfung bei 25Ω, 50Ω, 75Ω und 100Ω (unsymmetrisch) sowie 50Ω, 100Ω, 150Ω und 200Ω (differentiell) durchgeführt werden kann.

Beachten Sie, daß eine Leistungsüberprüfung bei 25 $\Omega$ (unsymmetrisch) erlaubt ist. Dies dient zur Überprüfung mit handelsüblichen Referenz-Eichleitungen oder halbflexiblen Kabeln. Eine echte Kalibration ist jedoch nur bei 28Ω mit einer NIST/NPL Referenz-Eichleitung möglich.

# **CITS500s Servicearbeiten**

*ACHTUNG: Dieses Instrument sollte nur durch qualifiziertes Personal gewartet werden!* 

*WICHTIG: Das CITS ist ein extrem empfindliches Meßinstrument. Um eine Beschädigung des CITS zu vermeiden, beachten Sie jederzeit die Antistatikvorkehrungen. Siehe Anhang B für weitere Informationen.* 

> Überlassen Sie alle Servicetätigkeiten ausschließlich qualifiziertem Personal. Sie können von Polar Instruments bzw. den autorisierten Vertriebspartnern Serviceunterlagen beziehen.

## **Microstrip probes**

Ist ein anderer Abstand zwischen dem Signal- und Massepin der Microstrip Probe erforderlich, so kann dies mit Hilfe eines Lötkolbens bewerkstelligt werden. (Sollte die Federspitze beschädigt oder verloren gegangen sein, so kann diese von I.D.I. oder deren lokalen Vertretern besorgt werden. Die Bestellnummer lautet SS 75E 4.9 G)

## **Reinigung**

Reinigen Sie das CITS mit einem leicht feuchten Tuch; verwenden Sie dazu Wasser und ein wenig mildes Reinigungsmittel. Alternativ dazu kann Alkohol (Ethanol oder Spiritus) oder Isopropyl-Alkohol verwendet werden.

*Sprühen Sie keinesfalls Reinigungsmittel direkt auf das Gerät !* 

## **Technischer Support**

Kontaktieren Sie für technische Unterstützung jeder Art Ihren lokalen Polar-Vertriebspartner oder Polar Instruments. Die Kontaktadresse finden Sie am Beginn dieses Handbuchs.

## **Verbrauchsmaterialien**

Kabel und Probes sollten nach jeweils zwei Jahren oder bei stärkerer Beanspruchung entsprechend früher getauscht werden.

# **Fehlerdiagnose**

Die folgenden Symptome können durch den Anwender untersucht werden. Schwerwiegendere Fehler sollten nur durch Ihren lokalen Polar-Vertreter behoben werden.

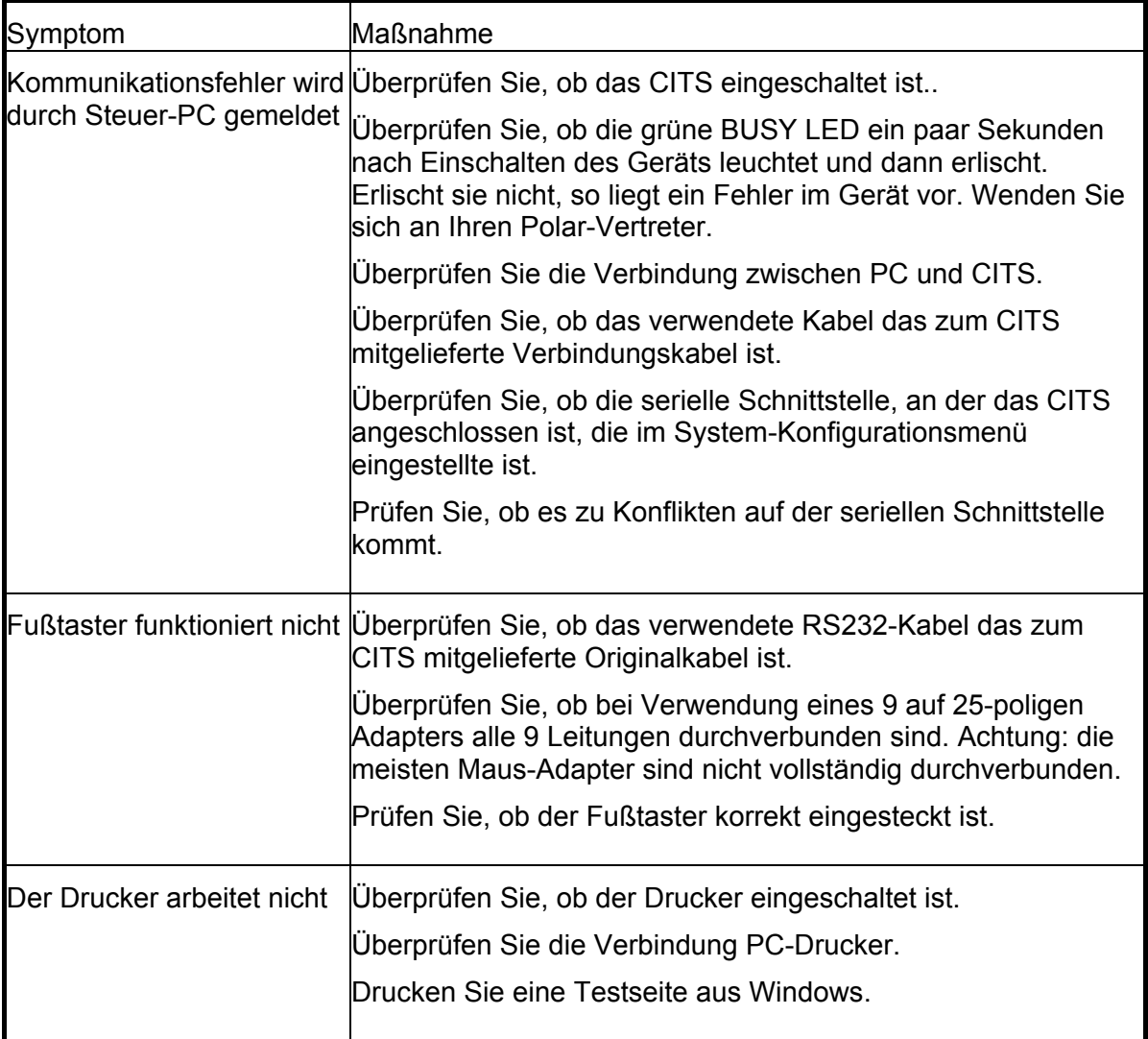

# **ANHANG A**

# **CHARAKTERISTISCHE IMPEDANZ**

# **DIE CHARAKTERISTISCHE IMPEDANZ EINES LEITERS**

Die charakteristische Impedanz oder Wellenwiderstand eines Leiters ist eine Funktion der Abmessungen des Leiters und der Dielektrizitätskonstante Er des Isolationsmaterials.

Die Abbildung unten zeigt die Gleichungen für den Wellenwiderstand eines Koaxialkabels, einer Microstrip und einer Stripline.

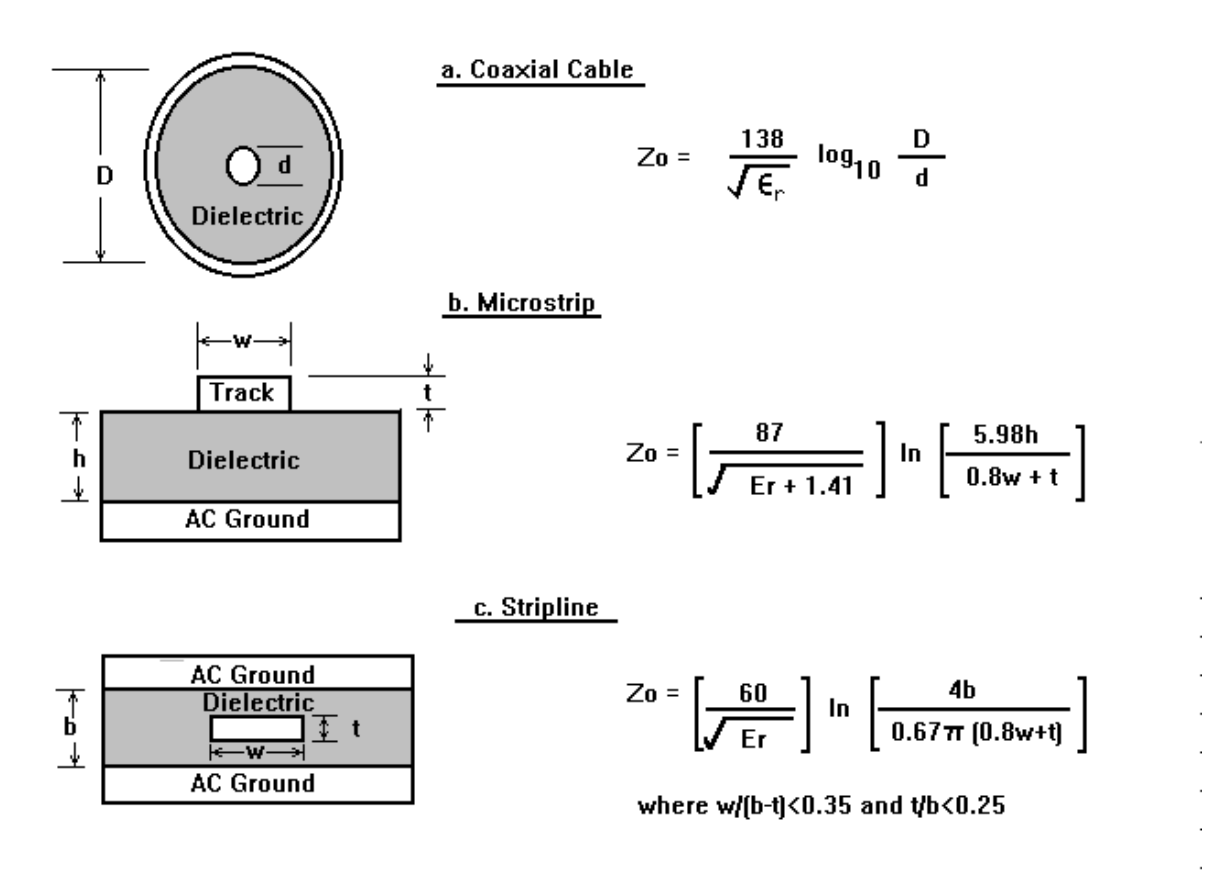

Abb. A-1 Typische Leiter und die zugehörige Formel für den Wellenwiderstand

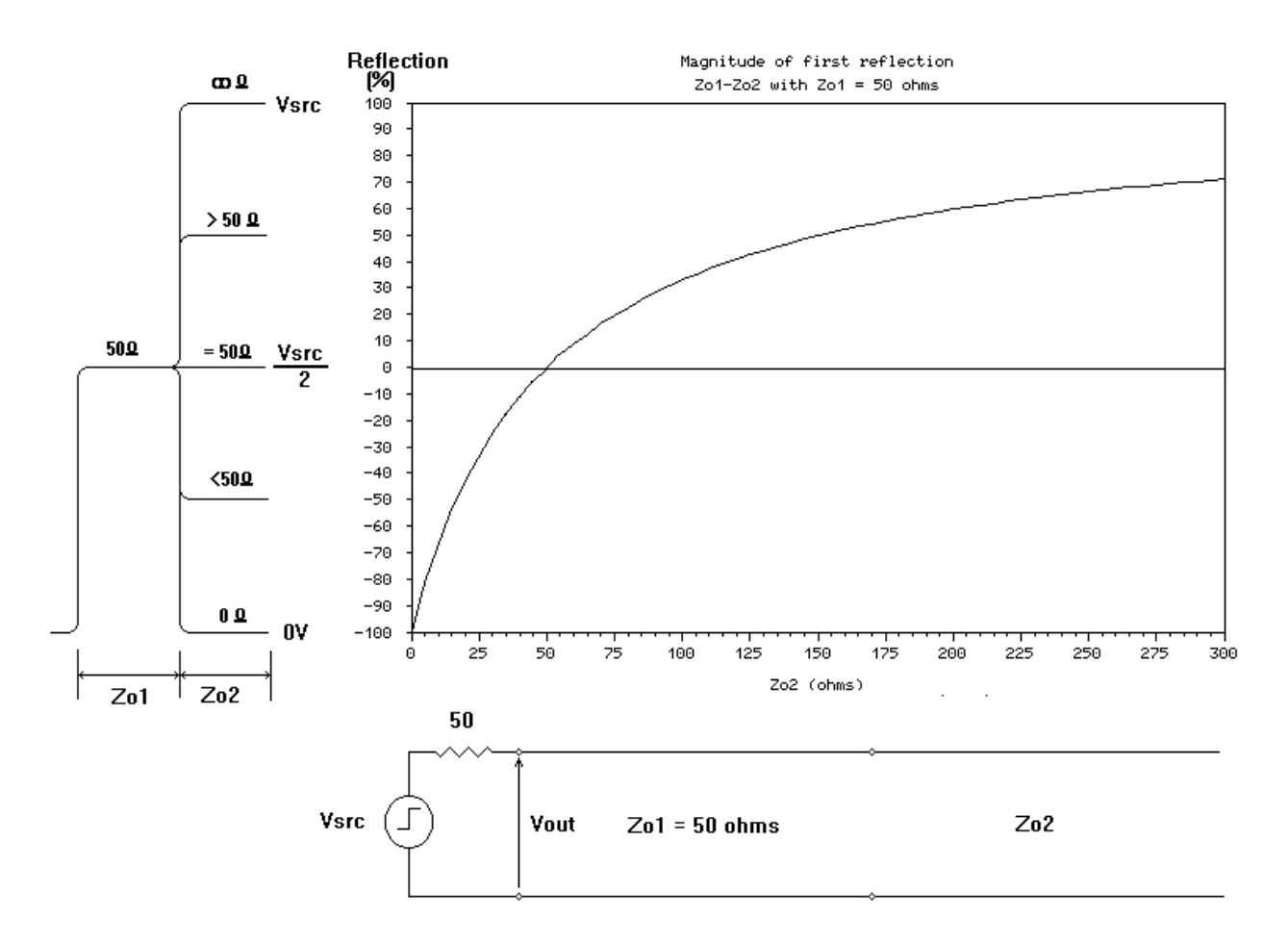

Abb. A-2 Größe der Reflexion über der Impedanzabweichung eines 50Ω-TDR-Systems

## **Bestimmung des Wellenwiderstands**

Das CITS zeigt die Kurve des Wellenwiderstands eines bestimmten Teils einer Leiterbahn. Dies wird mathematisch durch Berechnung der Impedanz entlang eines Kabels oder einer Leiterbahn aus der Größe der gemessenen Reflexion mittels Zeitbereichs-Reflektometrie erreicht.

Die Kurve oben zeigt die Größe der Reflexion eines Impedanzsprungs des Ausgangspulses eines 50Ω-TDR-Ausgangsspannungssprungs wie beispielsweise beim CITS.

Die CITS-Software transformiert die Größe der durch die TDR gemessene Reflexionsspannung in eine lineare Anzeige der Impedanz über der Entfernung. Beachten Sie, daß die Größe der Reflexion nicht in linearem Zusammenhang mit der Impedanzänderung steht. Je größer die Impedanz wird, desto flacher wird der Anstieg der Kurve; bei großen Impedanzen wirkt sich eine Impedanzänderung nur mehr als geringe Reflexionsänderung aus. Das Resultat ist eine geringere Meßgenauigkeit von hohen Impedanzen.

# **ANHANG B**

# **ELEKTROSTATISCHE AUFLADUNGEN**

# **VERMEIDUNG VON BESCHÄDIGUNGEN DES CITS DURCH ESD**

*Achtung: Die Probe-Eingangsschaltungen des CITS enthalten Bauteile, die empfindlich gegenüber elektrostatischen Entladungen sind und durch diese zerstört werden können - es müssen alle Antistatik-Vorsichtsmaßnahmen beachtet werden!* 

> Viele elektronische Bauteile in modernen Meßgeräten wie beispielsweise dem CITS sind durch ESD (electrostatic discharge) gefährdet und können durch elektrostatische Entladungen zerstört werden (ESD). Diese Bauteile werden auch als *elektrostatisch empfindlich* bezeichnet.

> Der durch elektrostatische Entladungen entstehende Schaden kann bis zur kompletten Fehlfunktion des Geräts in kürzester Zeit führen. Oftmals jedoch werden Bauteile nicht komplett zerstört, sondern sind hoher Belastung ausgesetzt; der Ausfall des Bauteils erfolgt in diesem Fall oft erst nach einiger Zeit.

Manche Bauteile sind sehr empfindlich und können bereits durch geringere Spannungen, wie sie meist auf Arbeitsplätzen ohne besonderen Vorkehrungen auftreten, in ihrer Funktion beeinträchtigt oder sogar zerstört werden.

Alltägliche Arbeiten wie z.B. die Verwendung eines Kleberollers, Gehen auf Kunststoff-Teppichböden oder das Auseinanderziehen von Transparentfolien können Spannungen von mehreren tausend Volt erzeugen.

## **Quellen statischer Elektrizität**

Es gibt zwei Quellen statischer Elektrizität, die meist jeden Techniker betreffen:

Personen (speziell dann, wenn diese synthetische Kleidung tragen)

Verpackungsmaterial wie z.B. Polythene (Säcke oder Rohre), Polystyren-Container oder Taschen, Füllmaterialien, bzw. Klebebänder, mit denen Kartons zugeklebt werden

## **Antistatische Arbeitsplätze**

ESD-empfindliche Bauteile und Baugruppen sollten nur auf Arbeitsplätzen mit speziellen Antistatikvorkehrungen berührt werden (d.h. Ein- u. Ausbau, Reparatur, etc.). Ein typischer Antistatik-Arbeitsplatz besteht aus einer Antistatikmatte als Arbeitsunterlage, Matten am Fußboden bzw. geerdete Armbänder. Die Umgebung sollte generell frei von Materialien sein, die statische Ladungen erzeugen oder speichern könnten.

## **Arbeiten mit dem CITS**

Wenn Sie mit dem CITS arbeiten, sollten Sie die gleichen Vorkehrungen treffen, als würden Sie mit empfindlichen Bauteilen hantieren:

Verwenden Sie das CITS auf einem geprüften Antistatik-Arbeitsplatz.

Tragen Sie ein Antistatik-Armband , welches mit einem geeigneten Erdungspunkt verbunden ist. Ein Armband wird mit dem CITS ausgeliefert. (Verbinden Sie dieses mit der gekennzeichneten Buchse auf der Frontplatte.)

Tragen Sie Antistatik-Arbeitskleidung und leitende Antistatik-Schuhe.

Halten Sie Materialien, die als Erzeuger elektrostatischer Aufladungen bekannt sind, vom Aufstellungsort fern.

Behandeln Sie bestückte Baugruppen wie statisch empfindliche Bauteile.

Vermeiden Sie es, die CITS-Probes über die Arbeitsfläche zu schleifen.

Berühren Sie mit den Probes keine Oberflächen, die statische Aufladung besitzen können, z.B. Bildschirme

# **ANHANG C**

# **STATUS OUTPUT AUSGANG DETAILS**

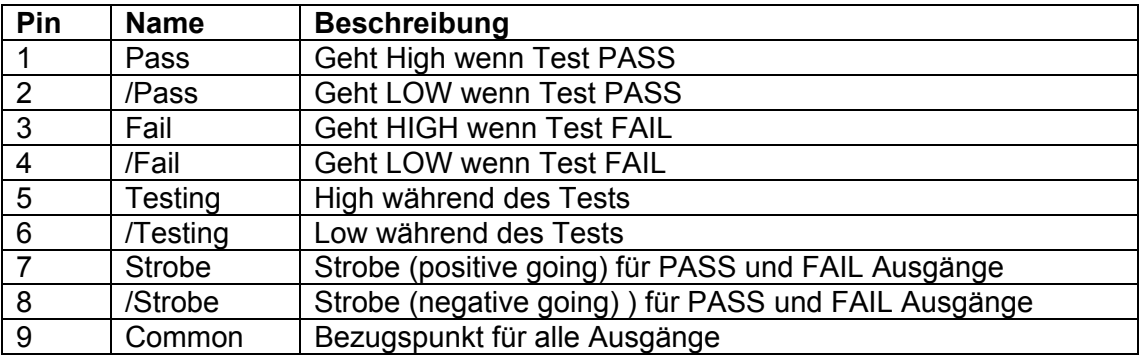

*Diese Seite ist absichtlich leer.*

# **VARIABLE PITCH PROBE FÜR CITS**

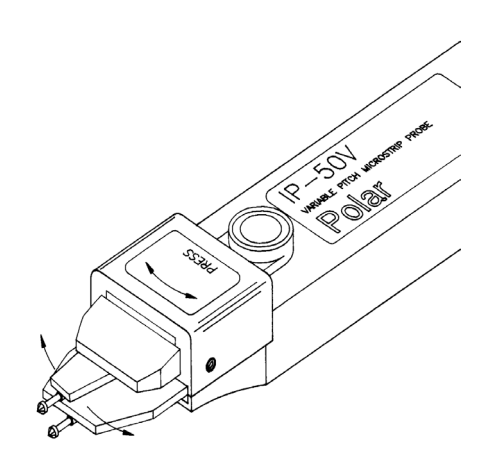

Die IP-50V ermöglicht das Verändern des Pinabstandes zwischen den Tests und beschleunigt somit das Testen.

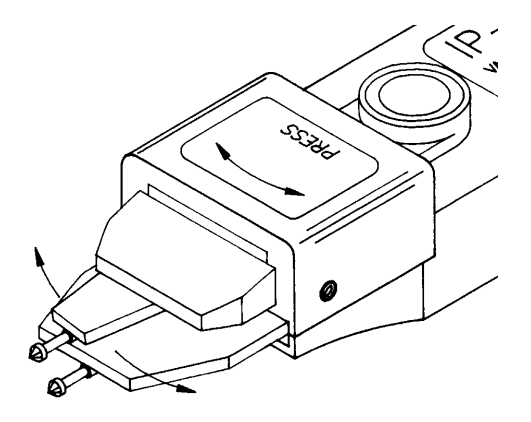

Der Abstand der Probe wird durch Drücken der Taste und durch seitliches Verschieben der beweglichen Prüfspitze bis zum gewünschten Maß eingestellt.

Der Abstand ist stufenlos im Bereich von 0.1" to 0.3" einstellbar.

Zusätzlich können zwei benutzerdefinierte Abstände voreingestellt werden.

Die Impedanz der Probe beträgt 50Ω.